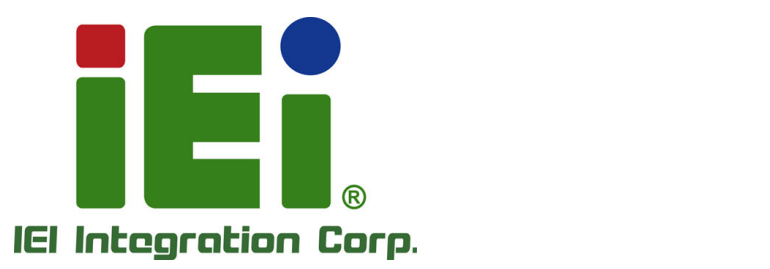

# **MODEL: HPCIE-Q170**

**Half-Size PICMG 1.3 CPU Card Supports 6th Generation LGA1151 Intel® Core™ i7/i5/i3, Pentium® or Celeron® CPU, Intel® Q170 Chipset, DDR4 SO-DIMM, Dual Intel® PCIe GbE, VGA, iDP, USB 3.0, SATA 6Gb/s, mSATA, Intel® AMT and RoHS** 

# **User Manual**

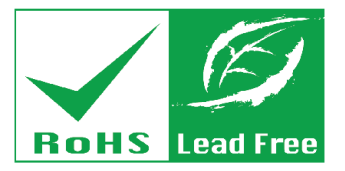

**Rev. 1.01 – February 6, 2017** 

# **Revision**

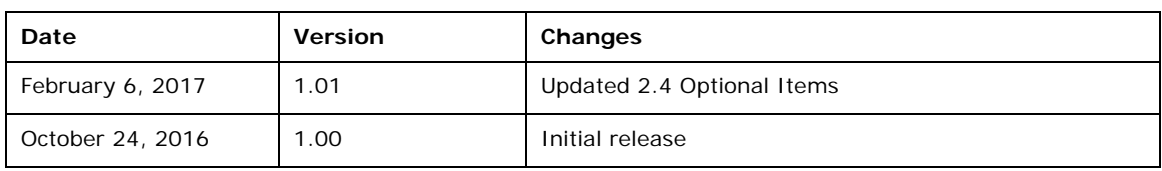

# **Copyright**

**Integration Corp.** 

#### **COPYRIGHT NOTICE**

The information in this document is subject to change without prior notice in order to improve reliability, design and function and does not represent a commitment on the part of the manufacturer.

In no event will the manufacturer be liable for direct, indirect, special, incidental, or consequential damages arising out of the use or inability to use the product or documentation, even if advised of the possibility of such damages.

This document contains proprietary information protected by copyright. All rights are reserved. No part of this manual may be reproduced by any mechanical, electronic, or other means in any form without prior written permission of the manufacturer.

#### **TRADEMARKS**

All registered trademarks and product names mentioned herein are used for identification purposes only and may be trademarks and/or registered trademarks of their respective owners.

# **Manual Conventions**

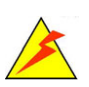

Integration Corp.

#### **WARNING**

Warnings appear where overlooked details may cause damage to the equipment or result in personal injury. Warnings should be taken seriously.

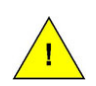

#### **CAUTION**

Cautionary messages should be heeded to help reduce the chance of losing data or damaging the product.

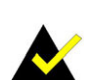

#### **NOTE**

These messages inform the reader of essential but non-critical information. These messages should be read carefully as any directions or instructions contained therein can help avoid making mistakes.

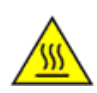

#### **HOT SURFACE**

This symbol indicates a hot surface that should not be touched without taking care.

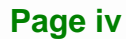

# **Table of Contents**

**TET Integration Corp.** 

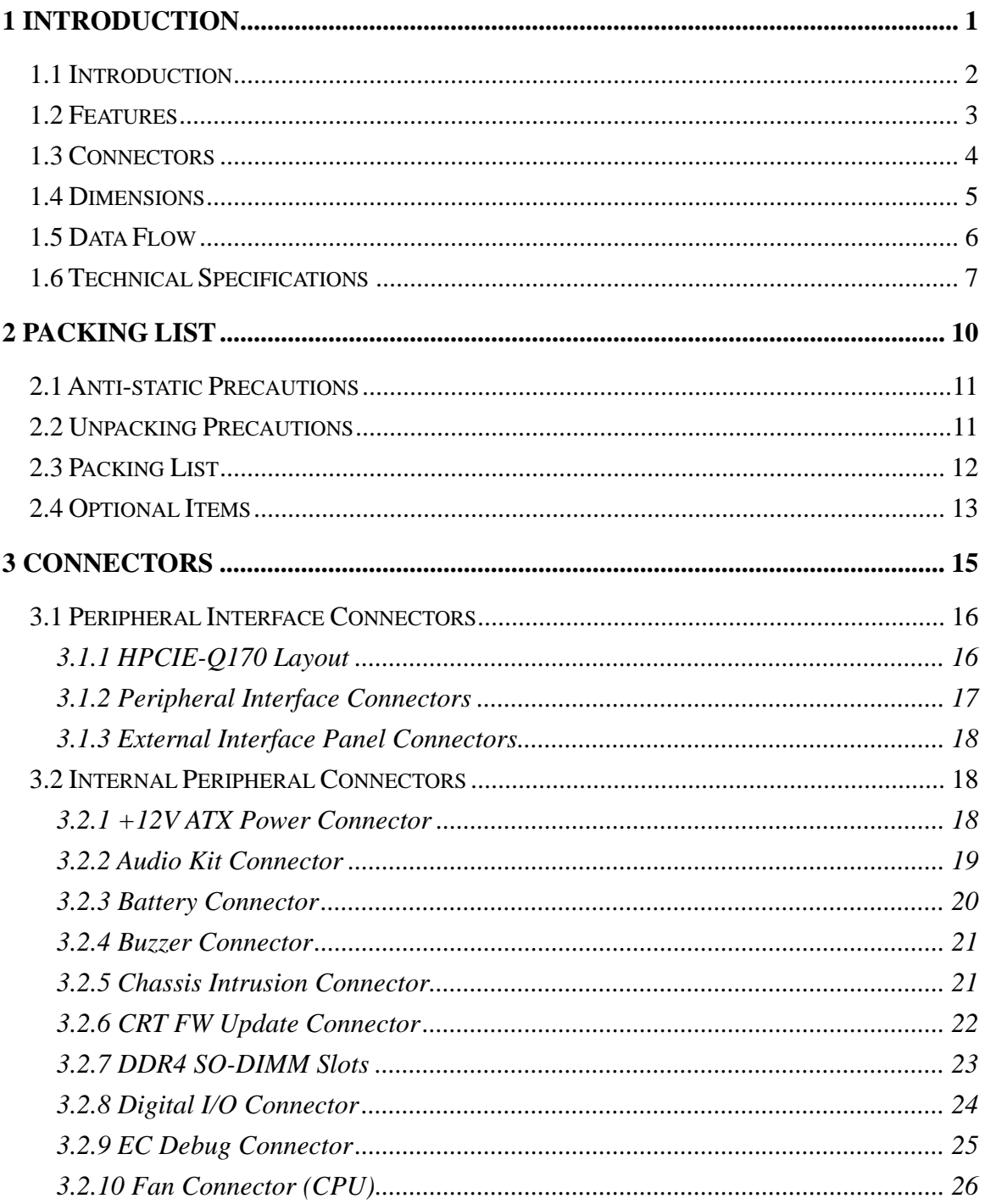

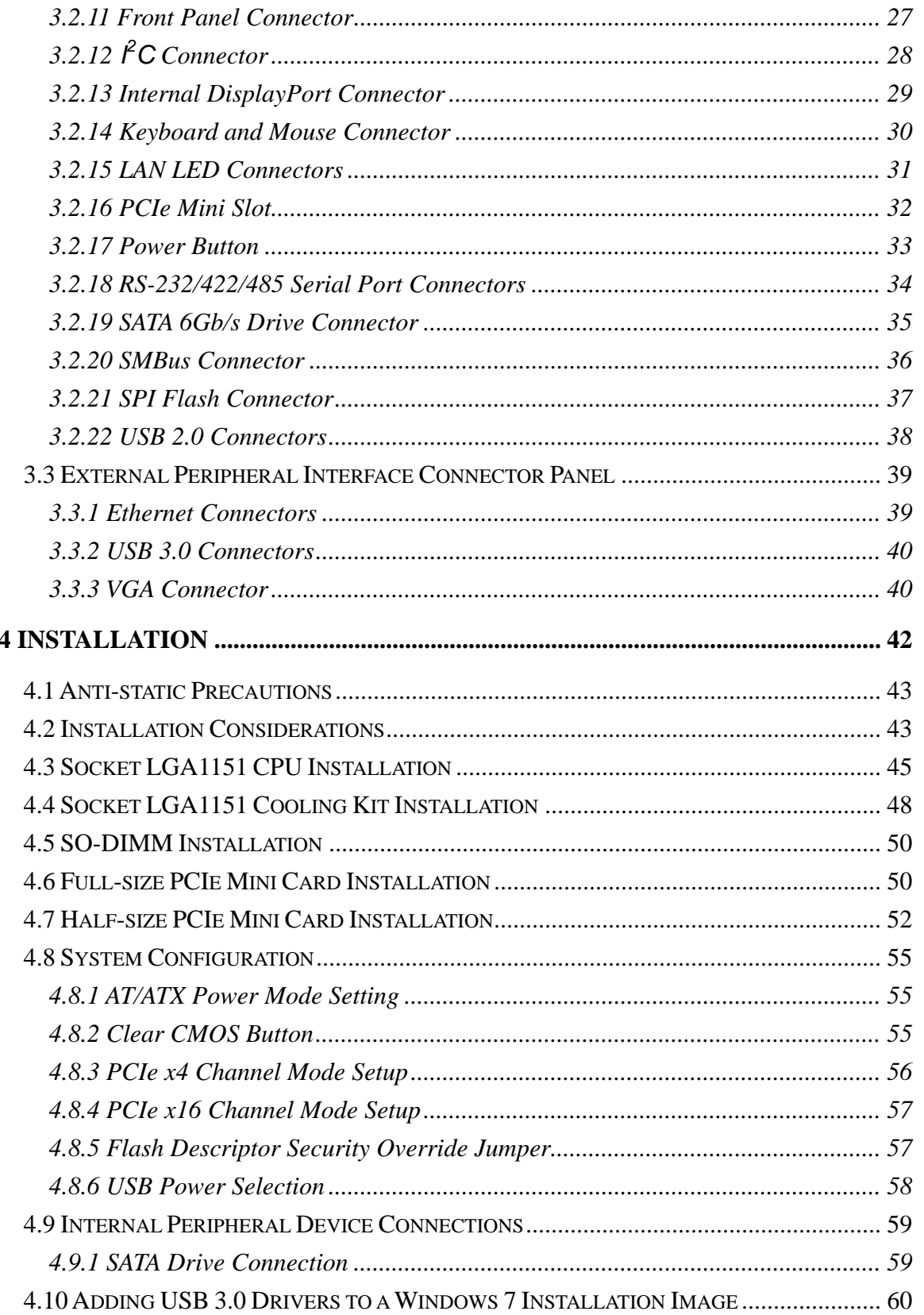

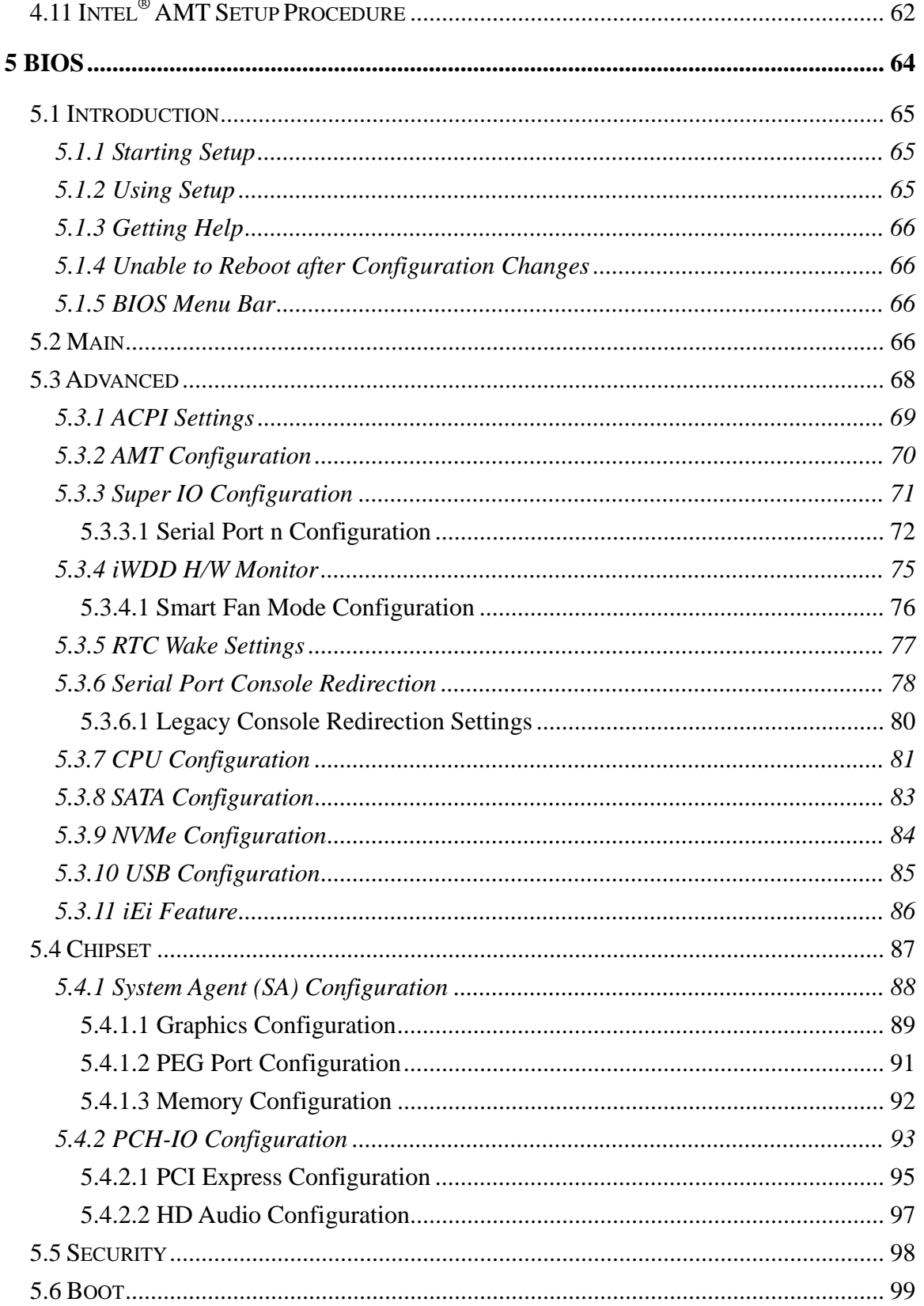

Page vii

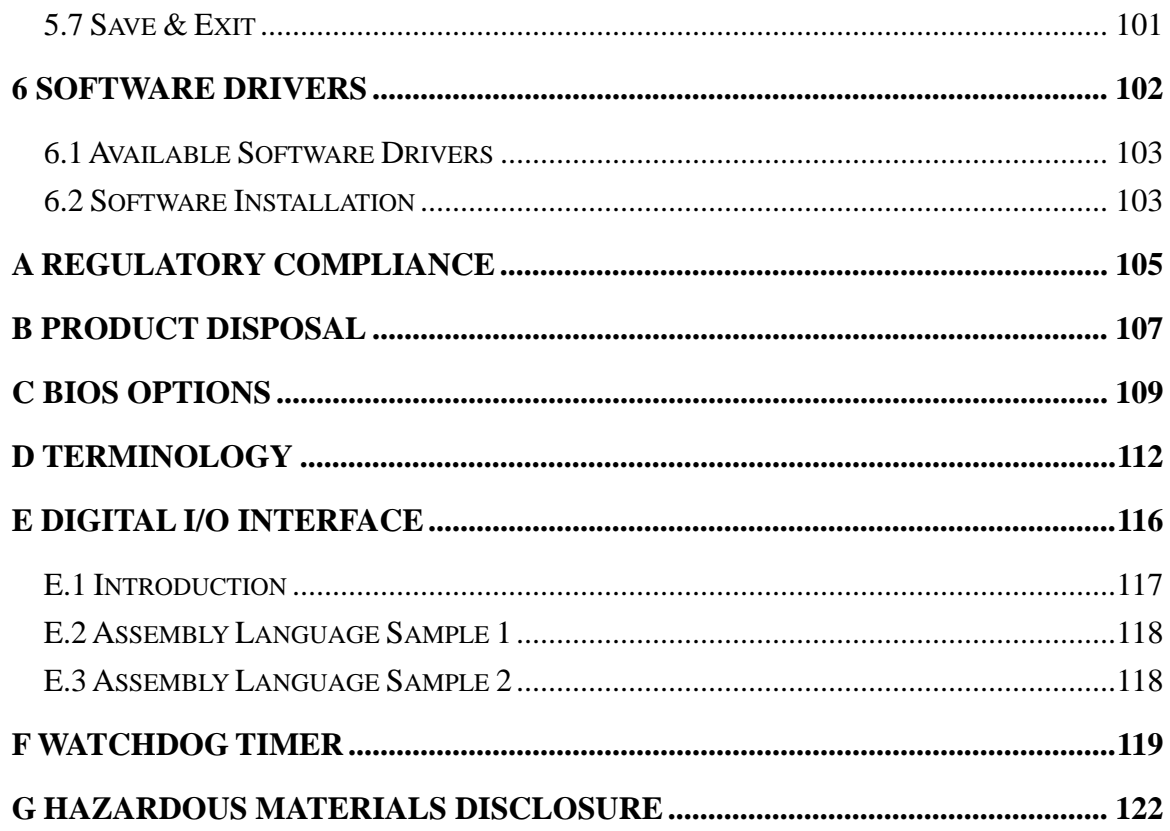

# **List of Figures**

**TEN Integration Corp.** 

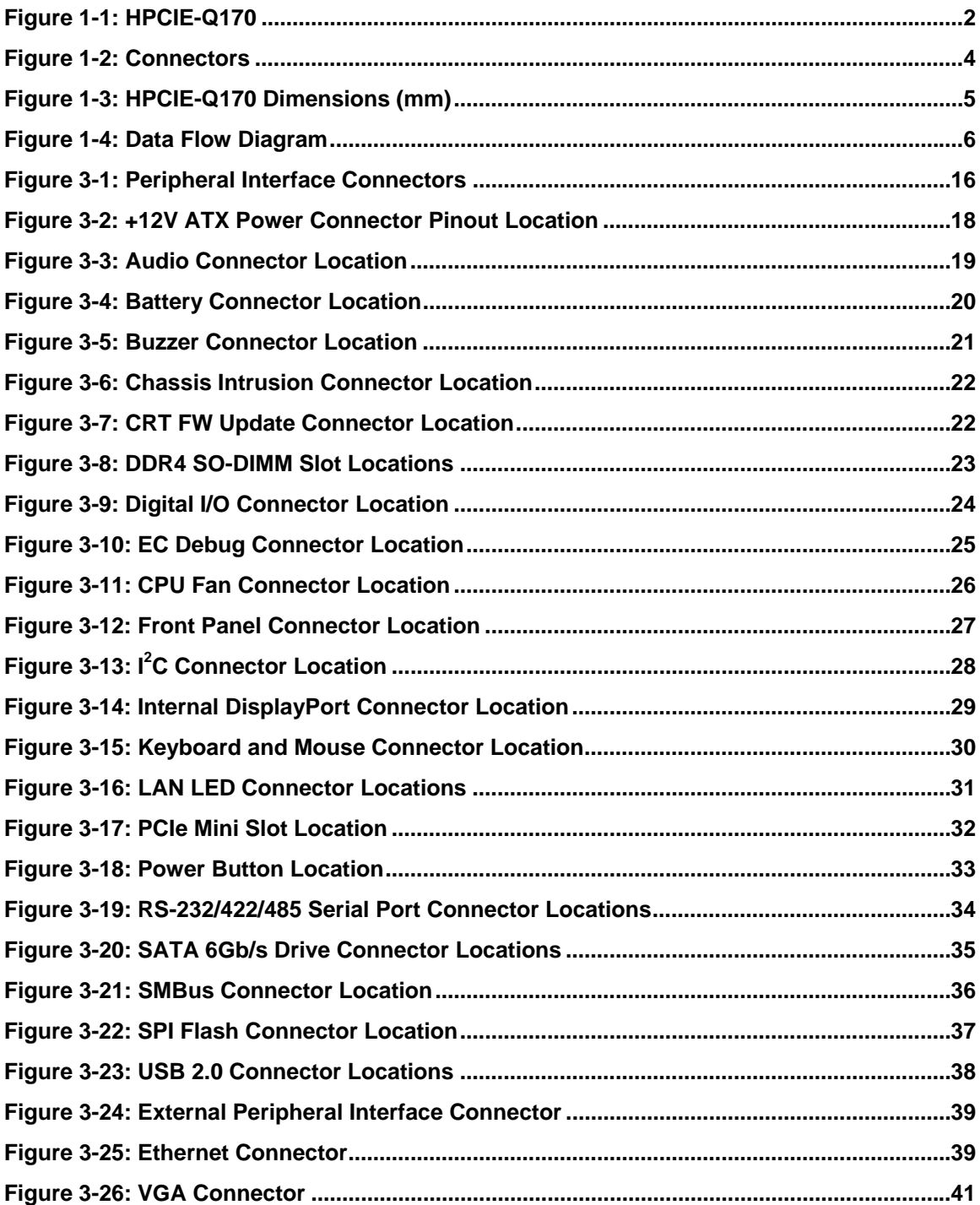

# **TRI Integration Corp.**

### **HPCIE-Q170 Half-size PICMG 1.3 CPU Card**

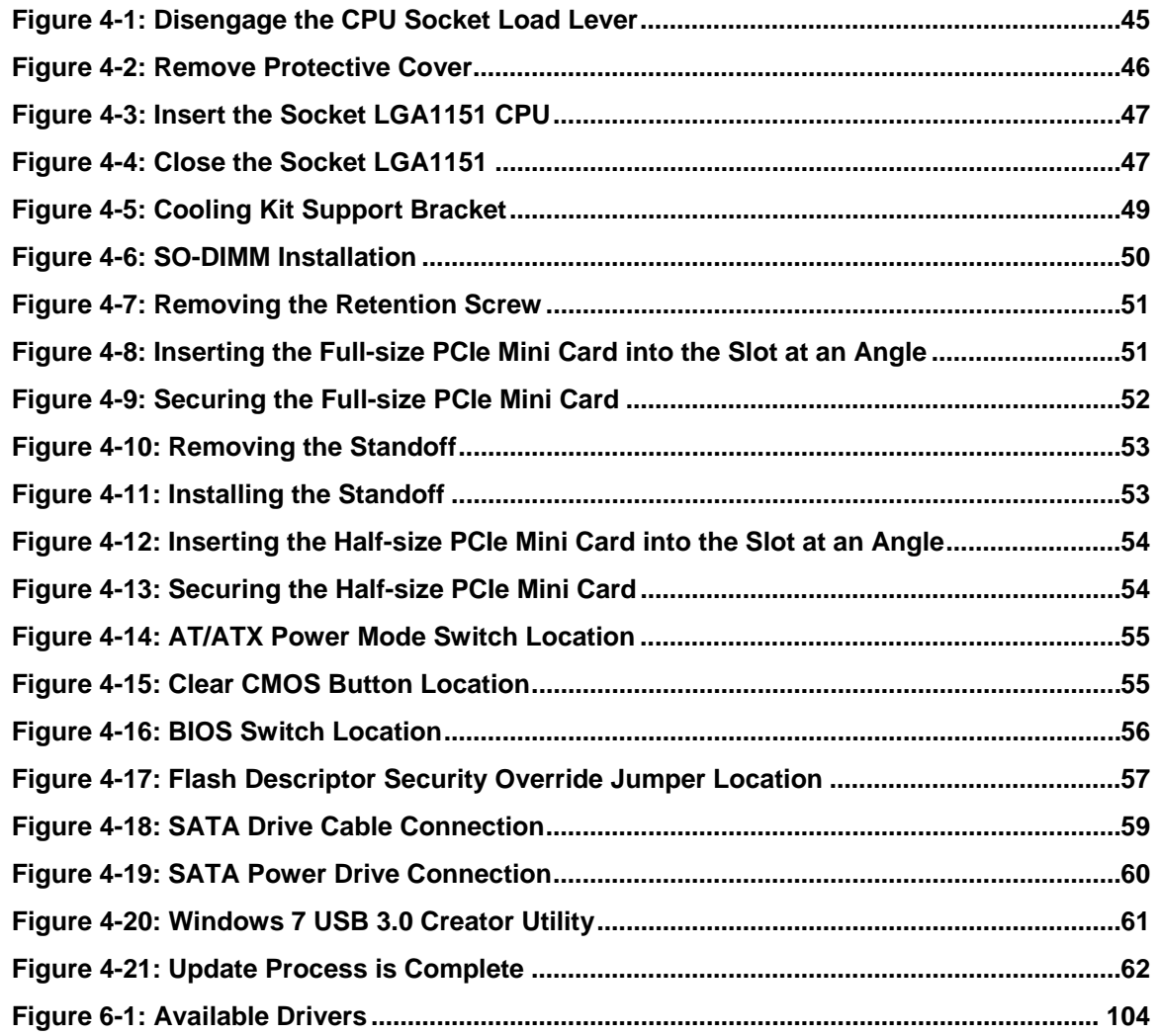

# **List of Tables**

**TET Integration Corp.** 

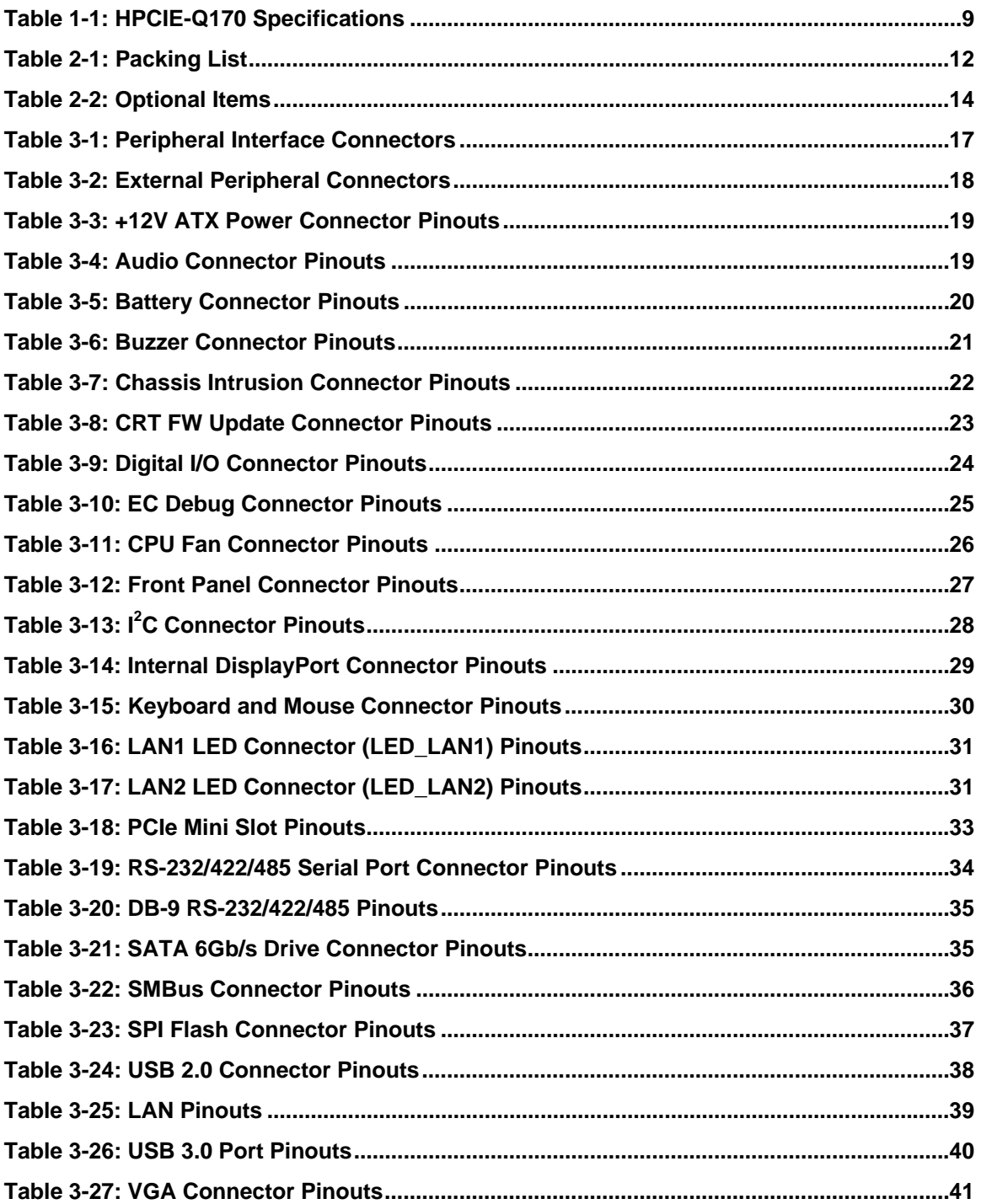

Page xi

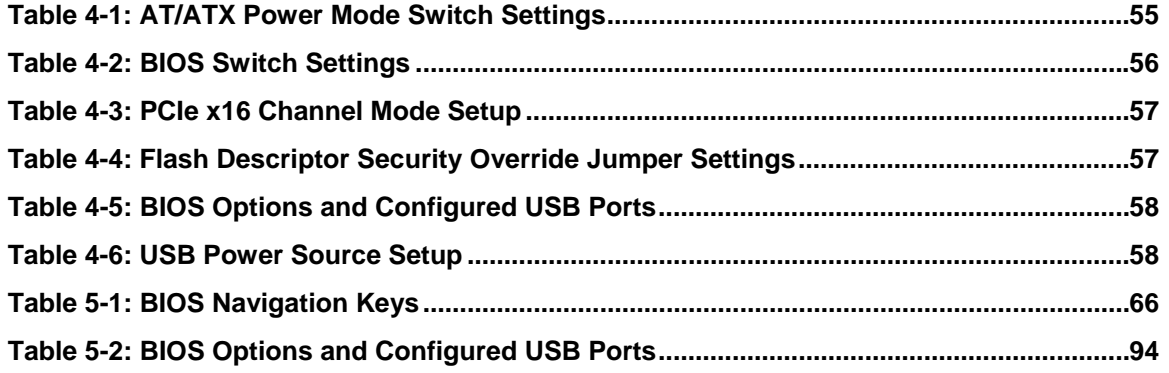

# **BIOS Menus**

**TET Integration Corp.** 

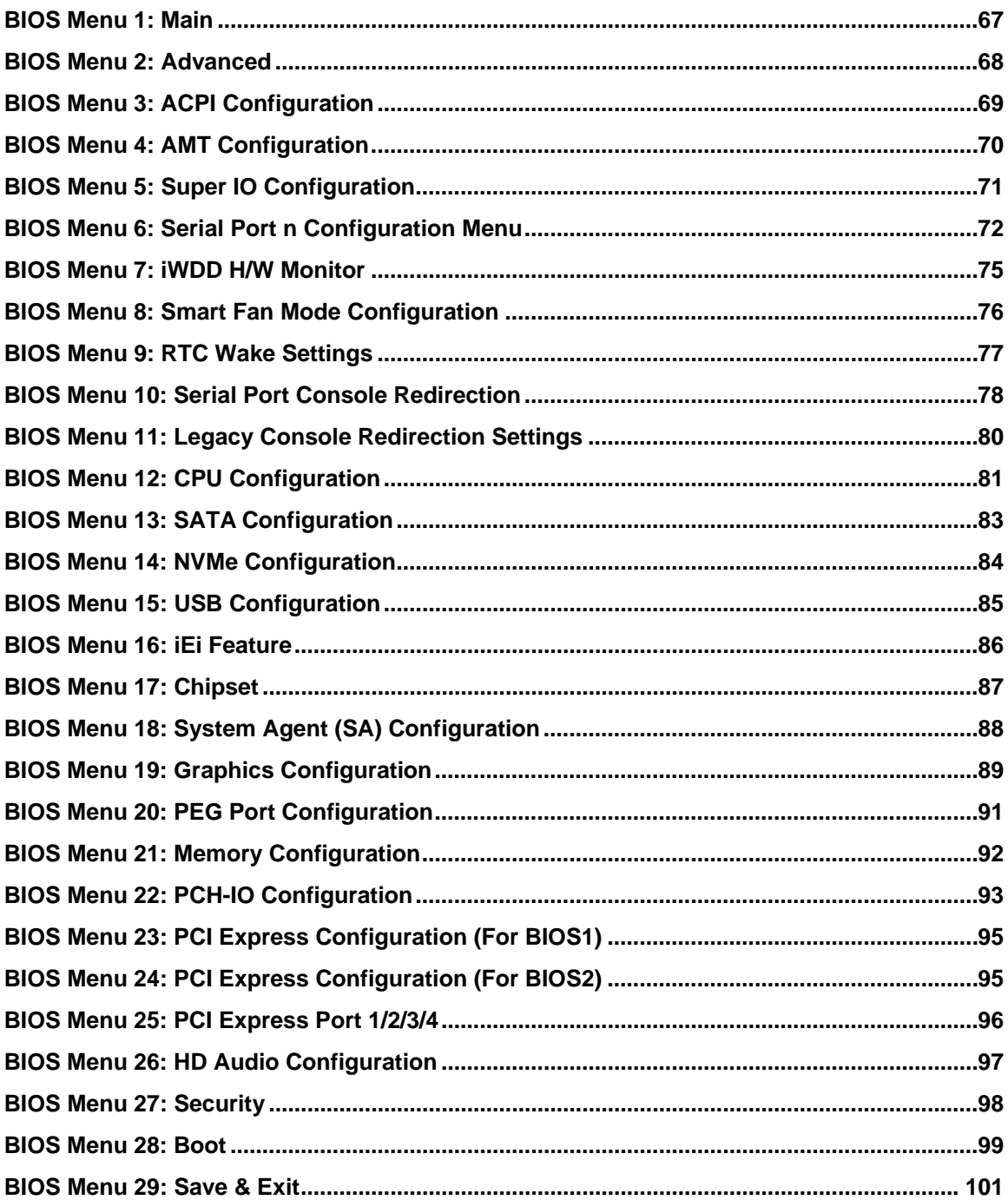

<span id="page-13-0"></span>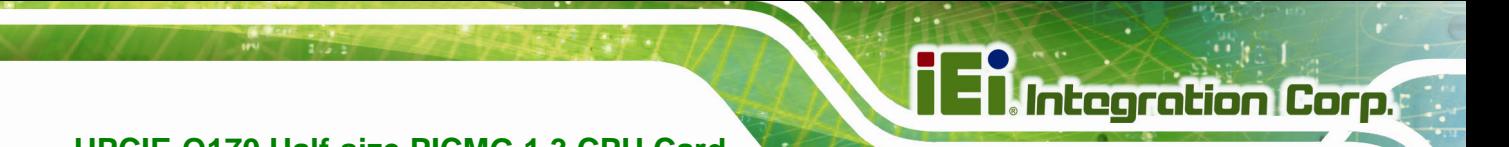

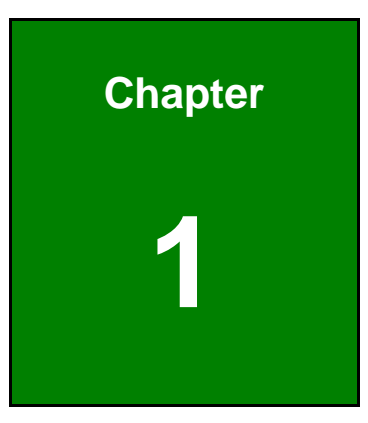

# **1 Introduction**

<span id="page-14-0"></span>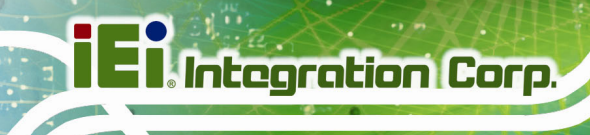

#### **1.1 Introduction**

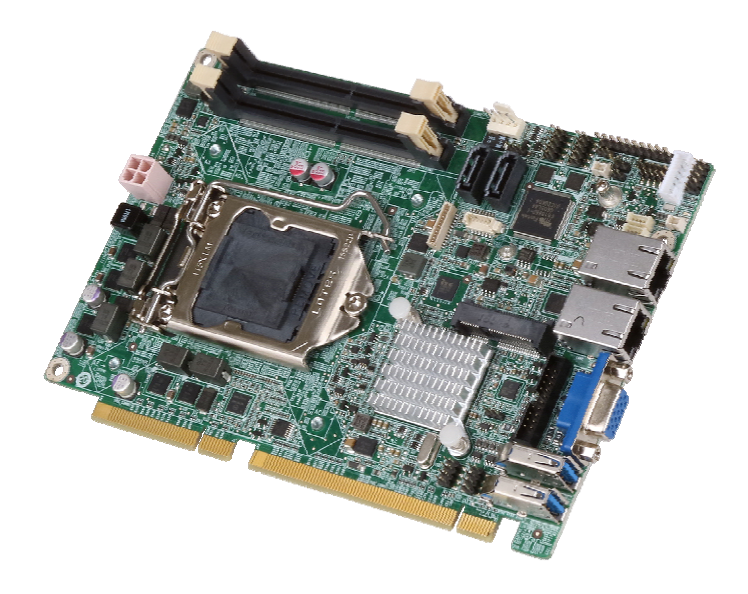

#### **Figure 1-1: HPCIE-Q170**

The HPCIE-Q170 is a half-size PICMG 1.3 CPU card. It accepts a Socket LGA1151 Intel® Core™ i7/i5/i3, Pentium® or Celeron® processor and supports two 260-pin 2133/1867 MHz dual-channel DDR4 SO-DIMM modules up to 32 GB.

The HPCIE-Q170 provides two GbE interfaces through the Intel® I219LM (with Intel® AMT 11.0 support) and the Intel® I211 PCIe controllers. The integrated Intel® Q170 chipset supports two SATA 6Gb/s drives with RAID 0/1 function. In addition, the HPCIE-Q170 includes VGA and iDP interfaces for dual independent display.

Two USB 3.0 on the rear panel, four USB 2.0 by pin headers, two RS-232/422/485 and one PCIe Mini interface (supports mSATA and USB 2.0) provide flexible expansion options. High Definition Audio (HDA) support ensures HDA devices can be easily implemented on the HPCIE-Q170.

#### <span id="page-15-0"></span>**1.2 Features**

Some of the HPCIE-Q170 motherboard features are listed below:

- Half-size PICMG 1.3 CPU card
- 6th generation LGA1151 Intel® Core<sup>™</sup> i7/i5/i3, Pentium® or Celeron® processor supported
- Intel® Q170 chipset
- Two 260-pin 2133/1867 MHz dual-channel non-ECC unbuffered DDR4 SO-DIMMs support (system max. 32 GB)
- Two Intel® PCIe GbE connectors (LAN1 with Intel® AMT 11.0 support)
- **•** Dual independent display by VGA and iDP interfaces
- One full-size/half-size PCIe Mini slot supports mSATA and USB 2.0
- **Two SATA 6Gb/s connectors support RAID 0/1 function**
- **Two USB 3.0 ports on the rear I/O**
- **Four USB 2.0 ports via internal pin headers**
- **Two RS-232/422/485 serial ports**
- High Definition Audio
- RoHS compliant

### **1.3 Connectors**

<span id="page-16-0"></span>**El Integration Corp.** 

The connectors on the HPCIE-Q170 are shown in the figure below.

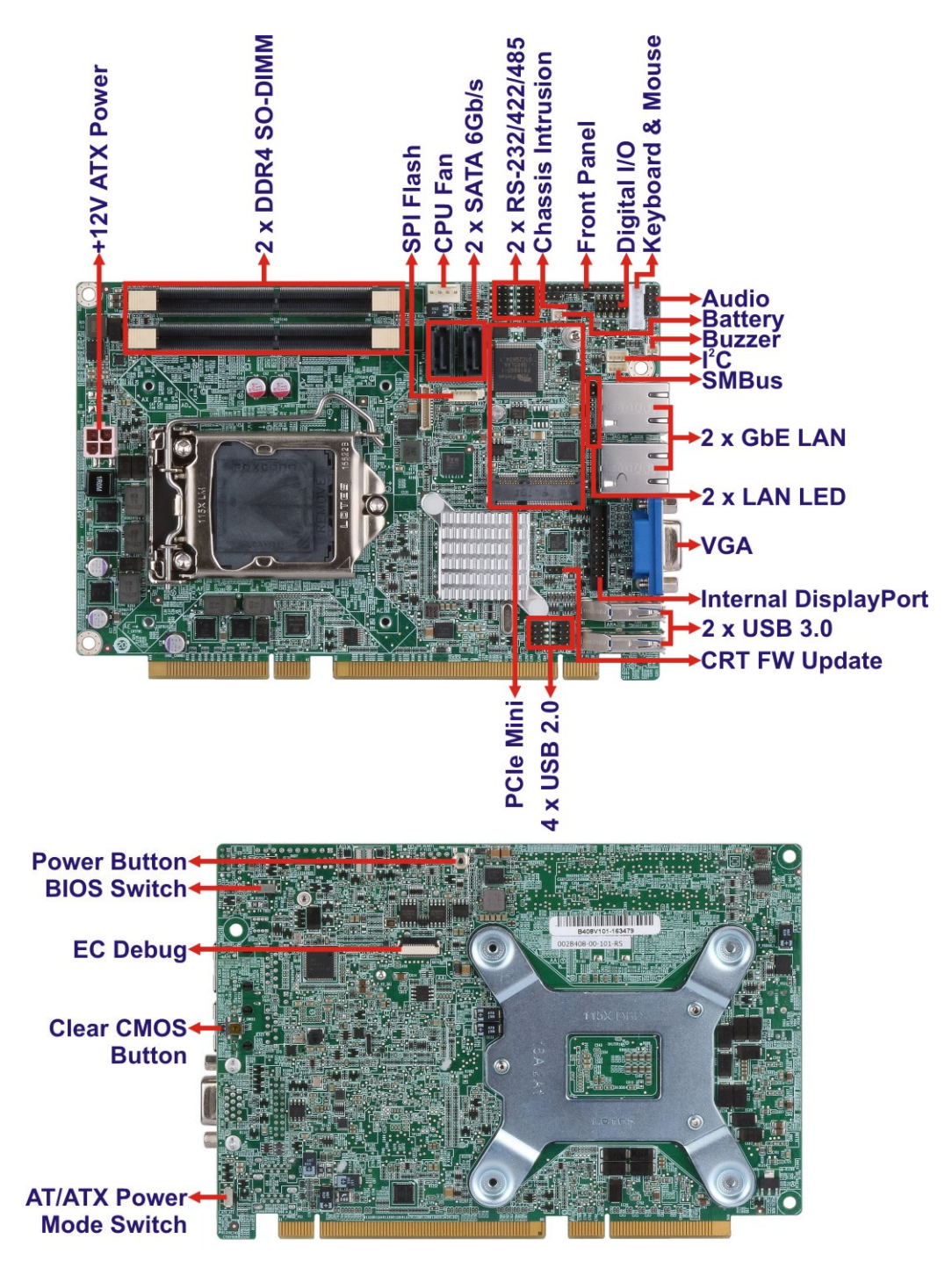

**Figure 1-2: Connectors** 

### <span id="page-17-0"></span>**1.4 Dimensions**

The main dimensions of the HPCIE-Q170 are shown in the diagram below.

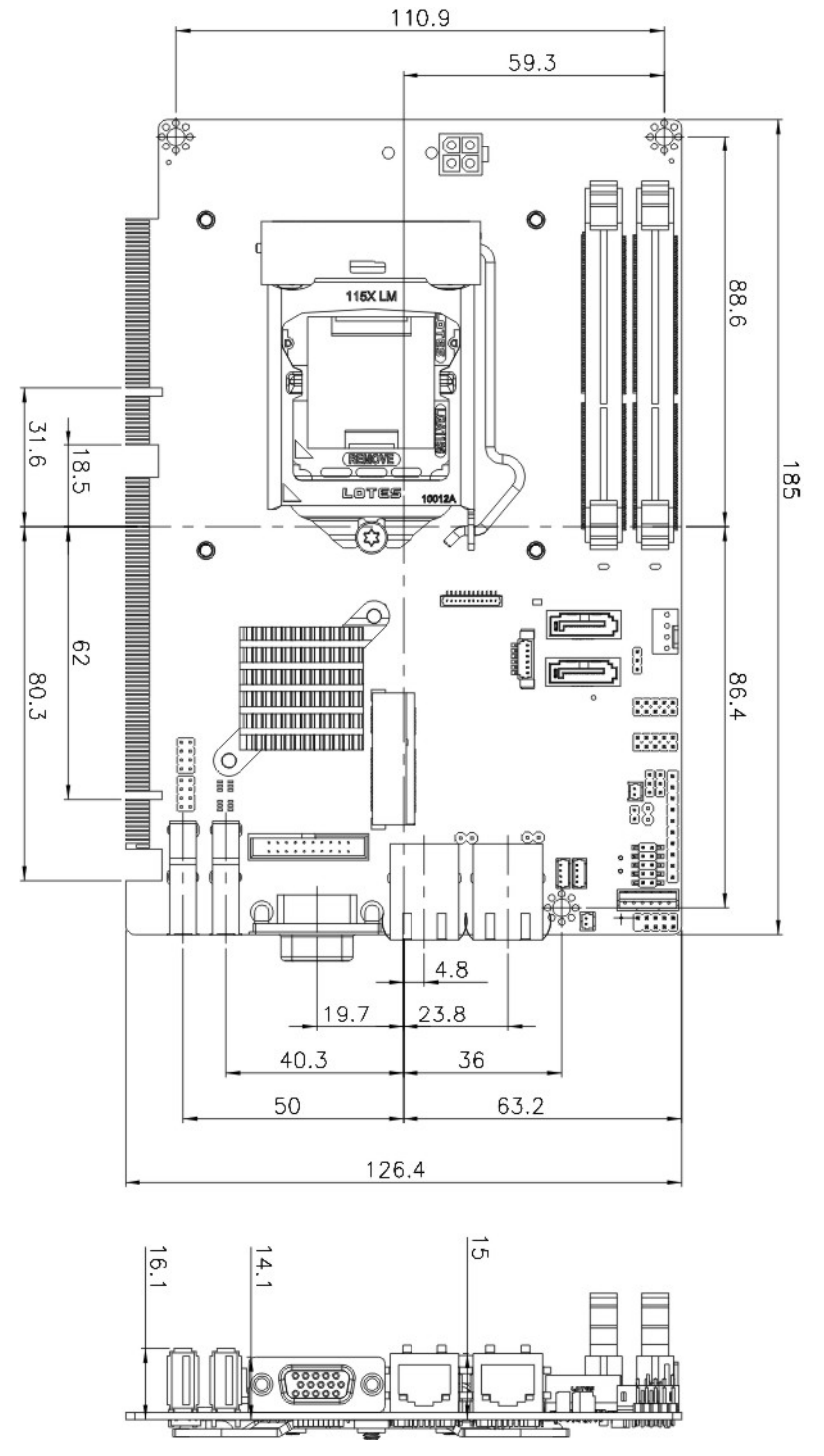

**Figure 1-3: HPCIE-Q170 Dimensions (mm)** 

#### **1.5 Data Flow**

<span id="page-18-0"></span>**I** Integration Corp.

**[Figure 1-4](#page-18-0)** shows the data flow between the system chipset, the CPU and other components installed on the motherboard.

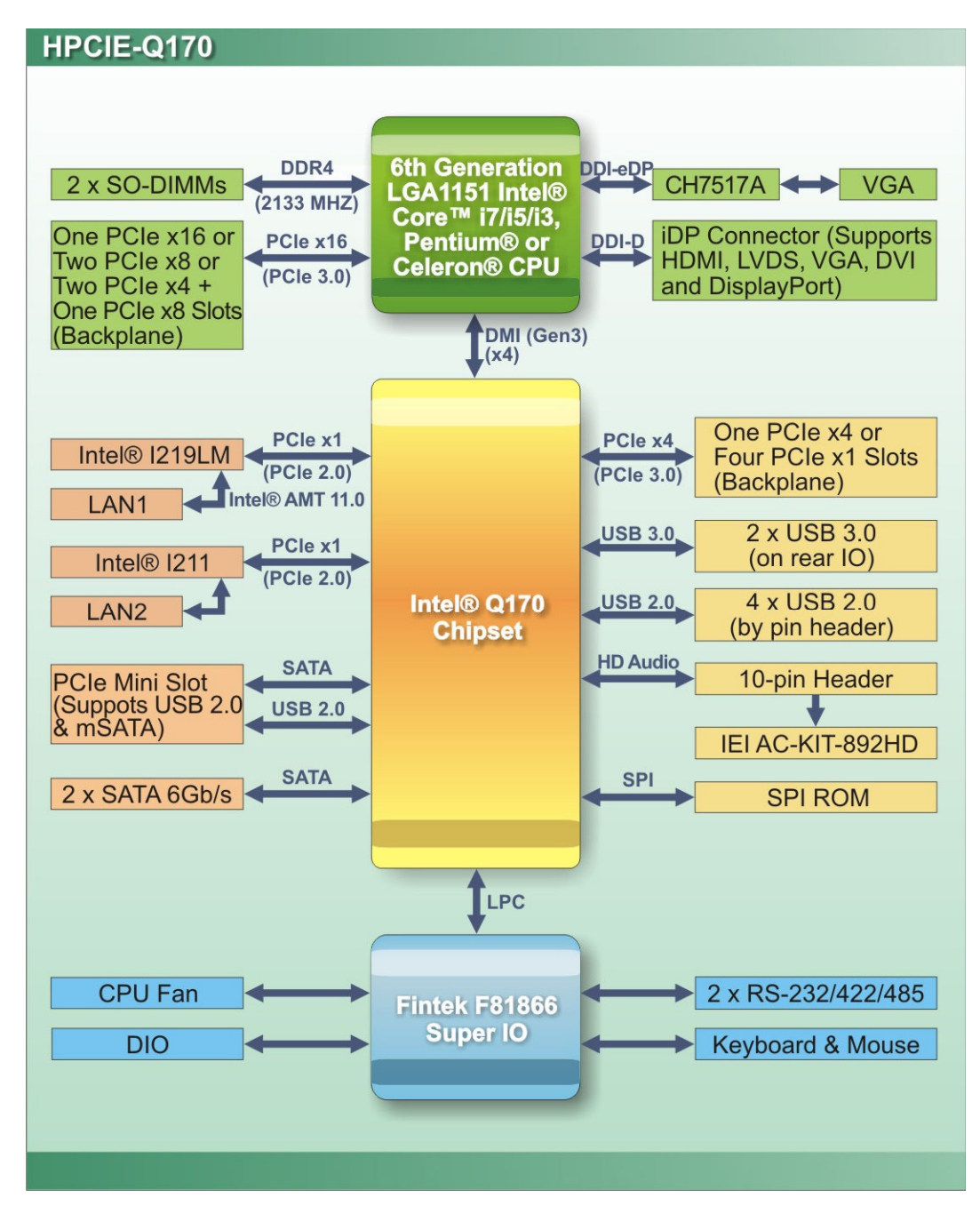

**Figure 1-4: Data Flow Diagram** 

## <span id="page-19-0"></span>**1.6 Technical Specifications**

The HPCIE-Q170 technical specifications are listed below.

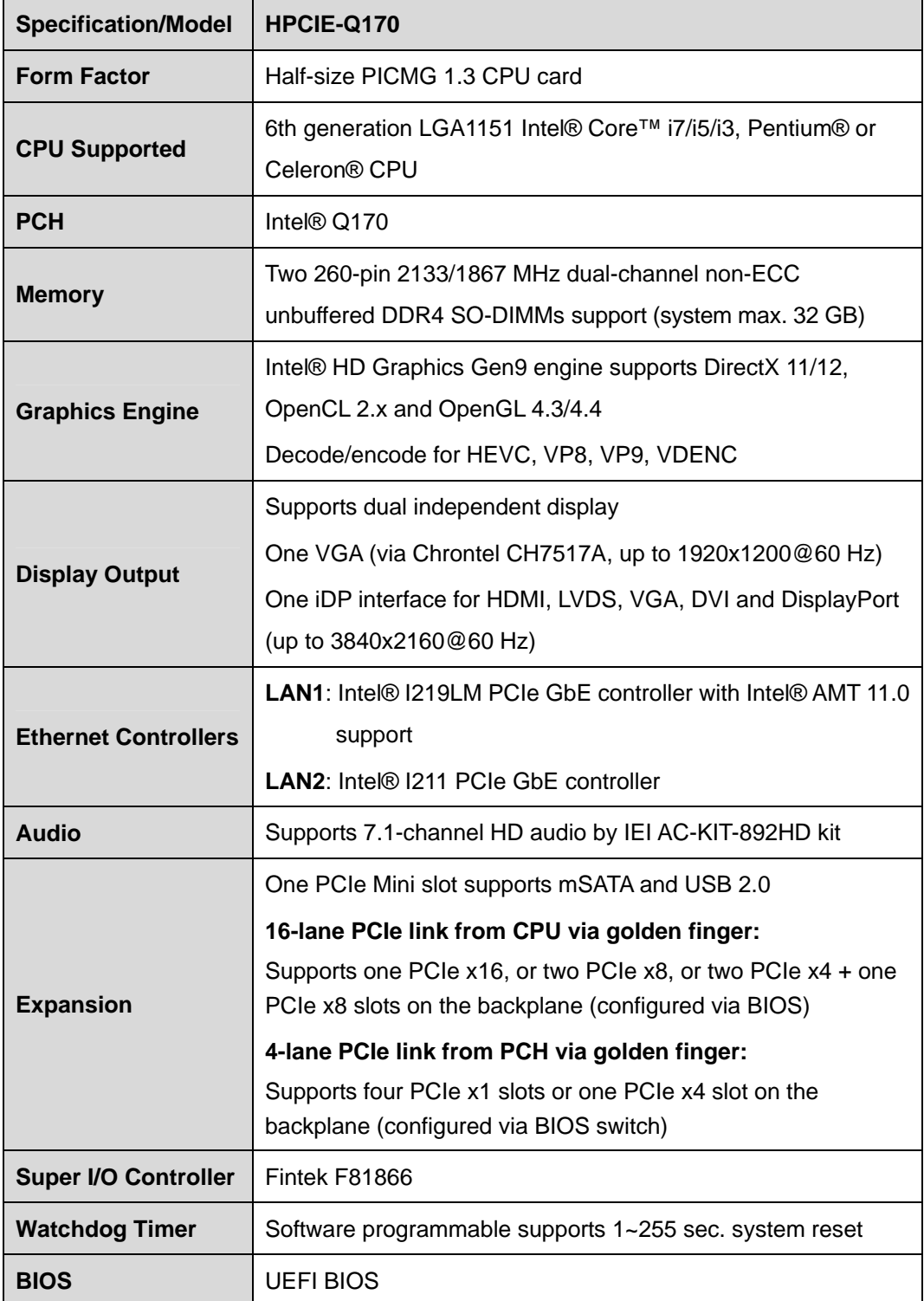

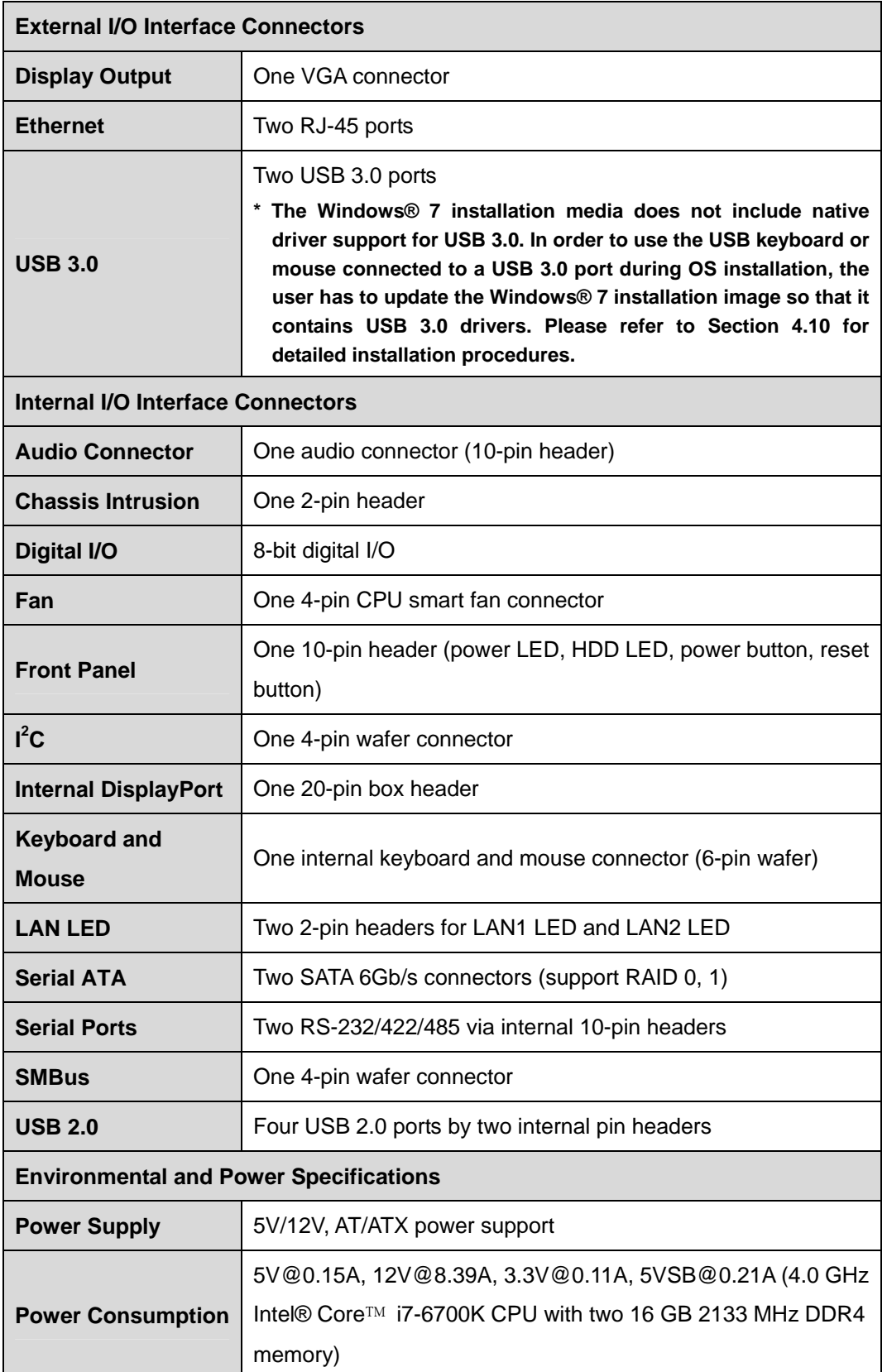

<span id="page-21-0"></span>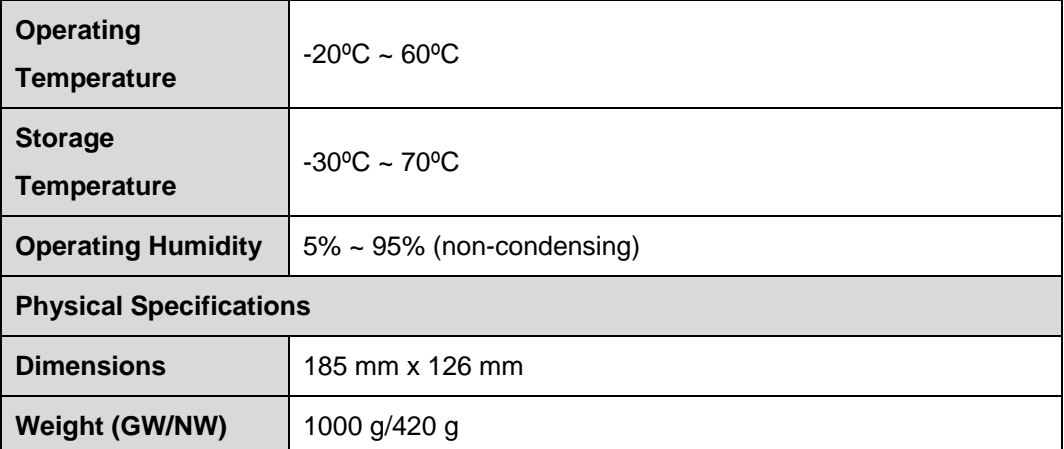

f

**I** Integration Corp.

**Table 1-1: HPCIE-Q170 Specifications** 

<span id="page-22-0"></span>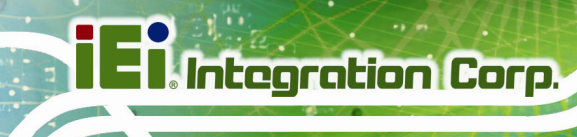

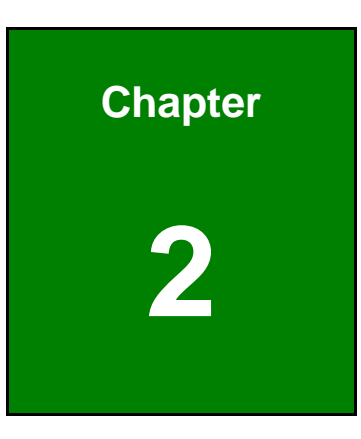

# **2 Packing List**

**Page 10** 

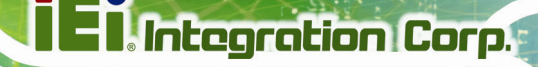

#### <span id="page-23-0"></span>**2.1 Anti-static Precautions**

# **WARNING!**

Static electricity can destroy certain electronics. Make sure to follow the ESD precautions to prevent damage to the product, and injury to the user.

Make sure to adhere to the following guidelines:

- *Wear an anti-static wristband*: Wearing an anti-static wristband can prevent electrostatic discharge.
- *Self-grounding*: Touch a grounded conductor every few minutes to discharge any excess static buildup.
- *Use an anti-static pad*: When configuring any circuit board, place it on an anti-static mat.
- **Only handle the edges of the PCB**: Don't touch the surface of the motherboard. Hold the motherboard by the edges when handling.

#### **2.2 Unpacking Precautions**

When the HPCIE-Q170 is unpacked, please do the following:

- Follow the anti-static guidelines above.
- Make sure the packing box is facing upwards when opening.
- Make sure all the packing list items are present.

#### <span id="page-24-0"></span>**2.3 Packing List**

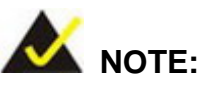

If any of the components listed in the checklist below are missing, do not proceed with the installation. Contact the IEI reseller or vendor the HPCIE-Q170 was purchased from or contact an IEI sales representative directly by sending an email to sales@ieiworld.com.

[The](#page-40-0) HPCIE-Q170 is shipped with the following components:

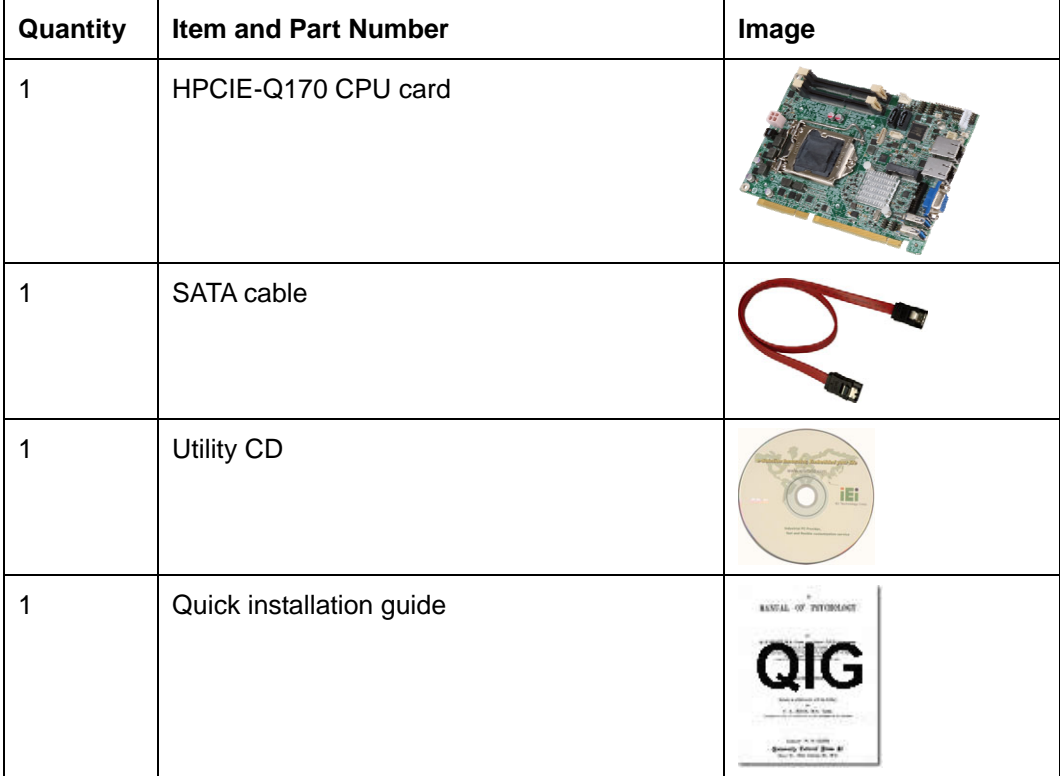

**Table 2-1: Packing List** 

## <span id="page-25-0"></span>**2.4 Optional Items**

The following are optional components which may be separately purchased:

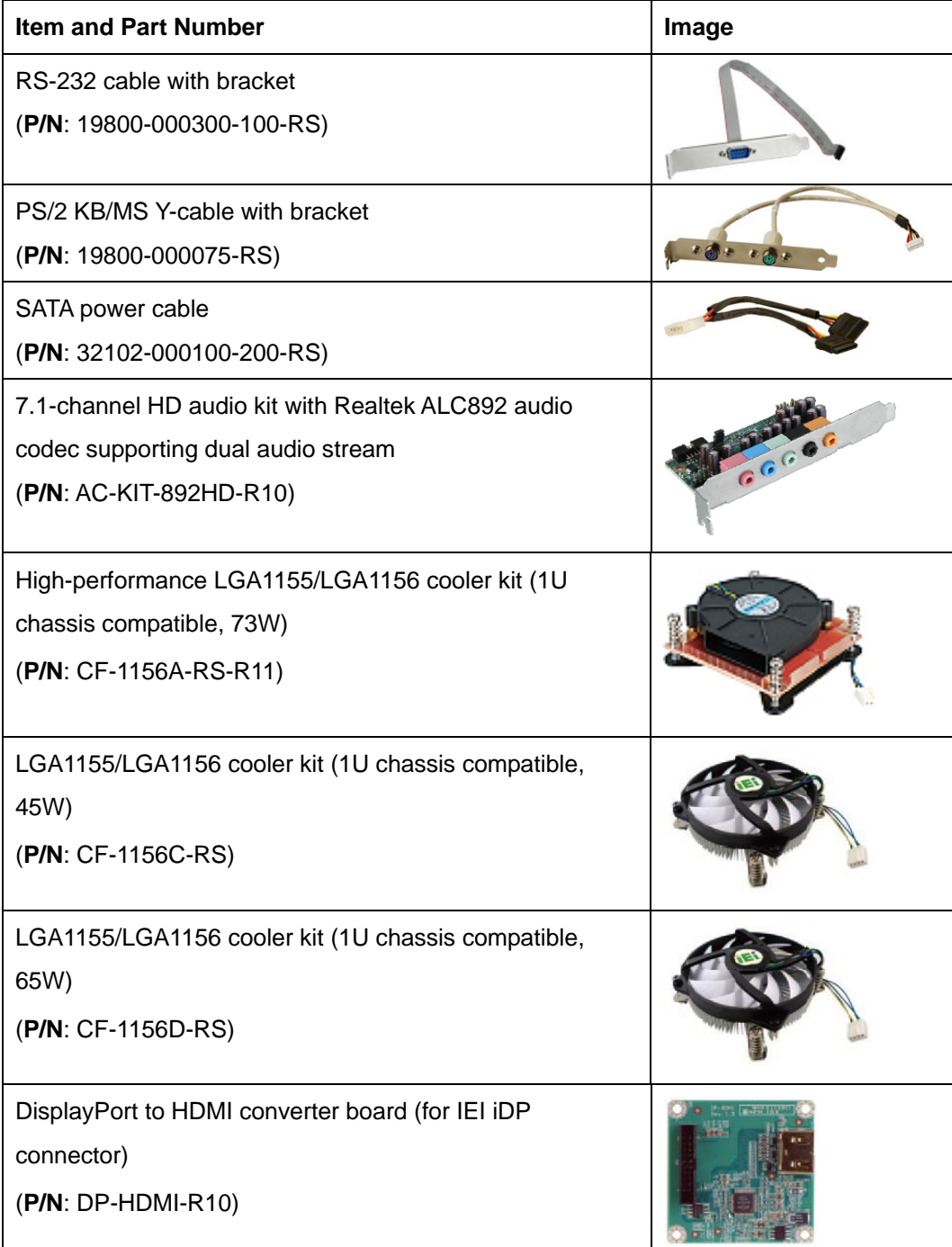

<span id="page-26-0"></span>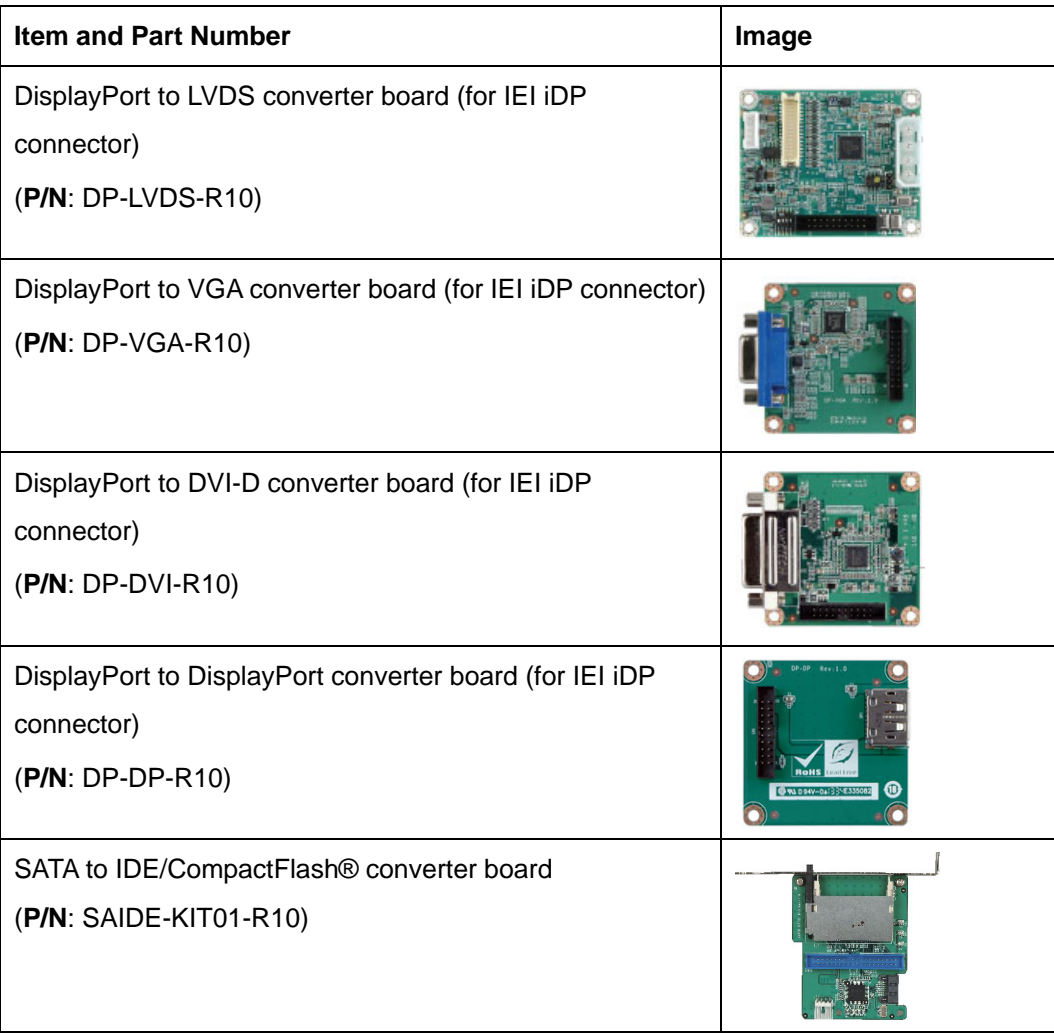

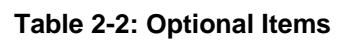

<span id="page-27-0"></span>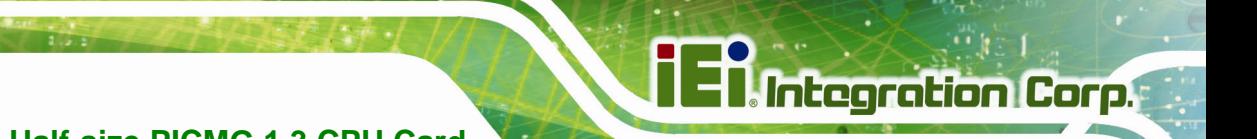

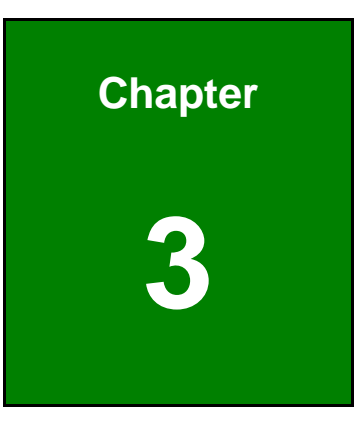

# **3 Connectors**

**Page 15**

### <span id="page-28-0"></span>**3.1 Peripheral Interface Connectors**

This chapter details all the peripheral interface connectors.

#### **3.1.1 HPCIE-Q170 Layout**

The figure below shows all the peripheral interface connectors.

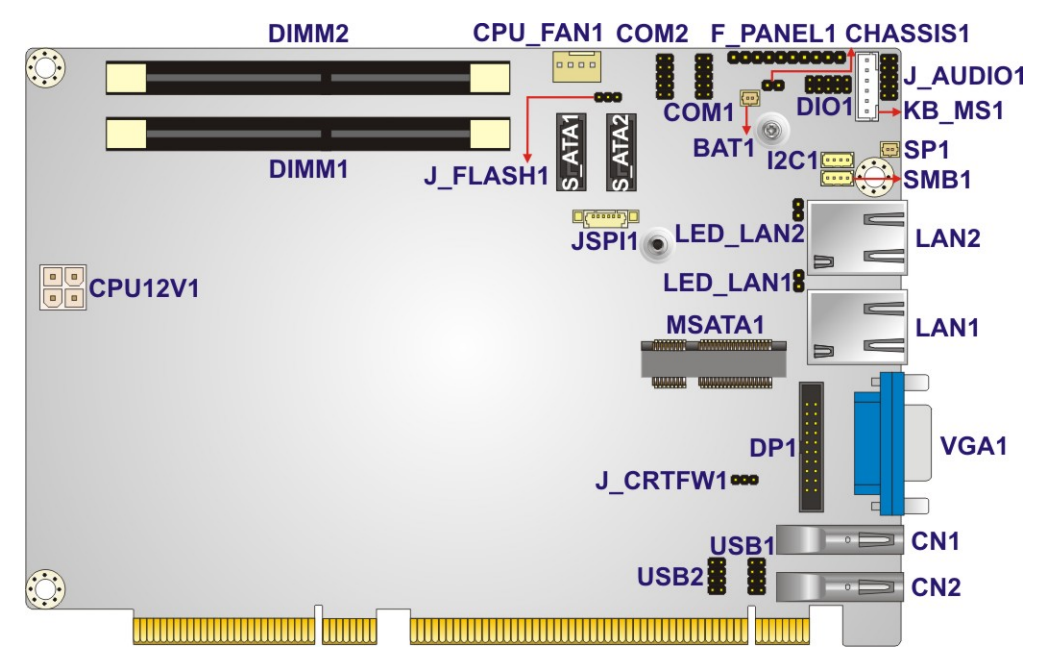

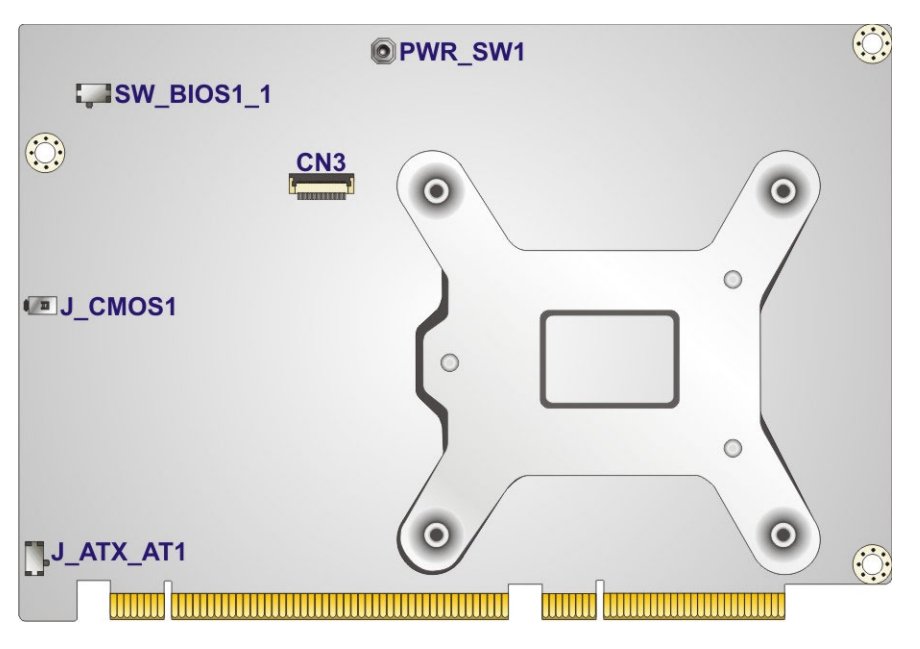

**Figure 3-1: Peripheral Interface Connectors** 

#### <span id="page-29-0"></span>**3.1.2 Peripheral Interface Connectors**

The table below lists all the connectors on the board.

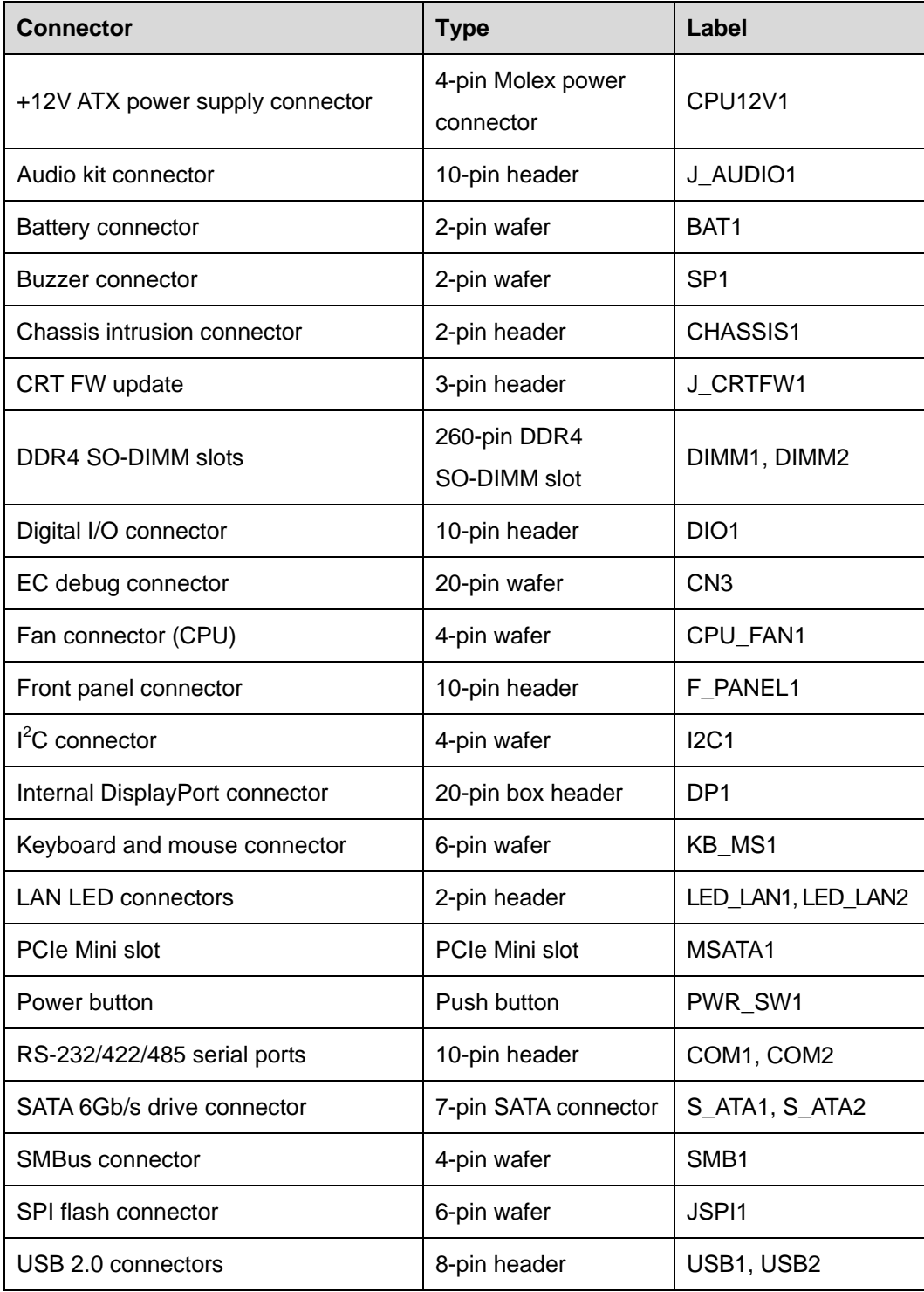

**Table 3-1: Peripheral Interface Connectors** 

#### <span id="page-30-0"></span>**3.1.3 External Interface Panel Connectors**

The table below lists the connectors on the external I/O panel.

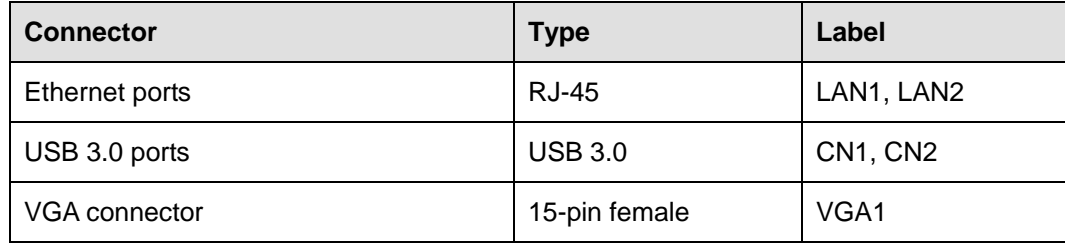

**Table 3-2: External Peripheral Connectors** 

### **3.2 Internal Peripheral Connectors**

The section describes all of the connectors on the HPCIE-Q170.

#### **3.2.1 +12V ATX Power Connector**

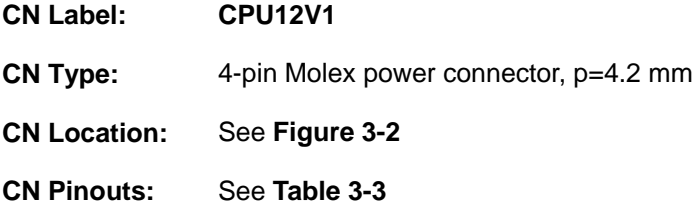

This connector provides power to the CPU.

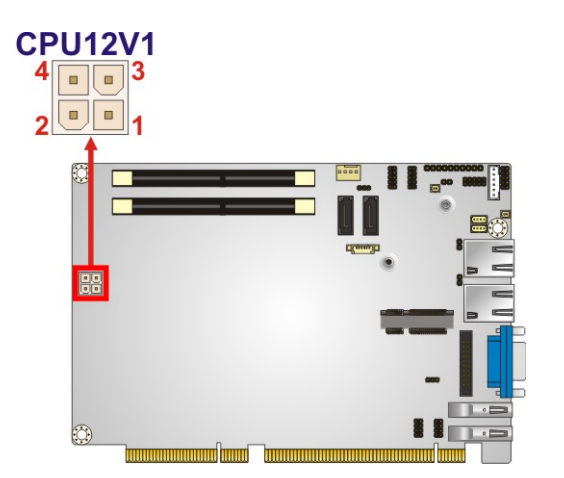

**Figure 3-2: +12V ATX Power Connector Pinout Location** 

<span id="page-31-0"></span>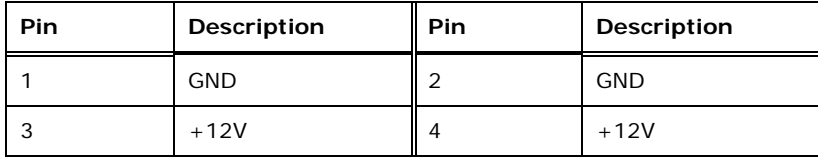

**Table 3-3: +12V ATX Power Connector Pinouts** 

#### **3.2.2 Audio Kit Connector**

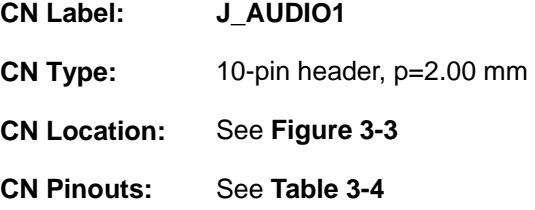

This connector allows connection to an external audio kit.

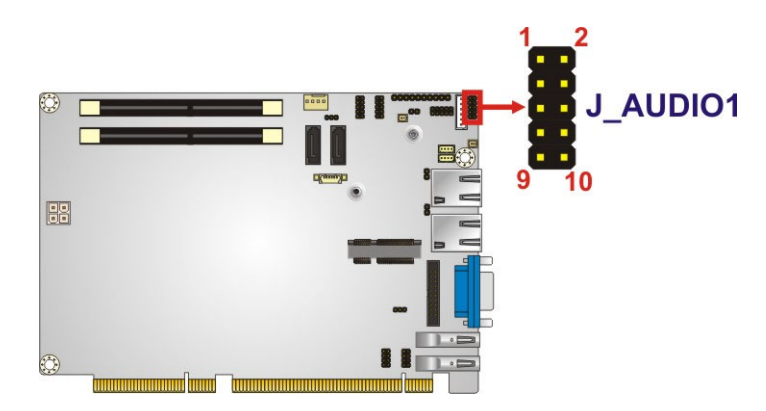

**Figure 3-3: Audio Connector Location** 

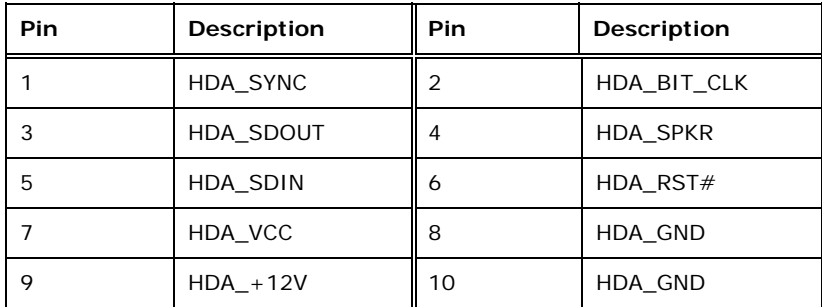

**Table 3-4: Audio Connector Pinouts** 

#### <span id="page-32-0"></span>**3.2.3 Battery Connector**

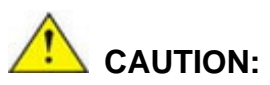

Risk of explosion if battery is replaced by an incorrect type. Only certified engineers should replace the on-board battery.

Dispose of used batteries according to instructions and local regulations.

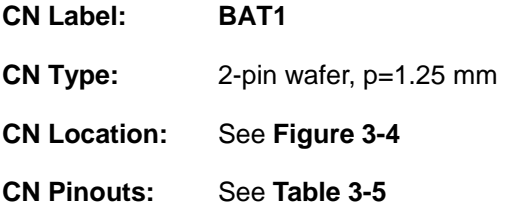

This is connected to the system battery. The battery provides power to the system clock to retain the time when power is turned off.

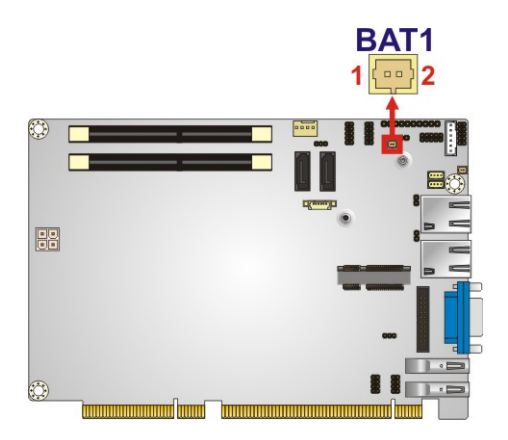

#### **Figure 3-4: Battery Connector Location**

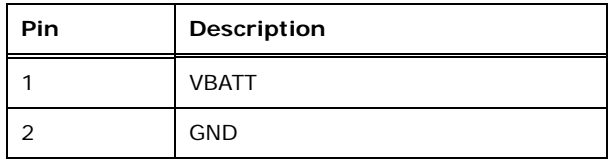

**Table 3-5: Battery Connector Pinouts** 

**Page 20** 

#### <span id="page-33-0"></span>**3.2.4 Buzzer Connector**

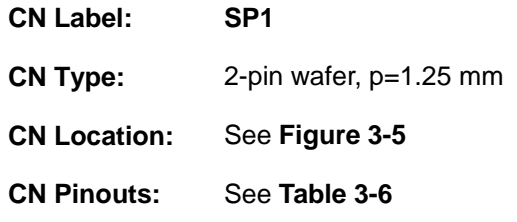

The buzzer connector is connected to the buzzer.

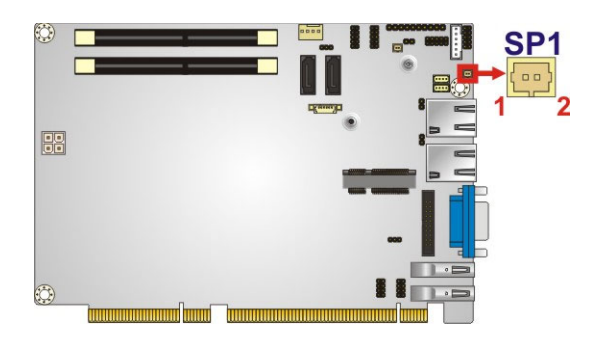

**Figure 3-5: Buzzer Connector Location** 

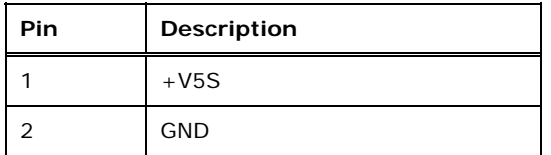

**Table 3-6: Buzzer Connector Pinouts** 

#### **3.2.5 Chassis Intrusion Connector**

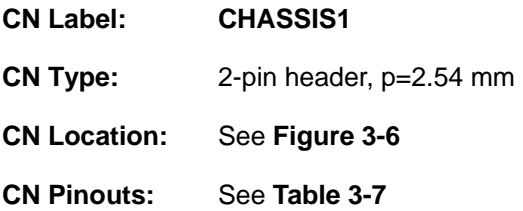

The chassis intrusion connector is for a chassis intrusion detection sensor or switch that detects if a chassis component is removed or replaced.

# <span id="page-34-0"></span>**Integration Corp.**

#### **HPCIE-Q170 Half-size PICMG 1.3 CPU Card**

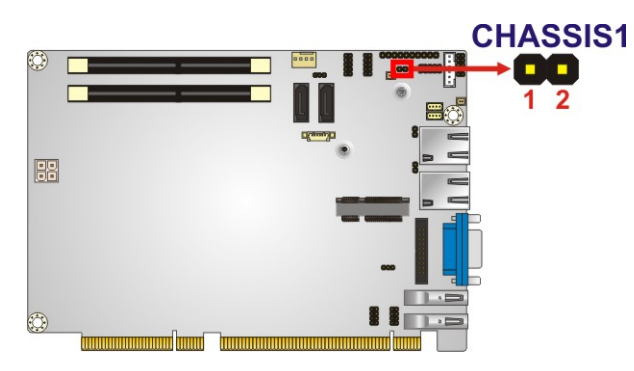

**Figure 3-6: Chassis Intrusion Connector Location** 

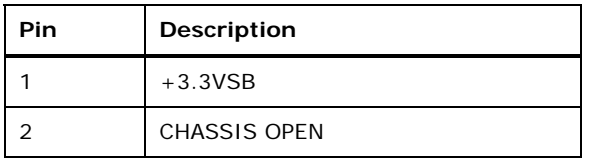

**Table 3-7: Chassis Intrusion Connector Pinouts** 

#### **3.2.6 CRT FW Update Connector**

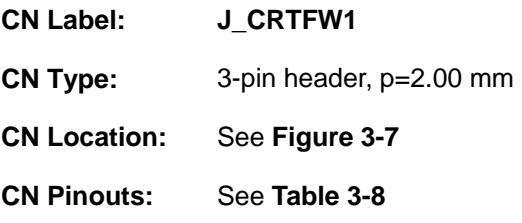

The CRT FW update connector is used to update the CRT firmware.

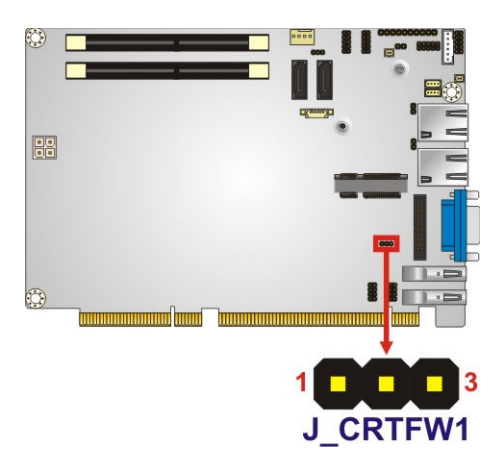

**Figure 3-7: CRT FW Update Connector Location** 

<span id="page-35-0"></span>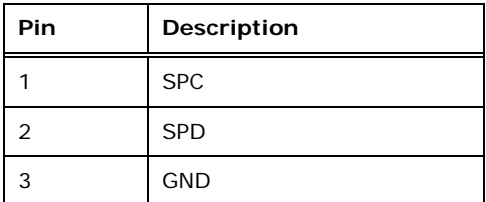

**Table 3-8: CRT FW Update Connector Pinouts** 

#### **3.2.7 DDR4 SO-DIMM Slots**

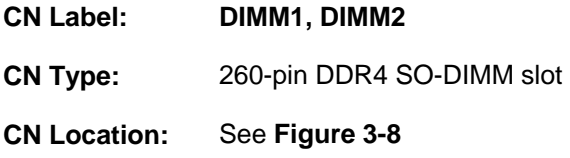

The SO-DIMM slots are for installing the DDR4 SO-DIMMs.

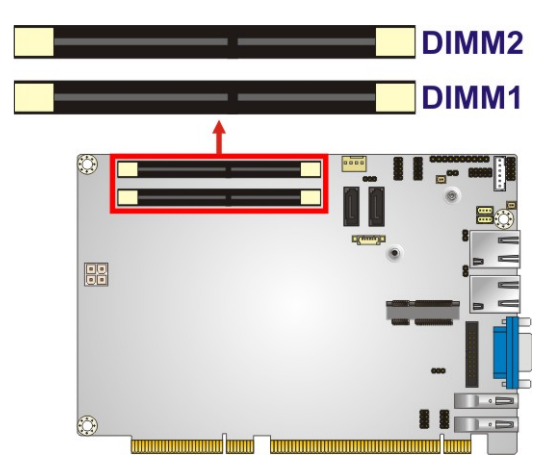

**Figure 3-8: DDR4 SO-DIMM Slot Locations**
#### <span id="page-36-0"></span>**3.2.8 Digital I/O Connector**

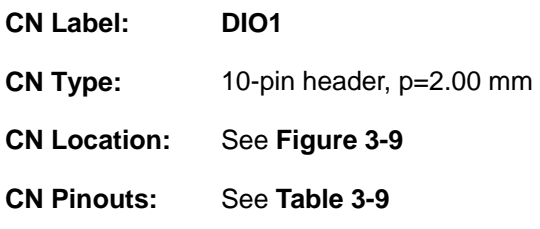

The digital I/O connector provides programmable input and output for external devices.

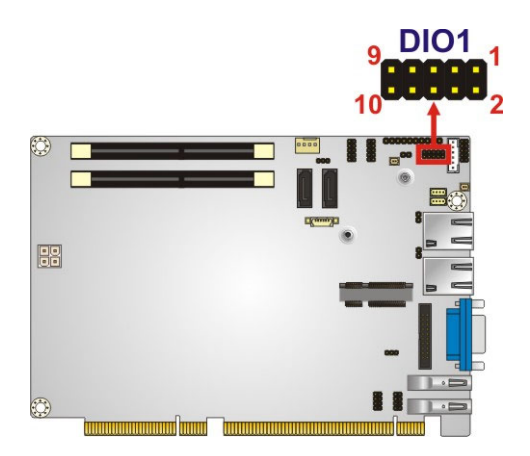

**Figure 3-9: Digital I/O Connector Location** 

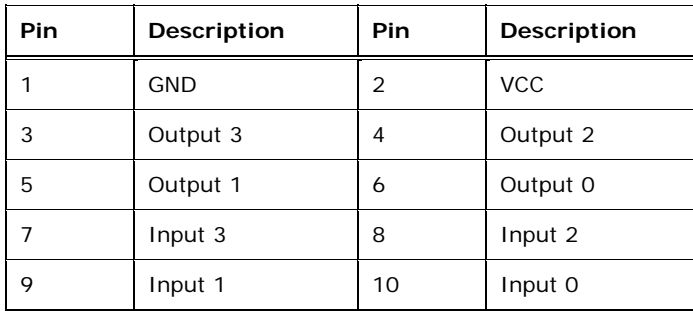

**Table 3-9: Digital I/O Connector Pinouts** 

## <span id="page-37-0"></span>**3.2.9 EC Debug Connector**

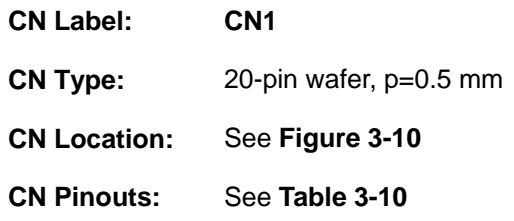

The EC debug connector is used for EC debug.

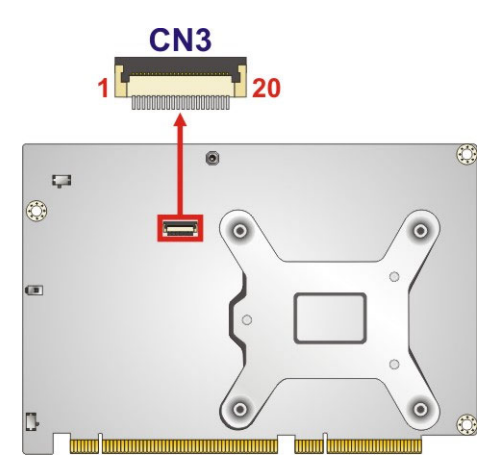

**Figure 3-10: EC Debug Connector Location** 

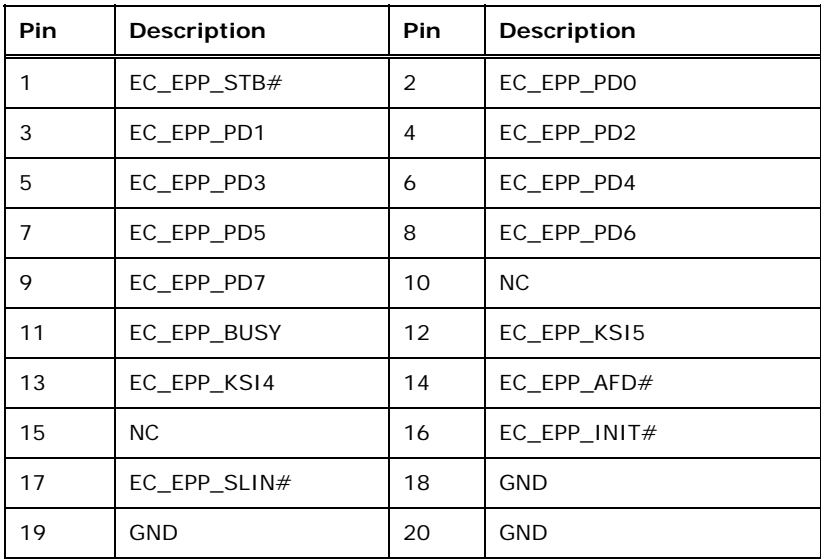

**Table 3-10: EC Debug Connector Pinouts** 

## <span id="page-38-0"></span>**3.2.10 Fan Connector (CPU)**

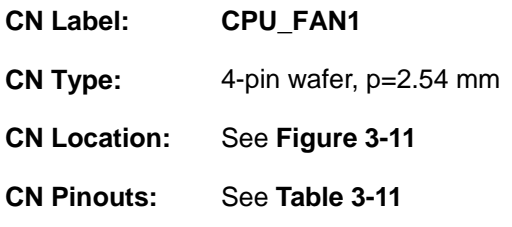

The fan connector attaches to a CPU cooling fan.

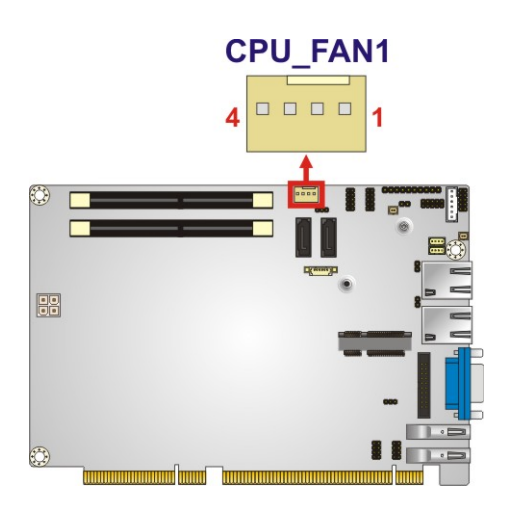

**Figure 3-11: CPU Fan Connector Location** 

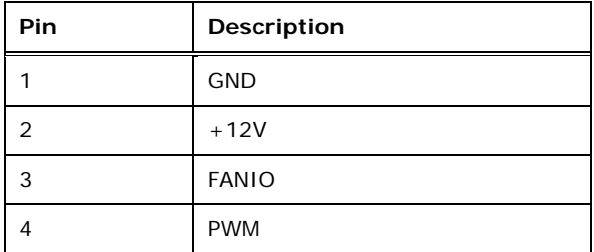

**Table 3-11: CPU Fan Connector Pinouts** 

## <span id="page-39-0"></span>**3.2.11 Front Panel Connector**

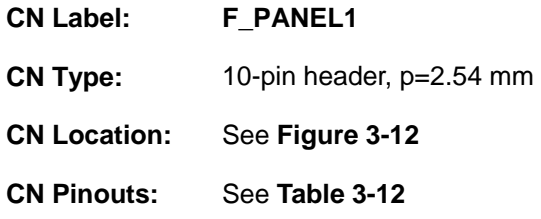

The front panel connector connects to the indicator LEDs and buttons on the computer's front panel.

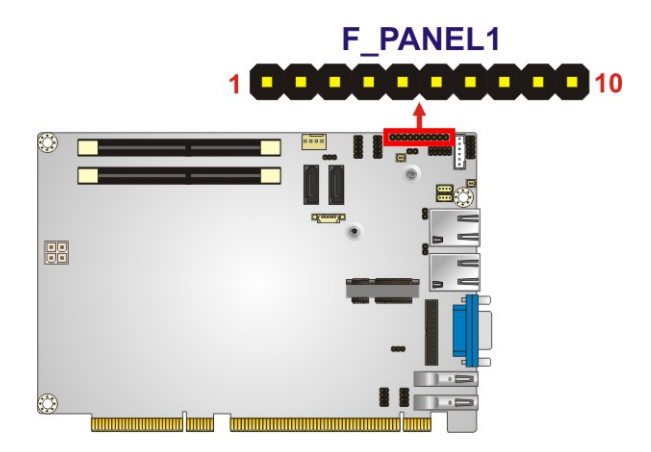

**Figure 3-12: Front Panel Connector Location** 

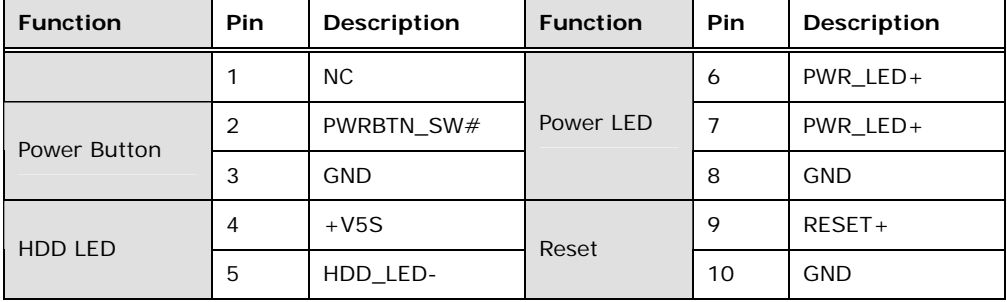

**Table 3-12: Front Panel Connector Pinouts** 

#### <span id="page-40-0"></span>**3.2.12 I<sup>2</sup> C Connector**

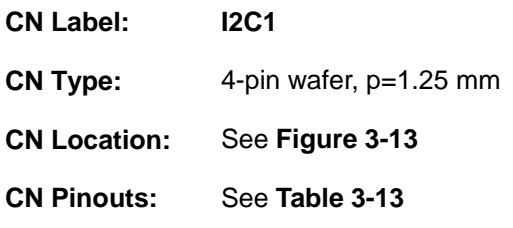

The  $I^2C$  connector is used to connect  $I^2C$ -bus devices to the motherboard.

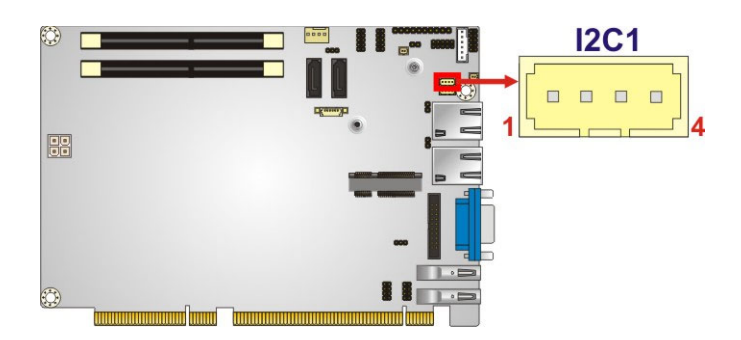

**Figure 3-13: I<sup>2</sup>C Connector Location** 

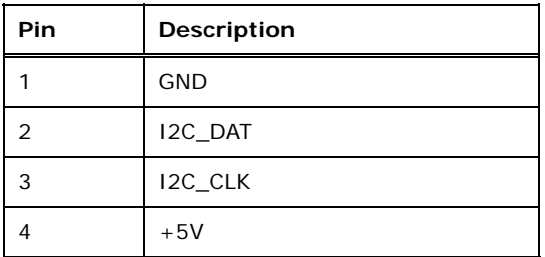

**Table 3-13: I2 C Connector Pinouts** 

#### <span id="page-41-0"></span>**3.2.13 Internal DisplayPort Connector**

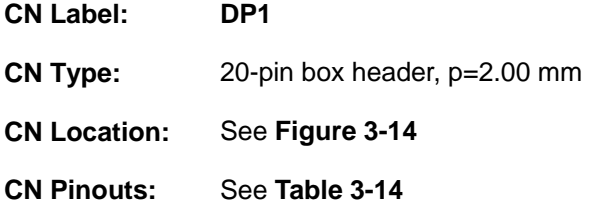

The DisplayPort connector supports HDMI, LVDS, VGA, DVI and DisplayPort graphics interfaces with up to 3840x2160 resolutions.

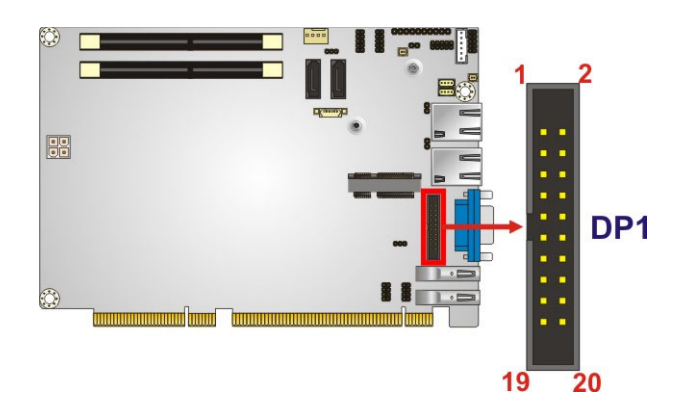

**Figure 3-14: Internal DisplayPort Connector Location** 

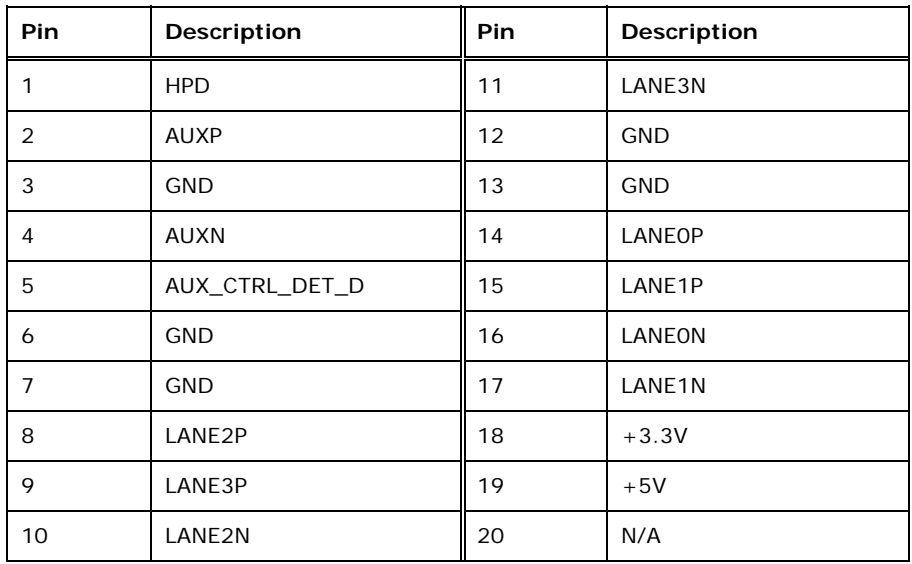

**Table 3-14: Internal DisplayPort Connector Pinouts** 

## <span id="page-42-0"></span>**3.2.14 Keyboard and Mouse Connector**

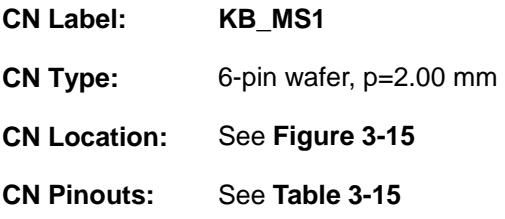

The keyboard and mouse connector connects to a PS/2 Y-cable that can be connected to a PS/2 keyboard and mouse.

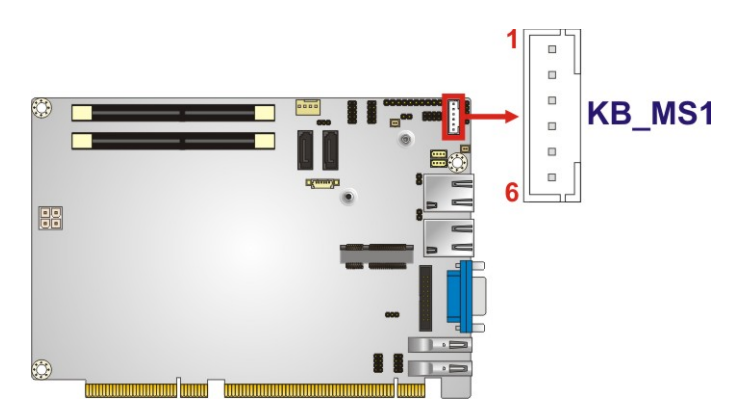

**Figure 3-15: Keyboard and Mouse Connector Location** 

| Pin | Description    |
|-----|----------------|
|     | <b>VCC</b>     |
| 2   | Mouse Data     |
| 3   | Mouse Clock    |
| 4   | Keyboard Data  |
| 5   | Keyboard Clock |
| 6   | <b>GND</b>     |

**Table 3-15: Keyboard and Mouse Connector Pinouts** 

## <span id="page-43-0"></span>**3.2.15 LAN LED Connectors**

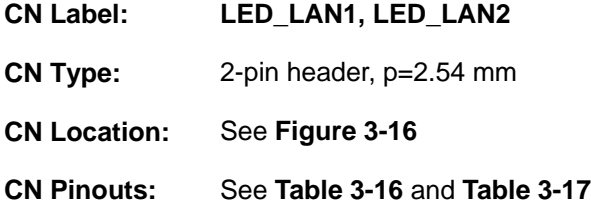

The LAN LED connectors are used to connect to the LAN LED indicators on the chassis to indicate users the link activities of the two LAN ports.

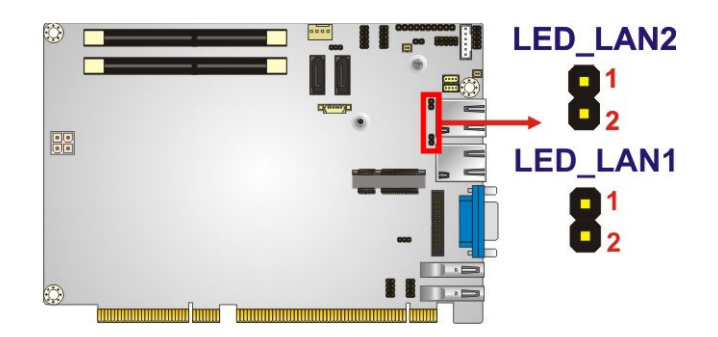

**Figure 3-16: LAN LED Connector Locations** 

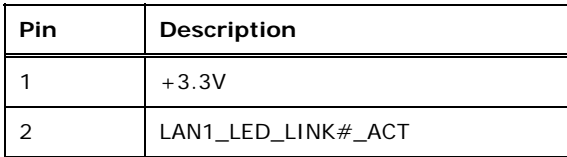

**Table 3-16: LAN1 LED Connector (LED\_LAN1) Pinouts**

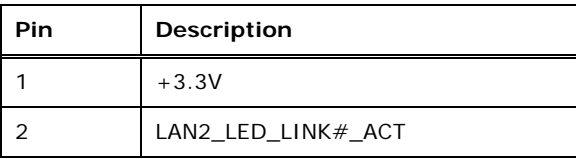

**Table 3-17: LAN2 LED Connector (LED\_LAN2) Pinouts**

## **3.2.16 PCIe Mini Slot**

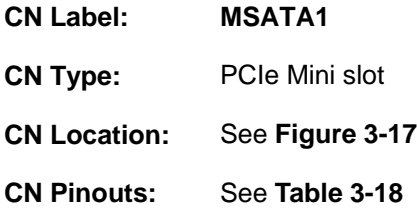

The PCIe Mini slot is for installing a full-size/half-size PCIe Mini expansion card, such as an mSATA SSD or wireless LAN card.

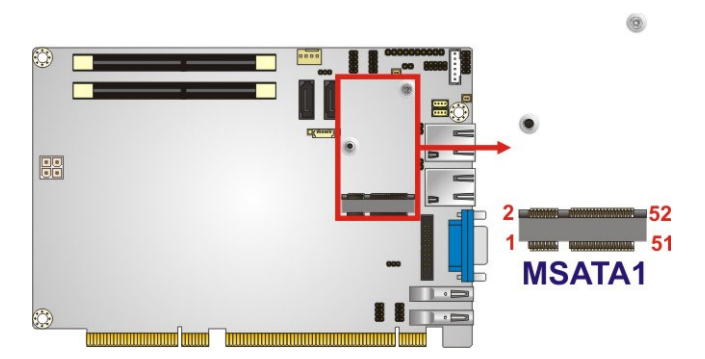

**Figure 3-17: PCIe Mini Slot Location** 

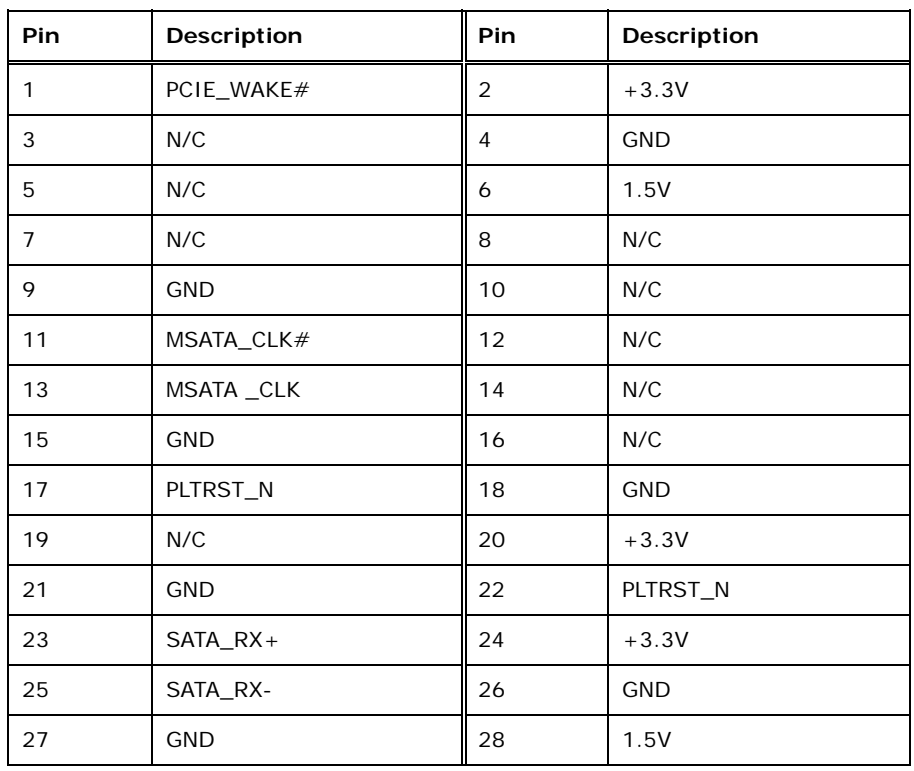

**Page 32** 

<span id="page-45-0"></span>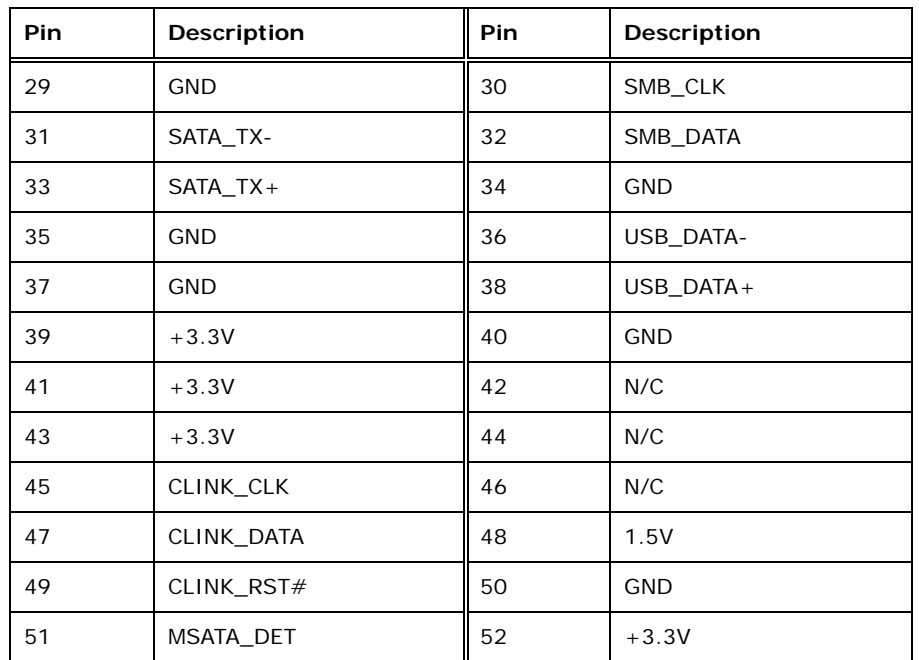

**Table 3-18: PCIe Mini Slot Pinouts** 

#### **3.2.17 Power Button**

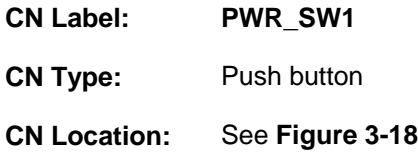

The on-board power button controls system power.

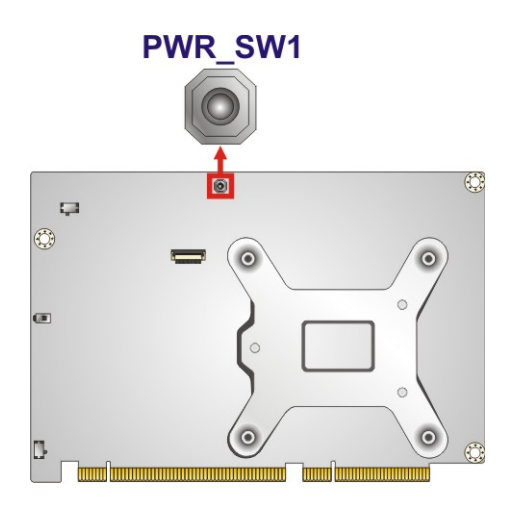

**Figure 3-18: Power Button Location** 

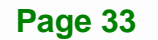

#### <span id="page-46-0"></span>**3.2.18 RS-232/422/485 Serial Port Connectors**

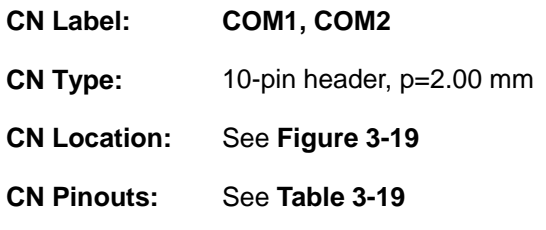

Each of these connectors provides RS-232/422/485 connections.

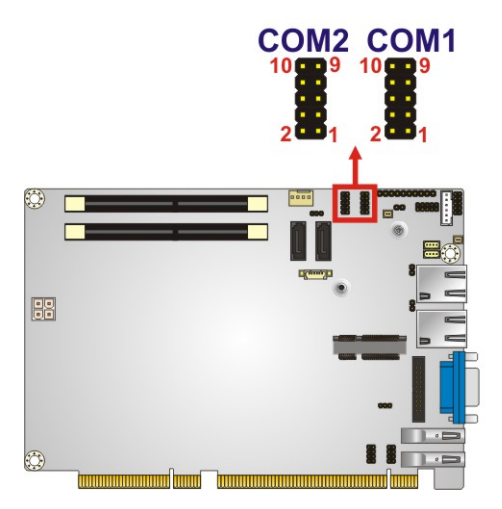

**Figure 3-19: RS-232/422/485 Serial Port Connector Locations** 

| Pin | Description | Pin            | Description |
|-----|-------------|----------------|-------------|
|     | <b>DCD</b>  | $\overline{2}$ | <b>DSR</b>  |
| 3   | <b>SIN</b>  | 4              | <b>RTS</b>  |
| 5   | SOUT        | 6              | <b>CTS</b>  |
|     | DTR.        | 8              | RI          |
| 9   | <b>GND</b>  | 10             | <b>GND</b>  |

**Table 3-19: RS-232/422/485 Serial Port Connector Pinouts** 

The user may use the RS-232/422/485 cable to connect to a serial device. The pinouts of the DB-9 connector are listed below.

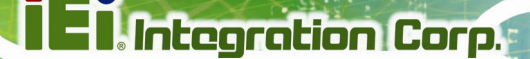

<span id="page-47-0"></span>

| <b>RS-232 Pinouts</b>                                                                                                    | <b>RS-422 Pinouts</b>                                                                    | <b>RS-485 Pinouts</b>                                     |
|----------------------------------------------------------------------------------------------------|------------------------------------------------------------------------------------------|-----------------------------------------------------------|
| DCD(1)<br>DSR(6)<br>SIN(2)<br><b>RTS(7)</b><br>SOUT(3)<br>8<br>CTS(8)<br>9<br><b>DTR(4)</b><br>lO.<br>RI(9)<br>Ð<br>GND(5) | TX-(TXD485#)<br>$TX + (TXD485+)$<br>6<br>$-$ RX+(RXD485+)<br>8<br>9<br>RX-(RXD485#)<br>5 | $TX - (TXD485\$<br>TX+ (TXD485+)<br>6<br>3<br>8<br>9<br>5 |

**Table 3-20: DB-9 RS-232/422/485 Pinouts** 

### **3.2.19 SATA 6Gb/s Drive Connector**

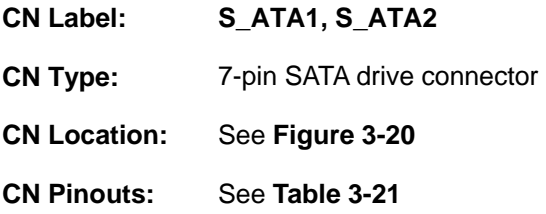

The SATA drive connectors can be connected to SATA drives and supports up to 6Gb/s data transfer rate.

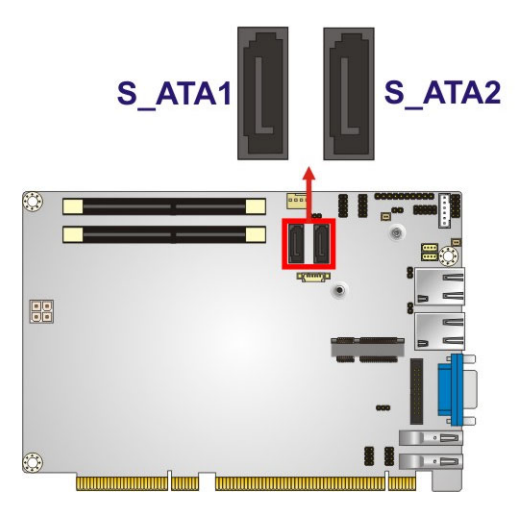

**Figure 3-20: SATA 6Gb/s Drive Connector Locations** 

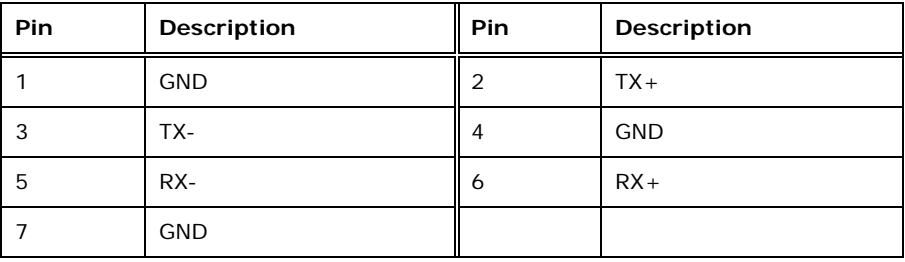

**Table 3-21: SATA 6Gb/s Drive Connector Pinouts** 

#### <span id="page-48-0"></span>**3.2.20 SMBus Connector**

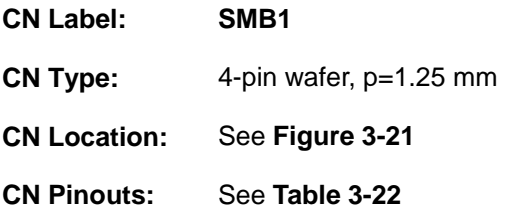

The SMBus (System Management Bus) connector provides low-speed system management communications.

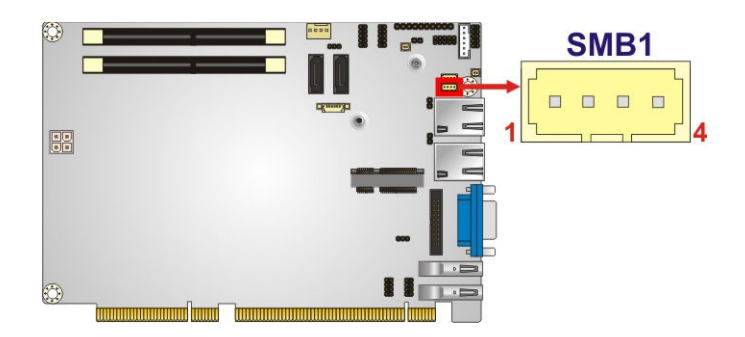

**Figure 3-21: SMBus Connector Location** 

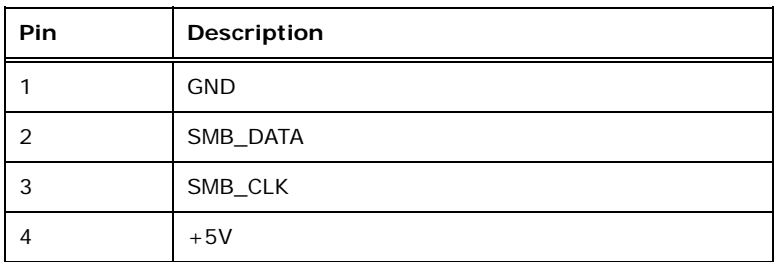

**Table 3-22: SMBus Connector Pinouts** 

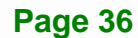

## <span id="page-49-0"></span>**3.2.21 SPI Flash Connector**

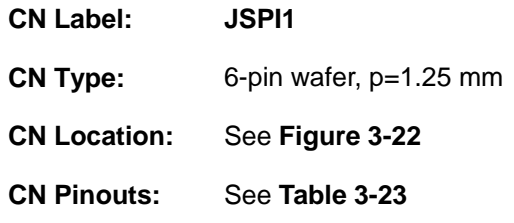

The SPI flash connector is used to flash the SPI ROM.

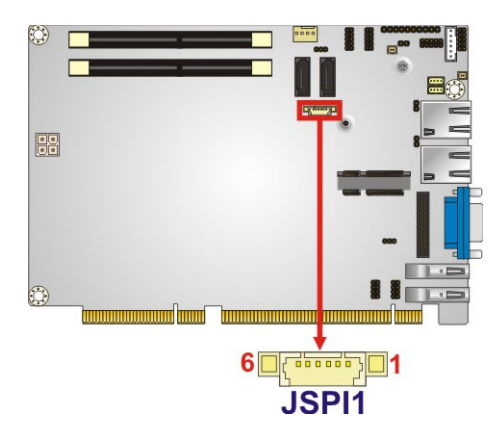

#### **Figure 3-22: SPI Flash Connector Location**

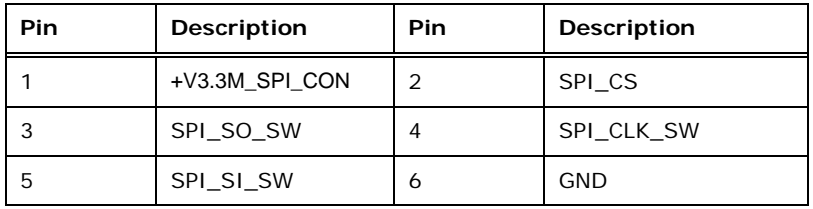

**Table 3-23: SPI Flash Connector Pinouts** 

#### <span id="page-50-0"></span>**3.2.22 USB 2.0 Connectors**

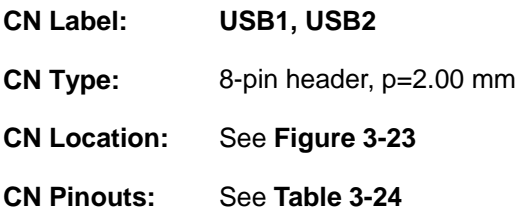

The USB 2.0 connectors connect to USB 2.0 devices. Each pin header provides two USB 2.0 ports.

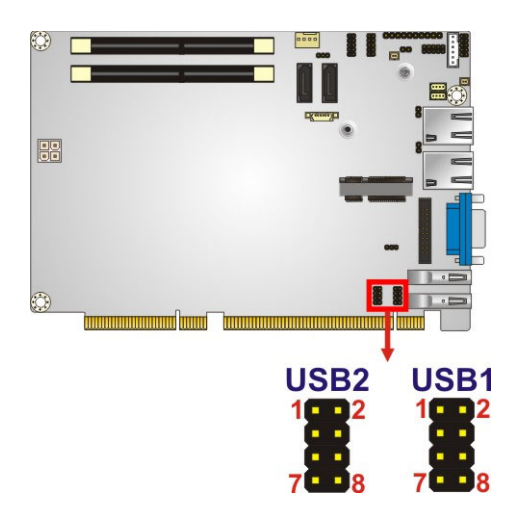

**Figure 3-23: USB 2.0 Connector Locations** 

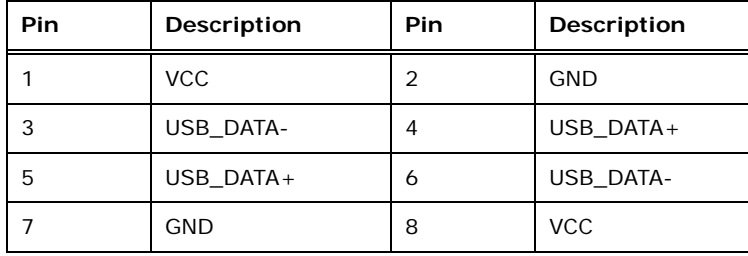

**Table 3-24: USB 2.0 Connector Pinouts** 

## <span id="page-51-0"></span>**3.3 External Peripheral Interface Connector Panel**

The figure below shows the external peripheral interface connector (EPIC) panel. The EPIC panel consists of the following:

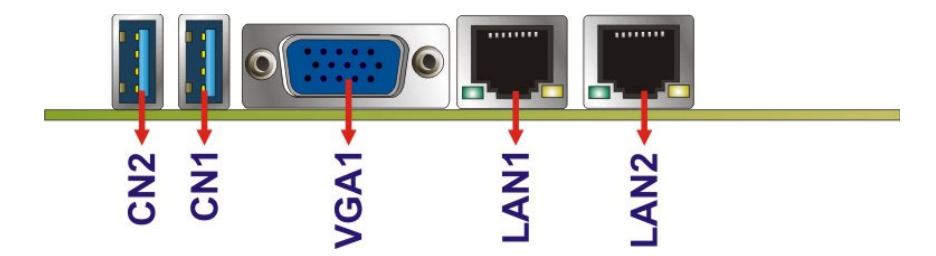

**Figure 3-24: External Peripheral Interface Connector**

#### **3.3.1 Ethernet Connectors**

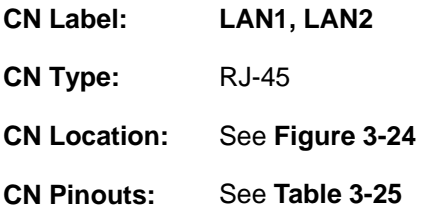

Each LAN connector connects to a local network

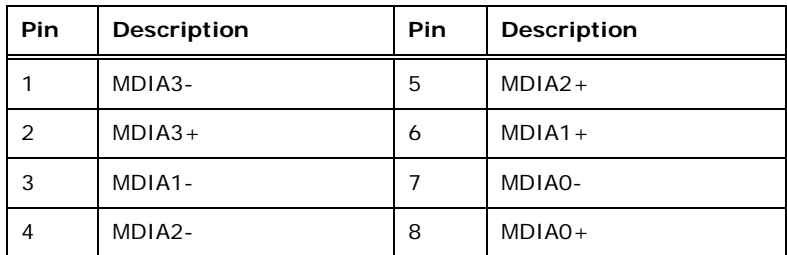

#### **Table 3-25: LAN Pinouts**

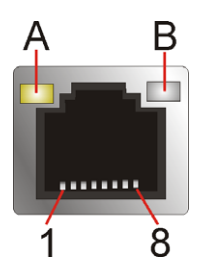

**Figure 3-25: Ethernet Connector** 

#### <span id="page-52-0"></span>**3.3.2 USB 3.0 Connectors**

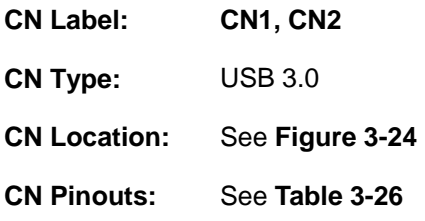

There is one external USB 3.0 connector on the HPCIE-Q170.

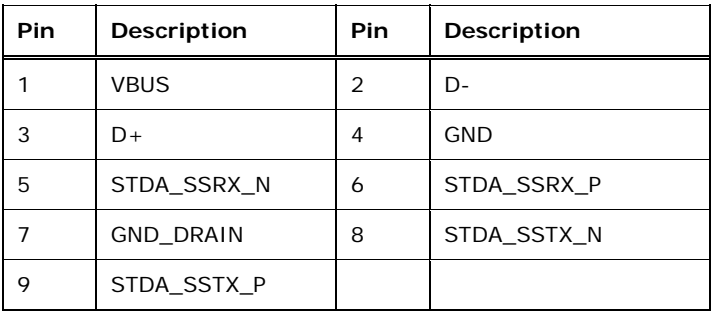

**Table 3-26: USB 3.0 Port Pinouts** 

#### **3.3.3 VGA Connector**

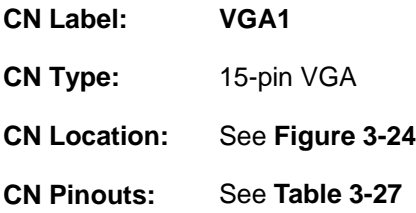

The 15-pin VGA connector connects to a monitor that accepts a standard VGA input.

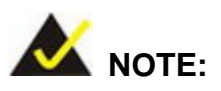

The user has to connect the VGA connector to the monitor before system booting as the VGA output function is supported via the eDP to VGA converter.

<span id="page-53-0"></span>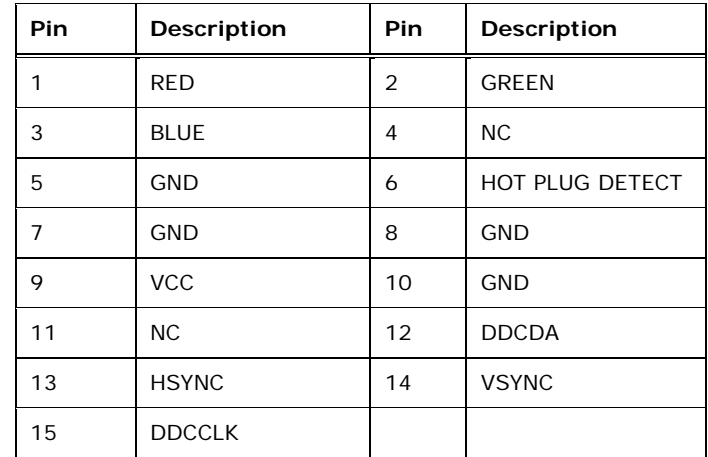

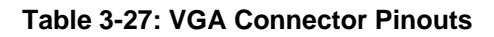

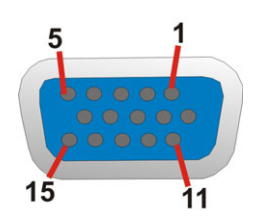

**Figure 3-26: VGA Connector** 

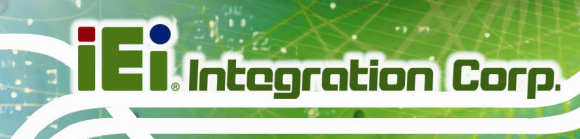

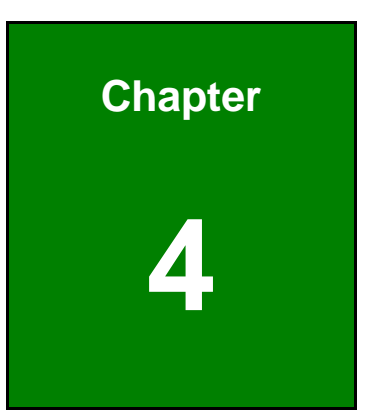

# **4 Installation**

**Page 42** 

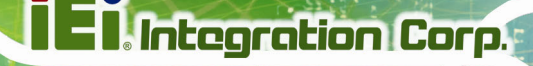

## **4.1 Anti-static Precautions**

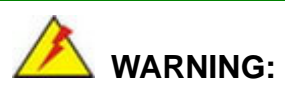

Failure to take ESD precautions during the installation of the HPCIE-Q170 may result in permanent damage to the HPCIE-Q170 and severe injury to the user.

Electrostatic discharge (ESD) can cause serious damage to electronic components, including the HPCIE-Q170. Dry climates are especially susceptible to ESD. It is therefore critical that whenever the HPCIE-Q170 or any other electrical component is handled, the following anti-static precautions are strictly adhered to.

- *Wear an anti-static wristband*: Wearing a simple anti-static wristband can help to prevent ESD from damaging the board.
- *Self-grounding*:- Before handling the board touch any grounded conducting material. During the time the board is handled, frequently touch any conducting materials that are connected to the ground.
- *Use an anti-static pad*: When configuring the HPCIE-Q170, place it on an anti-static pad. This reduces the possibility of ESD damaging the HPCIE-Q170.
- **Only handle the edges of the PCB:**-: When handling the PCB, hold the PCB by the edges.

#### **4.2 Installation Considerations**

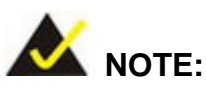

The following installation notices and installation considerations should be read and understood before installation. All installation notices must be strictly adhered to. Failing to adhere to these precautions may lead to severe damage and injury to the person performing the installation.

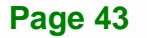

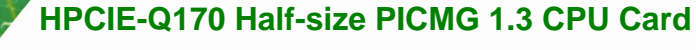

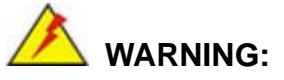

The installation instructions described in this manual should be carefully followed in order to prevent damage to the components and injury to the user.

Before and during the installation please **DO** the following:

- Read the user manual:
	- o The user manual provides a complete description of the HPCIE-Q170 installation instructions and configuration options.
- Wear an electrostatic discharge cuff (ESD):
	- o Electronic components are easily damaged by ESD. Wearing an ESD cuff removes ESD from the body and helps prevent ESD damage.
- Place the HPCIE-Q170 on an anti-static pad:
	- o When installing or configuring the motherboard, place it on an anti-static pad. This helps to prevent potential ESD damage.
- Turn all power to the HPCIE-Q170 off:
	- o When working with the HPCIE-Q170, make sure that it is disconnected from all power supplies and that no electricity is being fed into the system.

Before and during the installation of the HPCIE-Q170, **DO NOT:** 

- Remove any of the stickers on the PCB board. These stickers are required for warranty validation.
- Use the product before verifying all the cables and power connectors are properly connected.
- Allow screws to come in contact with the PCB circuit, connector pins, or its components.

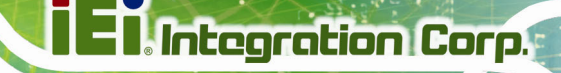

## <span id="page-57-0"></span>**4.3 Socket LGA1151 CPU Installation**

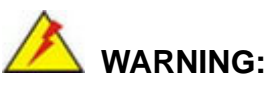

CPUs are expensive and sensitive components. When installing the CPU please be careful not to damage it in anyway. Make sure the CPU is installed properly and ensure the correct cooling kit is properly installed.

DO NOT touch the pins at the bottom of the CPU. When handling the CPU, only hold it on the sides.

To install the CPU, follow the steps below.

**Step 1:** Disengage the load lever by pressing the lever down and slightly outward to clear the retention tab. Fully open the lever. See **[Figure 4-1](#page-57-0)**.

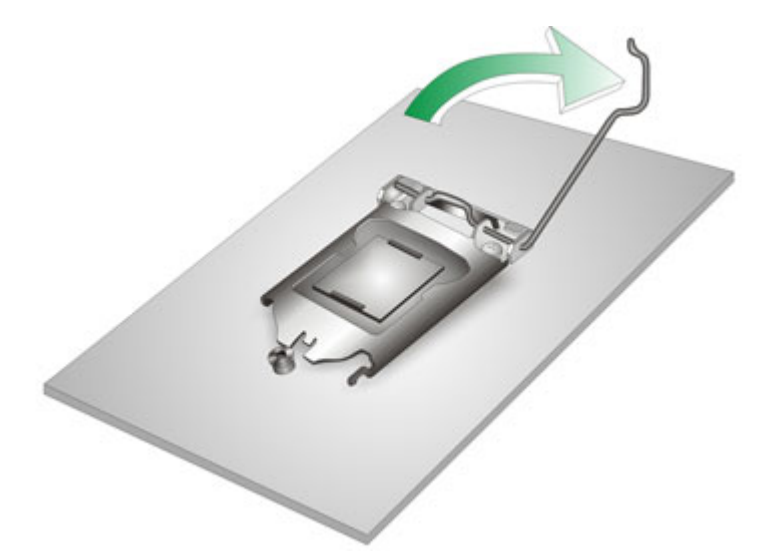

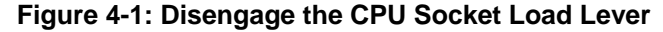

**Step 2:** Open the socket and remove the protective cover. The black protective cover can be removed by pulling up on the tab labeled "Remove". See **[Figure 4-2](#page-58-0)**.

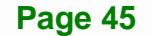

<span id="page-58-0"></span>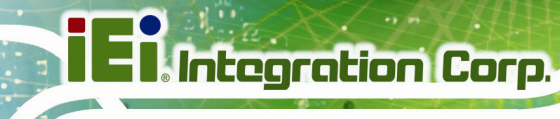

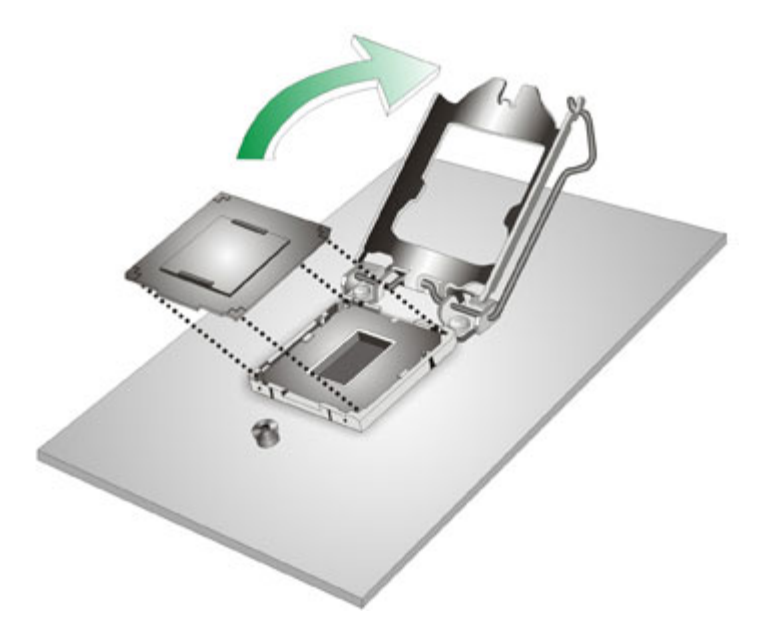

#### **Figure 4-2: Remove Protective Cover**

- **Step 3: Inspect the CPU socket.** Make sure there are no bent pins and make sure the socket contacts are free of foreign material. If any debris is found, remove it with compressed air.
- **Step 4: Orientate the CPU properly.** The contact array should be facing the CPU socket.

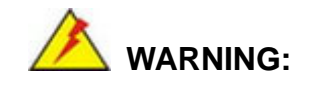

DO NOT touch the pins at the bottom of the CPU. When handling the CPU, only hold it on the sides.

- **Step 5: Correctly position the CPU.** Match the Pin 1 mark with the cut edge on the CPU socket.
- **Step 6: Align the CPU pins.** Locate pin 1 and the two orientation notches on the CPU. Carefully match the two orientation notches on the CPU with the socket alignment keys.

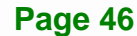

## **Integration Corp.**

#### <span id="page-59-0"></span>**HPCIE-Q170 Half-size PICMG 1.3 CPU Card**

**Step 7: Insert the CPU.** Gently insert the CPU into the socket. If the CPU pins are properly aligned, the CPU should slide into the CPU socket smoothly. See **[Figure 4-3](#page-59-0)**.

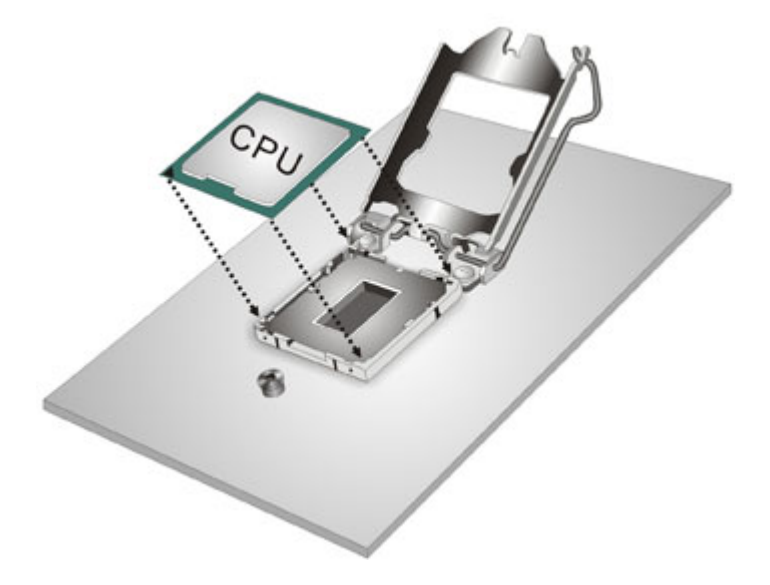

**Figure 4-3: Insert the Socket LGA1151 CPU** 

**Step 8: Close the CPU socket.** Close the load plate and pull the load lever back a little to have the load plate be able to secure to the knob. Engage the load lever by pushing it back to its original position (**[Figure 4-4](#page-59-0)**). There will be some resistance, but will not require extreme pressure.

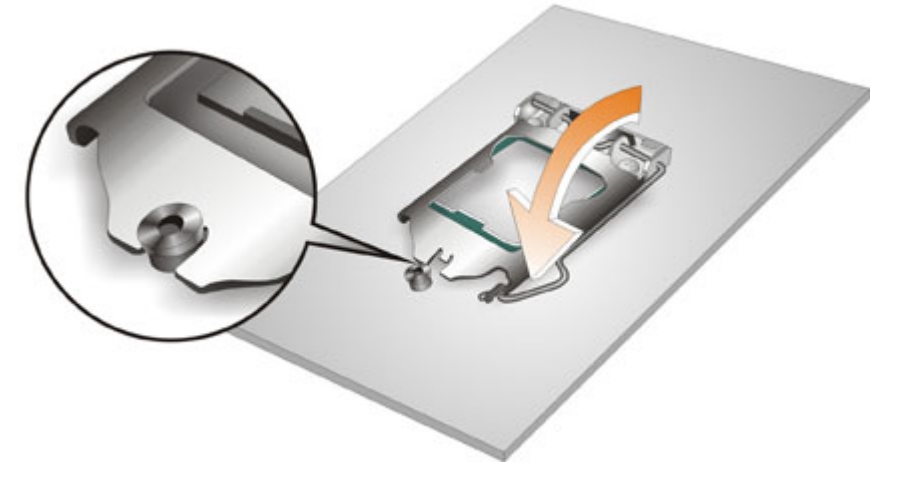

**Figure 4-4: Close the Socket LGA1151** 

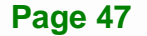

**Step 9: Connect the 12 V power to the board.** Connect the 12 V power from the power supply to the board.

## **4.4 Socket LGA1151 Cooling Kit Installation**

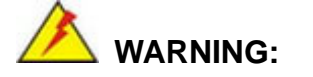

**DO NOT attempt to install a push-pin cooling fan.** 

**The pre-installed support bracket prevents the board from bending and is ONLY compatible with captive screw type cooling fans.**

The cooling kit can be bought from IEI. The cooling kit has a heat sink and fan.

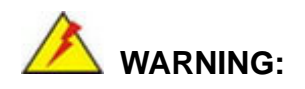

Do not wipe off (accidentally or otherwise) the pre-sprayed layer of thermal paste on the bottom of the heat sink. The thermal paste between the CPU and the heat sink is important for optimum heat dissipation.

To install the cooling kit, follow the instructions below.

**Step 1:** A cooling kit bracket is pre-installed on the rear of the motherboard. See **[Figure 4-5.](#page-61-0)**

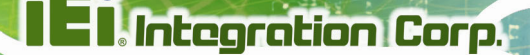

<span id="page-61-0"></span>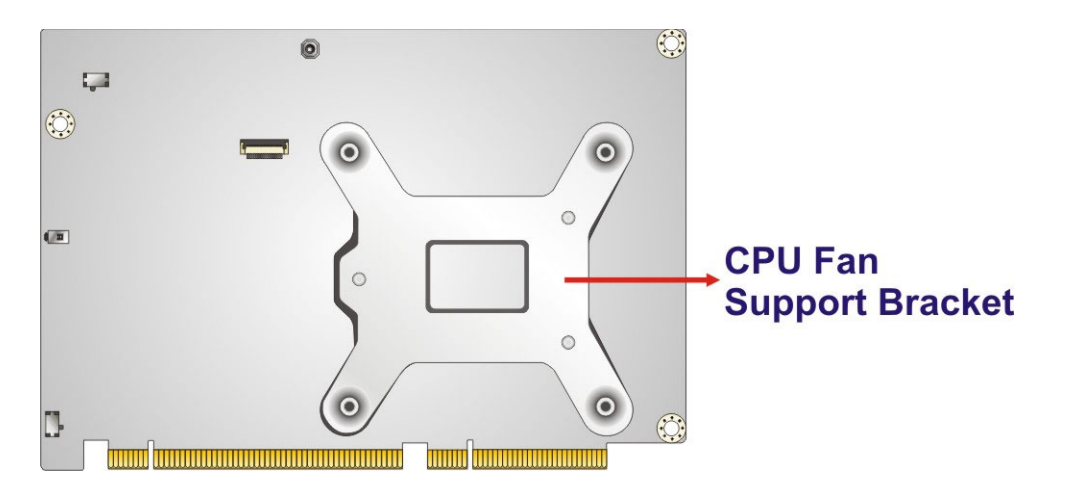

**Figure 4-5: Cooling Kit Support Bracket** 

- **Step 2: Place the cooling kit onto the socket LGA1151 CPU**. Make sure the CPU cable can be properly routed when the cooling kit is installed.
- **Step 3: Mount the cooling kit**. Gently place the cooling kit on top of the CPU. Make sure the four threaded screws on the corners of the cooling kit properly pass through the holes of the cooling kit bracket.
- **Step 4: Tighten the screws**. Use a screwdriver to tighten the four screws. In a diagonal pattern, tighten each screw a few turns then move to the next one, until they are all secured. Do not overtighten the screws.
- **Step 5: Connect the fan cable**. Connect the cooling kit fan cable to the CPU fan connector on the HPCIE-Q170. Carefully route the cable and avoid heat generating chips and fan blades.

## <span id="page-62-0"></span>**4.5 SO-DIMM Installation**

To install a SO-DIMM, please follow the steps below and refer to **[Figure 4-6](#page-62-0)**.

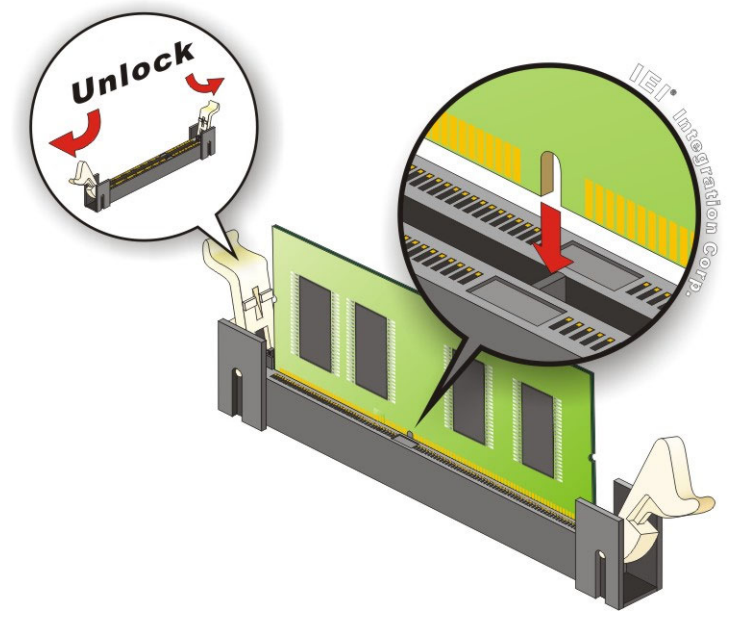

**Figure 4-6: SO-DIMM Installation** 

- **Step 1: Open the SO-DIMM socket handles**. Open the two handles outwards as far as they can. See **[Figure 4-6](#page-62-0)**.
- **Step 2: Align the SO-DIMM with the socket**. Align the SO-DIMM so the notch on the memory lines up with the notch on the memory socket. See **[Figure 4-6](#page-62-0)**.
- **Step 3: Insert the SO-DIMM**. Once aligned, press down until the SO-DIMM is properly seated. Clip the two handles into place. See **[Figure 4-6](#page-62-0)**.
- **Step 4:** To remove a SO-DIMM, push both handles outward. The memory module is ejected by a mechanism in the socket.

#### **4.6 Full-size PCIe Mini Card Installation**

The PCIe Mini card slot allows installation of either a full-size or half-size PCIe Mini card. To install a full-size PCIe Mini card, please follow the steps below.

**Step 1: Locate the PCIe Mini card slot**. See **Chapter 3**.

**Page 50** 

<span id="page-63-0"></span>**Step 2:** Remove the retention screw. Remove the retention screw as shown in

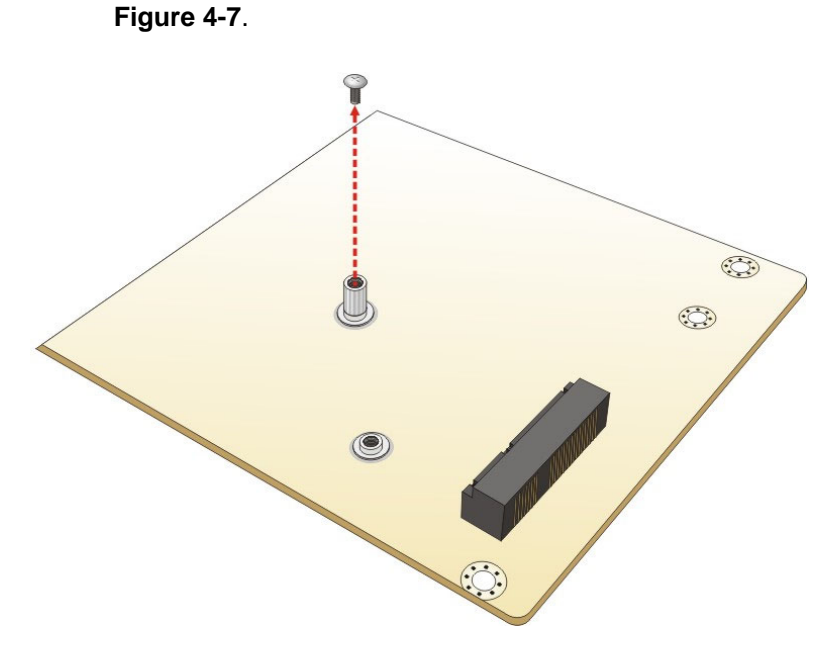

**Figure 4-7: Removing the Retention Screw** 

**Step 3: Insert into the socket at an angle**. Line up the notch on the card with the notch on the slot. Slide the PCIe Mini card into the socket at an angle of about 20º (**[Figure 4-8](#page-63-0)**).

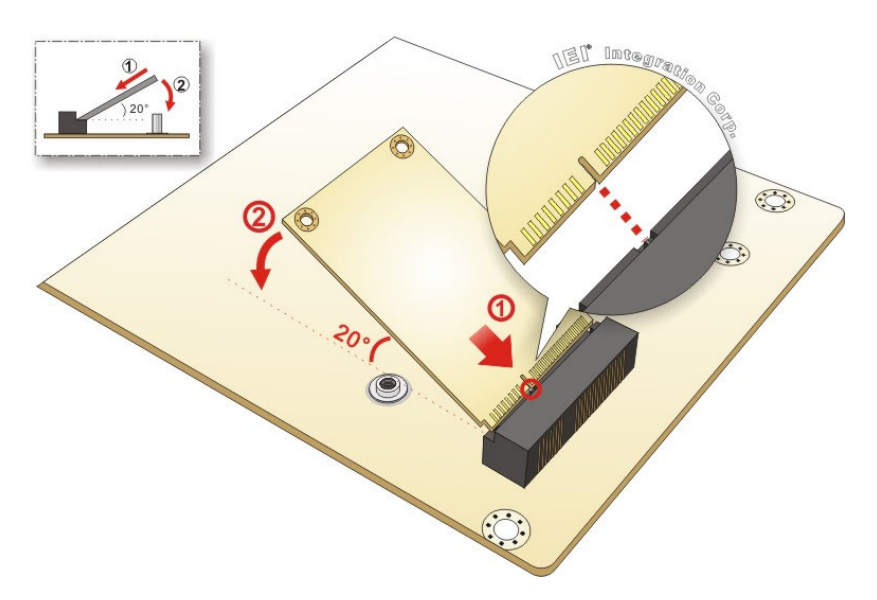

**Figure 4-8: Inserting the Full-size PCIe Mini Card into the Slot at an Angle** 

## <span id="page-64-0"></span>**Integration Corp.**

#### **HPCIE-Q170 Half-size PICMG 1.3 CPU Card**

**Step 4: Secure the full-size PCIe Mini card**. Secure the full-size PCIe Mini card with

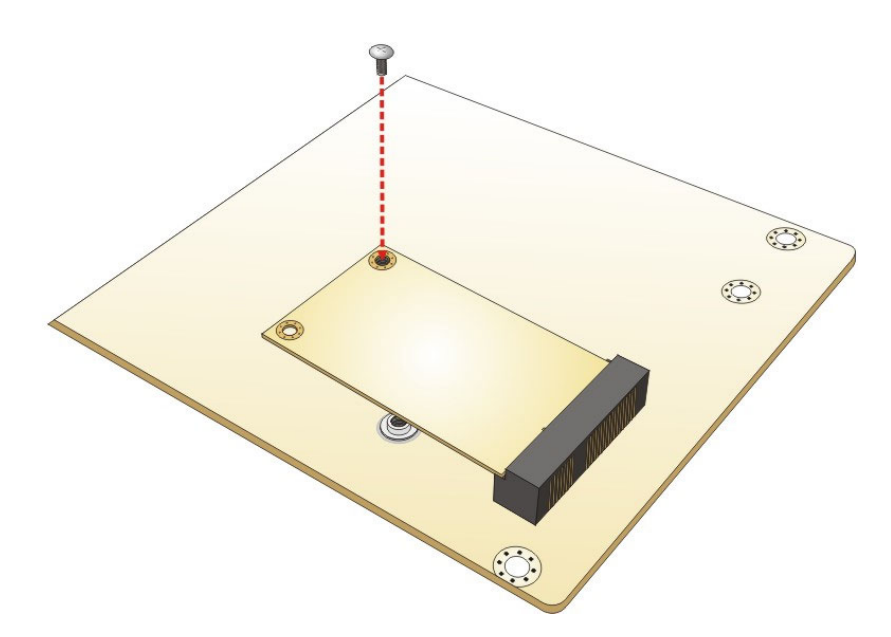

the retention screw previously removed ([Figure 4-9](#page-64-0)).

**Figure 4-9: Securing the Full-size PCIe Mini Card** 

#### **4.7 Half-size PCIe Mini Card Installation**

The PCIe Mini card slot allows installation of either a full-size or half-size PCIe Mini card. To install a half-size PCIe Mini card, please follow the steps below.

- **Step 1: Locate the PCIe Mini card slot**. See **Chapter 3**.
- **Step 2:** Remove the retention screw. Remove the retention screw as shown in **[Figure 4-7](#page-63-0)**.
- **Step 3: Remove the standoff**. Unscrew and remove the standoff secured on the motherboard as shown in **[Figure 4-10](#page-65-0)**.

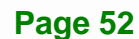

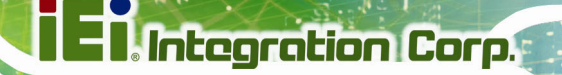

<span id="page-65-0"></span>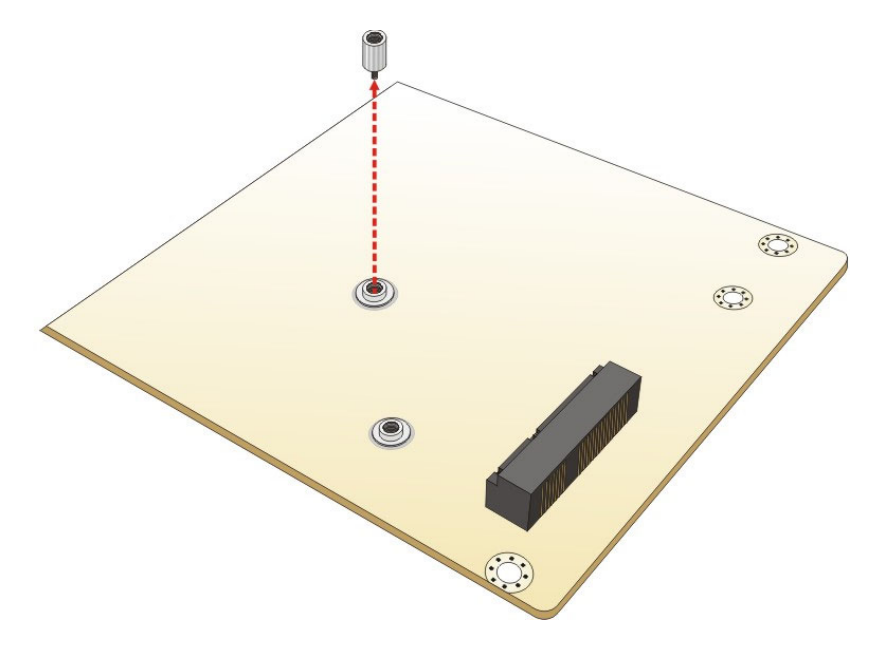

**Figure 4-10: Removing the Standoff** 

**Step 4: Install the standoff to the screw hole for the half-size PCIe Mini card**. Install the previously removed standoff to the screw hole for the half-size PCIe Mini card (**[Figure 4-11](#page-65-0)**).

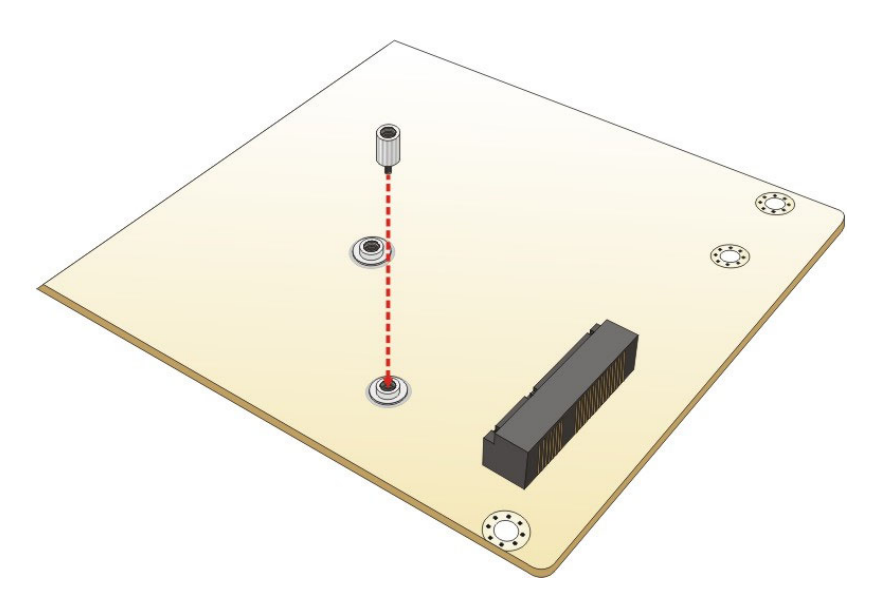

**Figure 4-11: Installing the Standoff** 

<span id="page-66-0"></span>**Step 5: Insert into the socket at an angle**. Line up the notch on the card with the notch on the slot. Slide the PCIe Mini card into the slot at an angle of about 20º (**[Figure 4-12](#page-66-0)**).

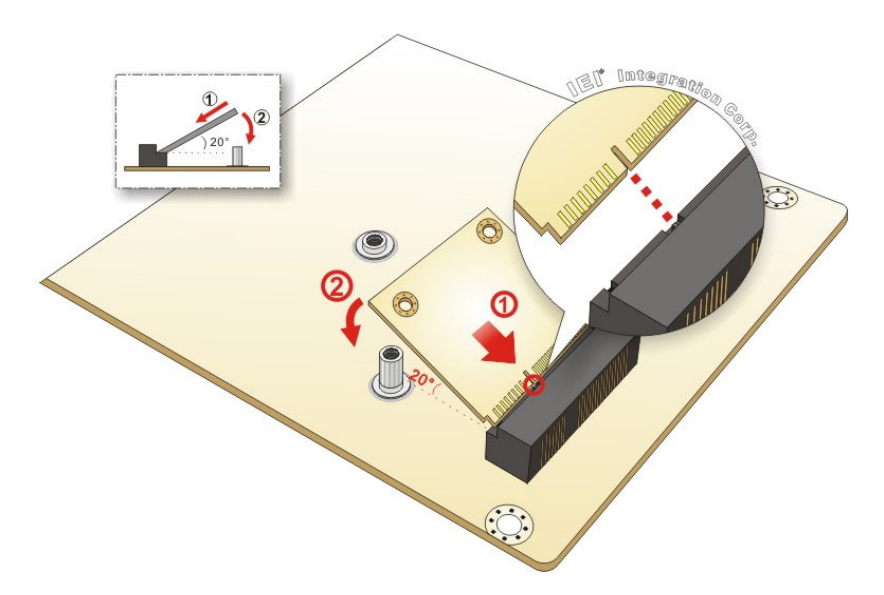

**Figure 4-12: Inserting the Half-size PCIe Mini Card into the Slot at an Angle** 

**Step 6: Secure the half-size PCIe Mini card**. Secure the half-size PCIe Mini card with the retention screw previously removed ([Figure 4-13](#page-66-0)).

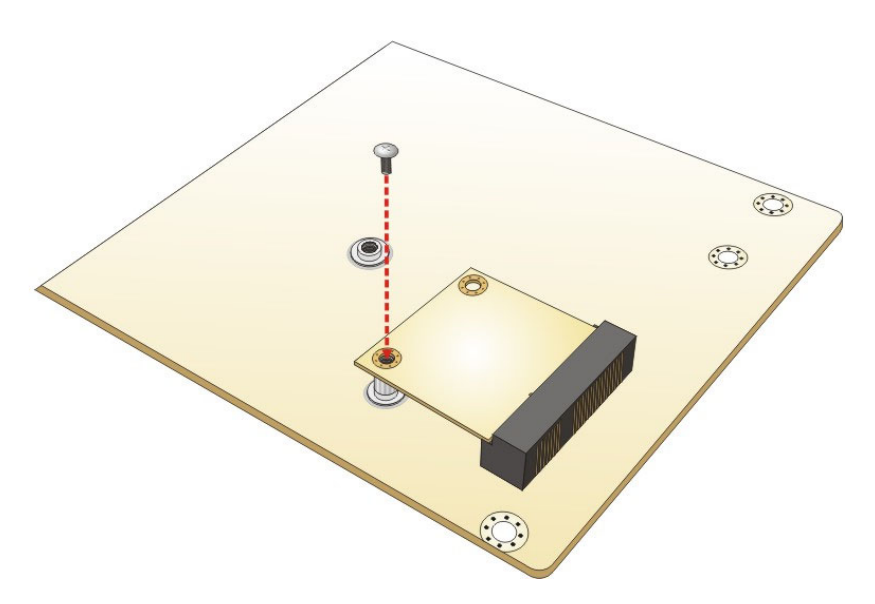

**Figure 4-13: Securing the Half-size PCIe Mini Card** 

## <span id="page-67-0"></span>**4.8 System Configuration**

The system configuration should be performed before installation.

#### **4.8.1 AT/ATX Power Mode Setting**

The AT and ATX power mode selection is made through the AT/ATX power mode switch which is shown in **[Figure 4-14](#page-67-0)**.

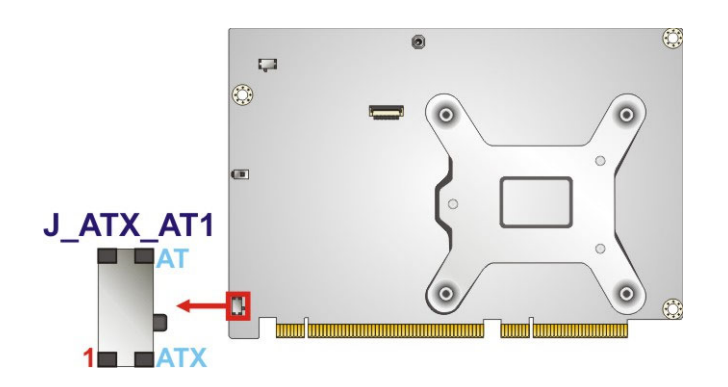

**Figure 4-14: AT/ATX Power Mode Switch Location** 

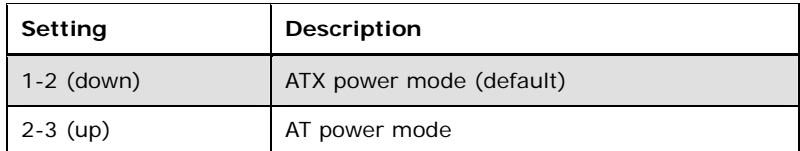

**Table 4-1: AT/ATX Power Mode Switch Settings** 

#### **4.8.2 Clear CMOS Button**

To reset the BIOS, remove the on-board battery and press the clear CMOS button for three seconds or more. The clear CMOS button location is shown in **[Figure 4-15](#page-67-0)**.

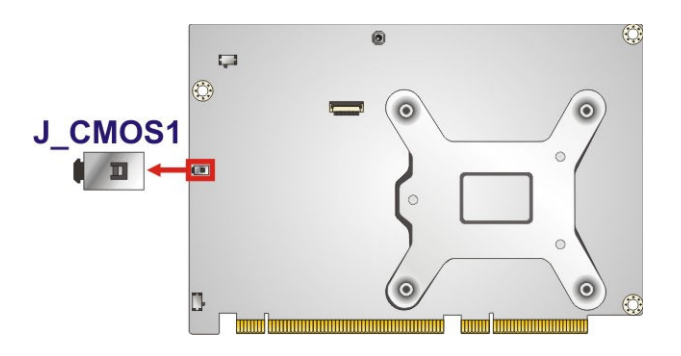

**Figure 4-15: Clear CMOS Button Location** 

**Page 55**

#### <span id="page-68-0"></span>**4.8.3 PCIe x4 Channel Mode Setup**

The user can select to use either one PCIe x4 slot or four PCIe x1 slots on the backplane via the BIOS switch. Refer to below table for the BIOS switch settings.

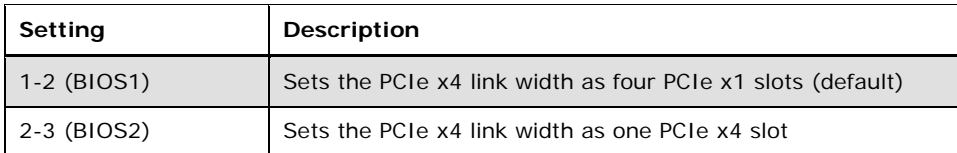

#### **Table 4-2: BIOS Switch Settings**

To switch BIOS1 to BIOS2 or BIOS2 to BIOS1 successfully, please follow the steps below.

- **Step 1:** Unplug the system power cord.
- **Step 2:** Switch BIOS1 to BIOS2 or BIOS2 to BIOS1 by moving the BIOS switch to BIOS1 or BIOS2 position as shown in **[Figure 4-16](#page-68-0)**.
- **Step 3:** Remove the on-board battery, and then reinstall it.
- **Step 4:** Clear CMOS by pressing the clear CMOS button for three seconds or more.
- **Step 5:** Perform the system booting.

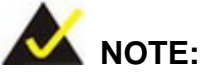

The user can check which BIOS is being used from the **BIOS Number** item in the **Main** BIOS menu (**[BIOS Menu 1](#page-79-0)**).

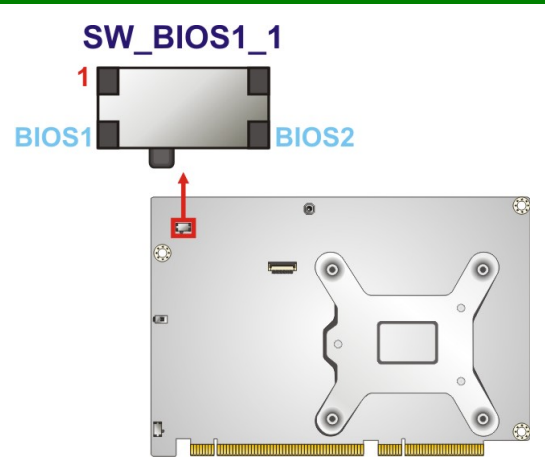

**Figure 4-16: BIOS Switch Location** 

**Page 56** 

#### <span id="page-69-0"></span>**4.8.4 PCIe x16 Channel Mode Setup**

The HPCIE-Q170 supports one PCIe x16 interface on the backplane. The PCIe x16 channel mode setup is made through the BIOS menu in "Chipset  $\rightarrow$  System Agent (SA) Configuration Æ PEG Port Configuration". Use the **PEG Link Width Configuration** BIOS option to configure the PCIe x16 channel mode.

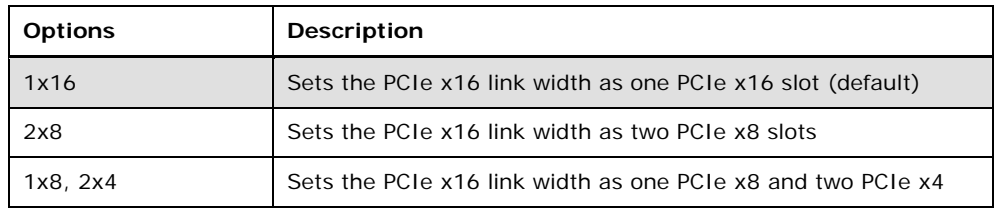

**Table 4-3: PCIe x16 Channel Mode Setup** 

Please refer to **Section [5.4.1.2](#page-103-0)** for detailed information.

#### **4.8.5 Flash Descriptor Security Override Jumper**

The flash descriptor security override jumper (J\_FLASH1) allows to enable or disable the ME firmware update. Refer to **[Table 4-4](#page-69-0)** and **[Figure 4-17](#page-69-0)** for the jumper location and settings.

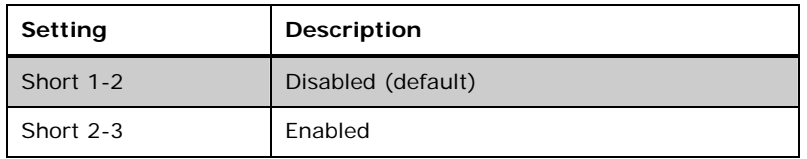

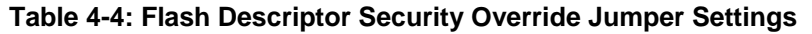

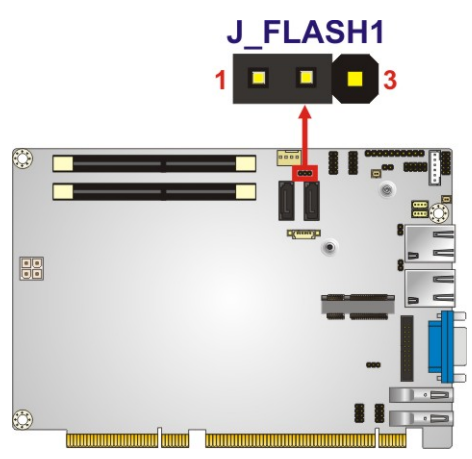

**Figure 4-17: Flash Descriptor Security Override Jumper Location** 

<span id="page-70-0"></span>To update the ME firmware, please follow the steps below.

- **Step 1:** Before turning on the system power, short pin 2-3 of the flash descriptor security override jumper.
- **Step 2:** Update the BIOS and ME firmware, and then turn off the system power.
- **Step 3:** Remove the metal clip on the flash descriptor security override jumper or return to its default setting (short pin 1-2).
- **Step 4:** Restart the system. The system will reboot 2 ~ 3 times to complete the ME firmware update.

#### **4.8.6 USB Power Selection**

The USB power selection is made through the BIOS menu in "Chipset  $\rightarrow$  PCH-IO Configuration". Use the **USB Power SW1** and the **USB Power SW2** BIOS options to configure the correspondent USB ports (see **[Table 4-5](#page-70-0)**) and refer to **[Table 4-6](#page-70-0)** to select the USB power source.

| <b>BIOS Options</b> | <b>Configured USB Ports</b>   |
|---------------------|-------------------------------|
| USB Power SW1       | CN1 (external USB 3.0 port)   |
|                     | CN2 (external USB 3.0 port)   |
| USB Power SW2       | USB1 (internal USB 2.0 ports) |
|                     | USB2 (internal USB 2.0 ports) |

**Table 4-5: BIOS Options and Configured USB Ports** 

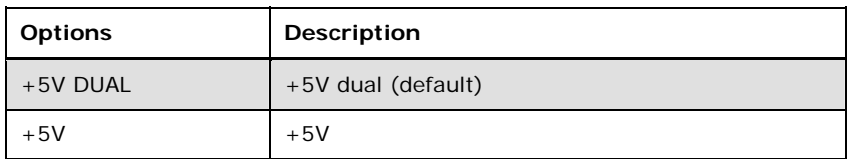

#### **Table 4-6: USB Power Source Setup**

Please refer to **Section [5.4.2](#page-105-0)** for BIOS setup.

## <span id="page-71-0"></span>**4.9 Internal Peripheral Device Connections**

This section outlines the installation of peripheral devices to the onboard connectors.

#### **4.9.1 SATA Drive Connection**

The HPCIE-Q170 is shipped with two SATA drive cables. To connect the SATA drives to the connectors, please follow the steps below.

- **Step 1: Locate the connectors**. The locations of the SATA drive connectors are shown in **Chapter 3**.
- **Step 2: Insert the cable connector**. Insert the cable connector into the on-board SATA drive connector until it clips into place. See **[Figure 4-18](#page-71-0)**.

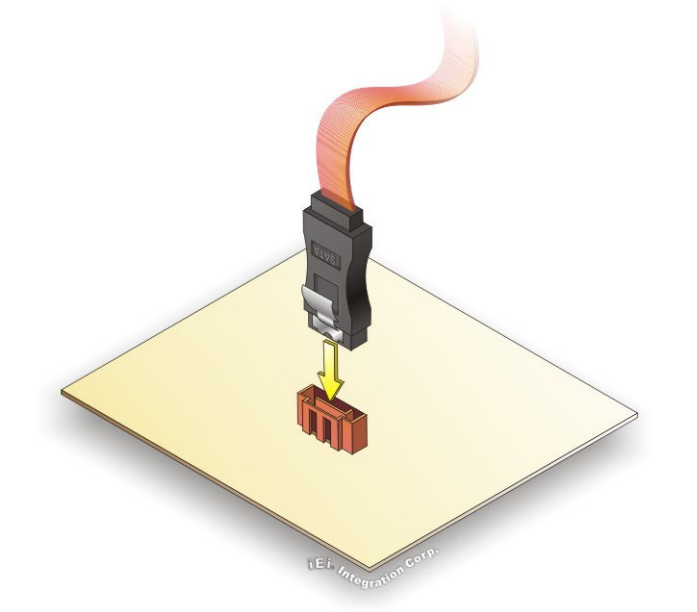

#### **Figure 4-18: SATA Drive Cable Connection**

- **Step 3: Connect the cable to the SATA disk**. Connect the connector on the other end of the cable to the connector at the back of the SATA drive. See **[Figure 4-19](#page-72-0)**.
- **Step 4: Connect the SATA power cable**. Connect the SATA power connector to the back of the SATA drive. See [Figure 4-19](#page-72-0).

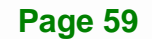
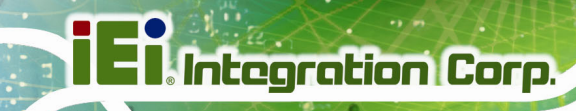

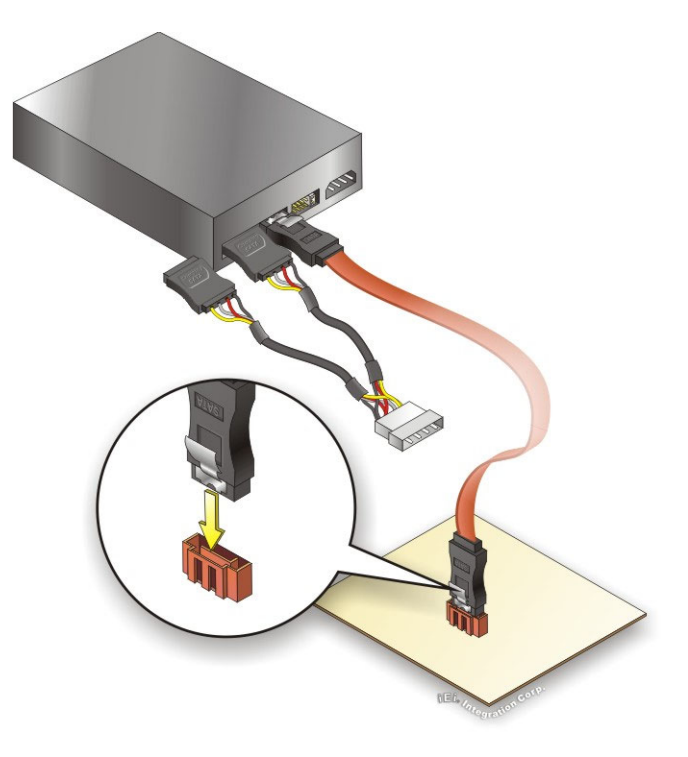

**Figure 4-19: SATA Power Drive Connection** 

The SATA power cable can be bought from IEI. See [Optional Items](#page-25-0) in Section 2.4.

# **4.10 Adding USB 3.0 Drivers to a Windows 7 Installation Image**

The Windows 7 installation media does not include native driver support for USB 3.0. In order to use the USB keyboard or mouse connected to a USB 3.0 port during OS installation, the user has to update the Windows 7 installation image so that it contains USB 3.0 drivers. Please follow the instructions below to complete the task.

**Step 1:** Prepare a USB flash drive installer.

On a working computer, use your Windows 7 DVD or ISO image to create a bootable USB flash drive.

**Step 2:** Download the Windows 7 USB 3.0 Creator Utility from: [https://downloadcenter.intel.com/download/25476/Windows-7-USB-3-0-Creator-](https://downloadcenter.intel.com/download/25476/Windows-7-USB-3-0-Creator-Utility)[Utility.](https://downloadcenter.intel.com/download/25476/Windows-7-USB-3-0-Creator-Utility)

<span id="page-73-0"></span>**Step 3:** Extract the downloaded file to a temporary folder on a computer where the user has logged in as the administrator.

 **NOTE:** 

The OS version of the computer can be Windows 7, Windows 8.1 or Windows 10.

- **Step 4:** Connect the USB drive containing the Windows 7 installation image to the computer.
- **Step 5:** Right click on **Installer\_Creator.exe** from the extracted files and select **Run as administrator**.
- m, **Step 6:** The Windows 7 USB 3.0 Creator Utility screen appears ([Figure 4-20](#page-73-0)). Click I to browse to the root of the USB drive containing the Windows 7 image.

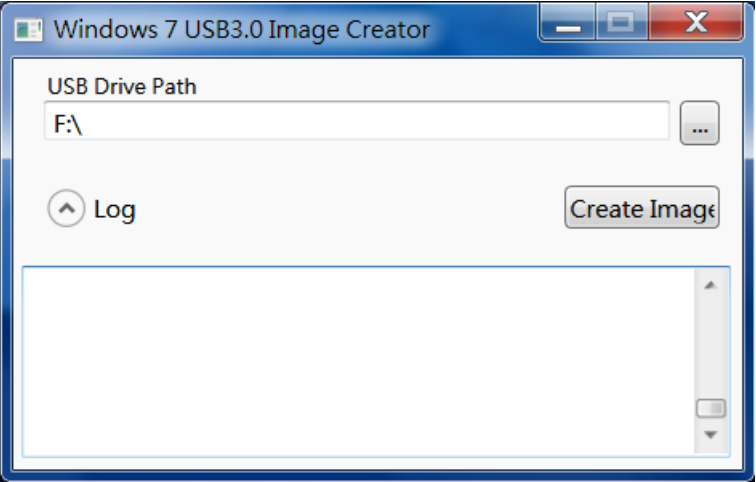

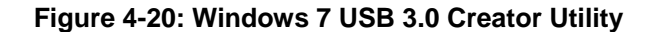

**Step 7:** Click **Create Image** to start the update process.

**Step 8:** Wait for the process to finish. It may take up to 15 minutes.

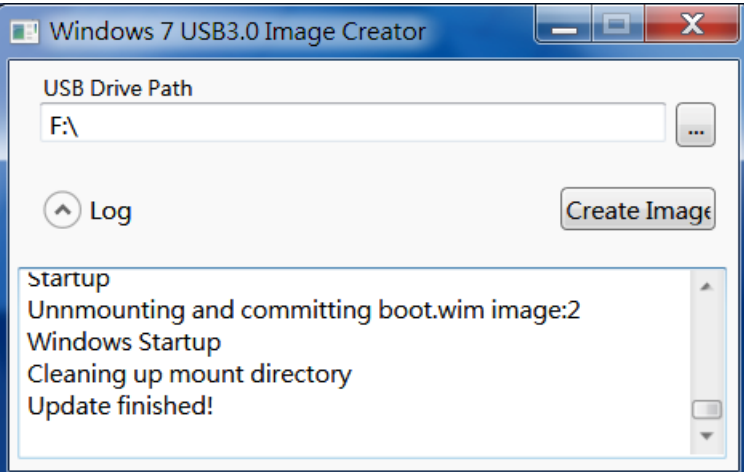

#### **Figure 4-21: Update Process is Complete**

**Step 9:** Now the user can proceed with the Windows 7 installation using the updated installer.

# **4.11 Intel® AMT Setup Procedure**

The HPCIE-Q170 is featured with the Intel® Active Management Technology (AMT). To enable the Intel® AMT function, follow the steps below.

- **Step 1:** Make sure at least one of the memory sockets is installed with a DDR4 SO-DIMM.
- **Step 2:** Connect an Ethernet cable to the RJ-45 connector labeled **LAN1**.
- **Step 3:** The AMI BIOS options regarding the Intel® ME or Intel® AMT must be enabled,
- **Step 4:** Properly install the Intel® Management Engine Components drivers from the iAMT Driver & Utility directory in the driver CD.
- **Step 5:** Configure the Intel® Management Engine BIOS extension (MEBx). To get into the Intel® MEBx settings, press <Ctrl+P> after a single beep during boot-up process. Enter the Intel® current ME password as it requires (the Intel® default password is **admin**).

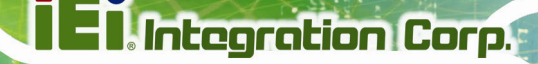

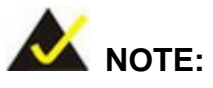

To change the password, enter a new password following the strong password rule (containing at least one upper case letter, one lower case letter, one digit and one special character, and be at least eight characters).

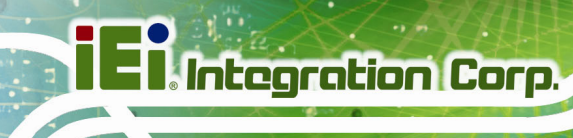

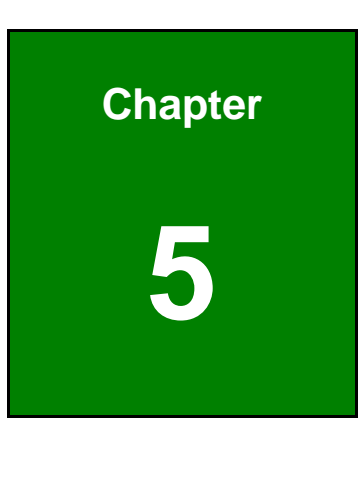

**5 BIOS** 

# **5.1 Introduction**

The BIOS is programmed onto the BIOS chip. The BIOS setup program allows changes to certain system settings. This chapter outlines the options that can be changed.

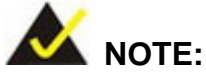

Some of the BIOS options may vary throughout the life cycle of the product and are subject to change without prior notice.

## **5.1.1 Starting Setup**

The UEFI BIOS is activated when the computer is turned on. The setup program can be activated in one of two ways.

- 1. Press the **DEL** or **F2** key as soon as the system is turned on or
- 2. Press the **DEL** or **F2** key when the "**Press DEL or F2 to enter SETUP**" message appears on the screen.

If the message disappears before the **DEL or F2** key is pressed, restart the computer and try again.

## **5.1.2 Using Setup**

Use the arrow keys to highlight items, press **ENTER** to select, use the PageUp and PageDown keys to change entries, press **F1** for help and press **ESC** to quit. Navigation keys are shown in the following table.

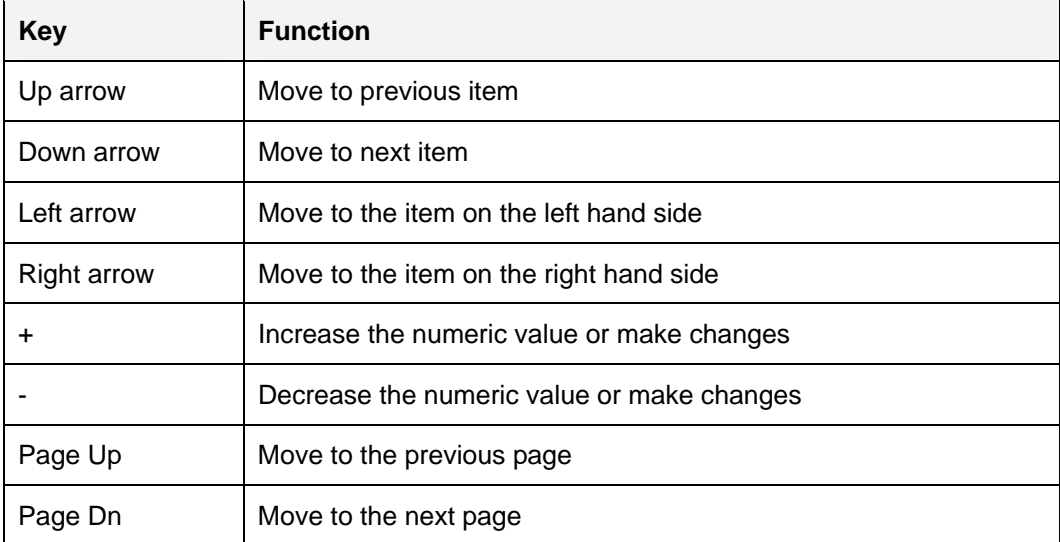

**Page 65**

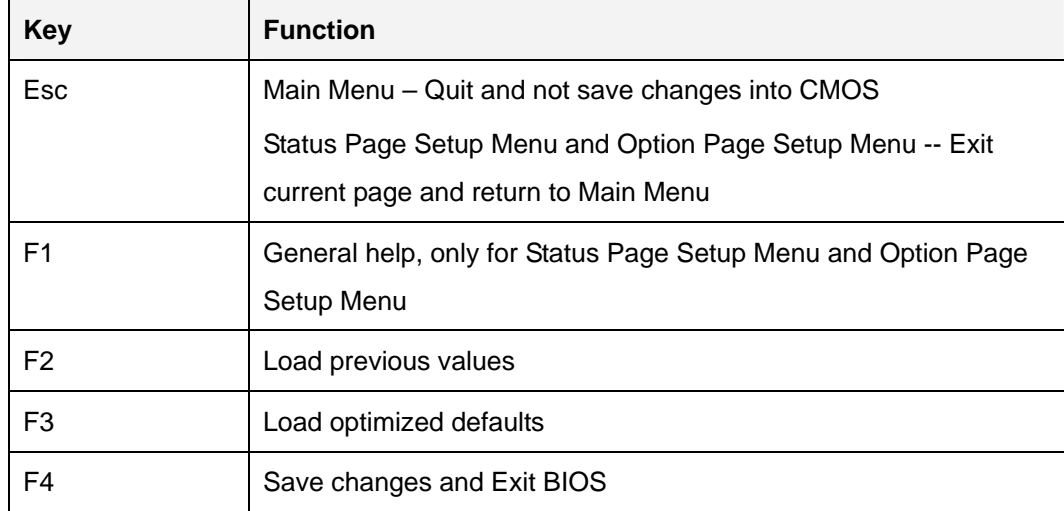

#### **Table 5-1: BIOS Navigation Keys**

## **5.1.3 Getting Help**

When **F1** is pressed, a small help window describing the appropriate keys to use and the possible selections for the highlighted item appears. To exit the Help Window, press **ESC**.

## **5.1.4 Unable to Reboot after Configuration Changes**

If the computer cannot boot after changes to the system configuration is made, CMOS defaults. Use the clear CMOS button described in **Chapter 4**.

## **5.1.5 BIOS Menu Bar**

The **menu bar** on top of the BIOS screen has the following main items:

- Main Changes the basic system configuration.
- Advanced Changes the advanced system settings.
- Chipset Changes the chipset settings.
- Security Sets User and Supervisor Passwords.
- Boot Changes the system boot configuration.
- Save & Exit Selects exit options and loads default settings

The following sections completely describe the configuration options found in the menu items at the top of the BIOS screen and listed above.

# **5.2 Main**

The **Main** BIOS menu (**[BIOS Menu 1](#page-79-0)**) appears when the **BIOS Setup** program is entered. The **Main** menu gives an overview of the basic system information.

<span id="page-79-0"></span>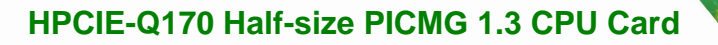

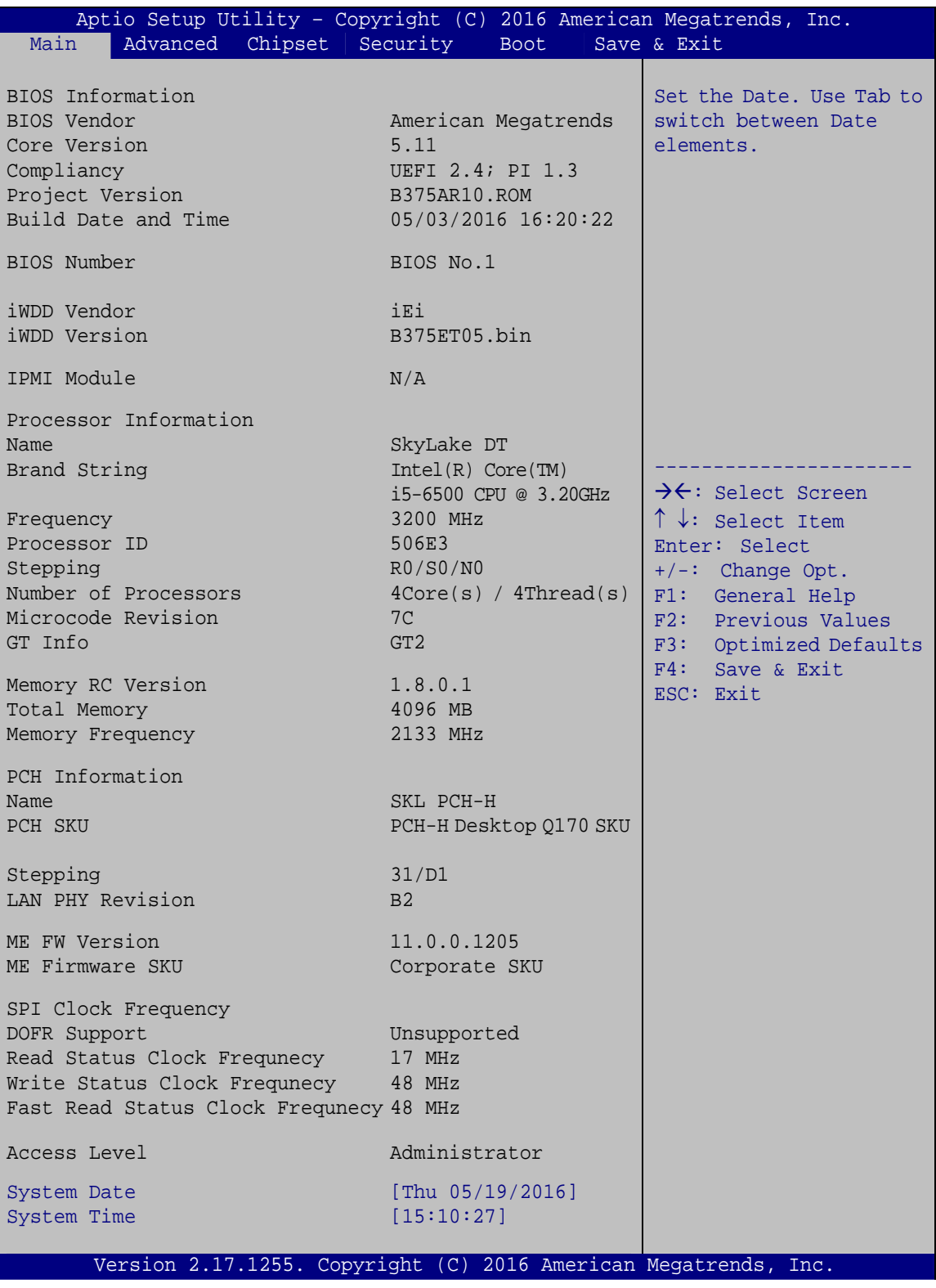

f

**ET Integration Corp.** 

**BIOS Menu 1: Main**

<span id="page-80-0"></span>The **Main** menu has two user configurable fields:

### $→$  System Date [xx/xx/xx]

Use the **System Date** option to set the system date. Manually enter the day, month and year.

#### **→** System Time [xx:xx:xx]

Use the **System Time** option to set the system time. Manually enter the hours, minutes and seconds.

# **5.3 Advanced**

Use the **Advanced** menu (**[BIOS Menu 2](#page-80-0)**) to configure the CPU and peripheral devices through the following sub-menus:

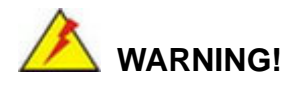

Setting the wrong values in the sections below may cause the system to malfunction. Make sure that the settings made are compatible with the hardware.

| Aptio Setup Utility - Copyright (C) 2016 American Megatrends, Inc.                                                                                                    |                                                                                                    |
|----------------------------------------------------------------------------------------------------|----------------------------------------------------------------------------------------------------|
| Advanced  <br>Chipset Security<br>Main<br><b>Boot</b>                                                                                                    | Save & Exit                                                                                                    |
| > ACPI Settings<br>> AMT Configuration<br>> Super IO Configuration<br>> iWDD H/M Monitor<br>> RTC Wake Settings<br>> Serial Port Console Redirection<br>> CPU Configuration<br>> SATA Configuration<br>> NVMe Configuration<br>> USB Configuration<br>> iEi Feature | Configure Active<br>Management Technology<br>Parameters<br>$\rightarrow$ $\leftarrow$ : Select Screen<br>$\uparrow \downarrow$ : Select Item<br>Enter: Select<br>$+/-$ : Change Opt.<br>F1: General Help<br>F2: Previous Values<br>F3: Optimized Defaults<br>F4: Save & Exit<br>ESC: Exit |
| Version 2.17.1255. Copyright (C) 2016 American Megatrends, Inc.                                                                                                    |                                                                                                    |

**BIOS Menu 2: Advanced**

# <span id="page-81-0"></span>**5.3.1 ACPI Settings**

The **ACPI Settings** menu (**[BIOS Menu 3](#page-81-0)**) configures the Advanced Configuration and Power Interface (ACPI) options.

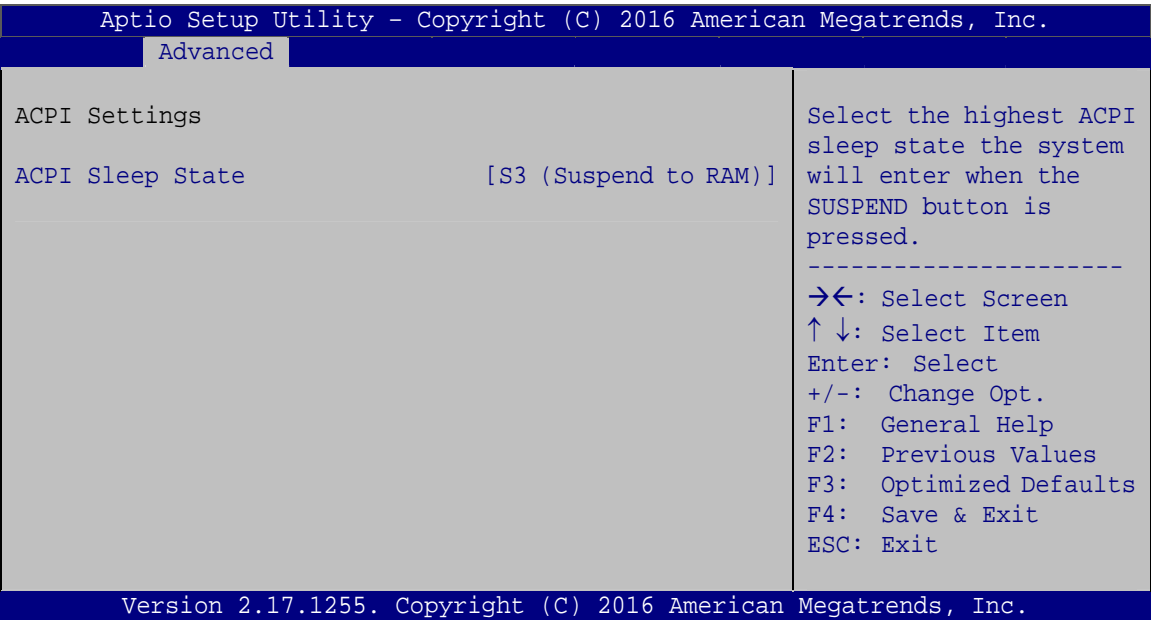

**BIOS Menu 3: ACPI Configuration**

### → ACPI Sleep State [S3 (Suspend to RAM)]

Use the **ACPI Sleep State** option to specify the sleep state the system enters when it is not being used.

→ S3 (Suspend to **RAM) DEFAULT** The caches are flushed and the CPU is powered off. Power to the RAM is maintained. The computer returns slower to a working state, but more power is saved.

# <span id="page-82-0"></span>**5.3.2 AMT Configuration**

The **AMT Configuration** menu (**[BIOS Menu 4](#page-82-0)**) allows the Intel® AMT options to be configured.

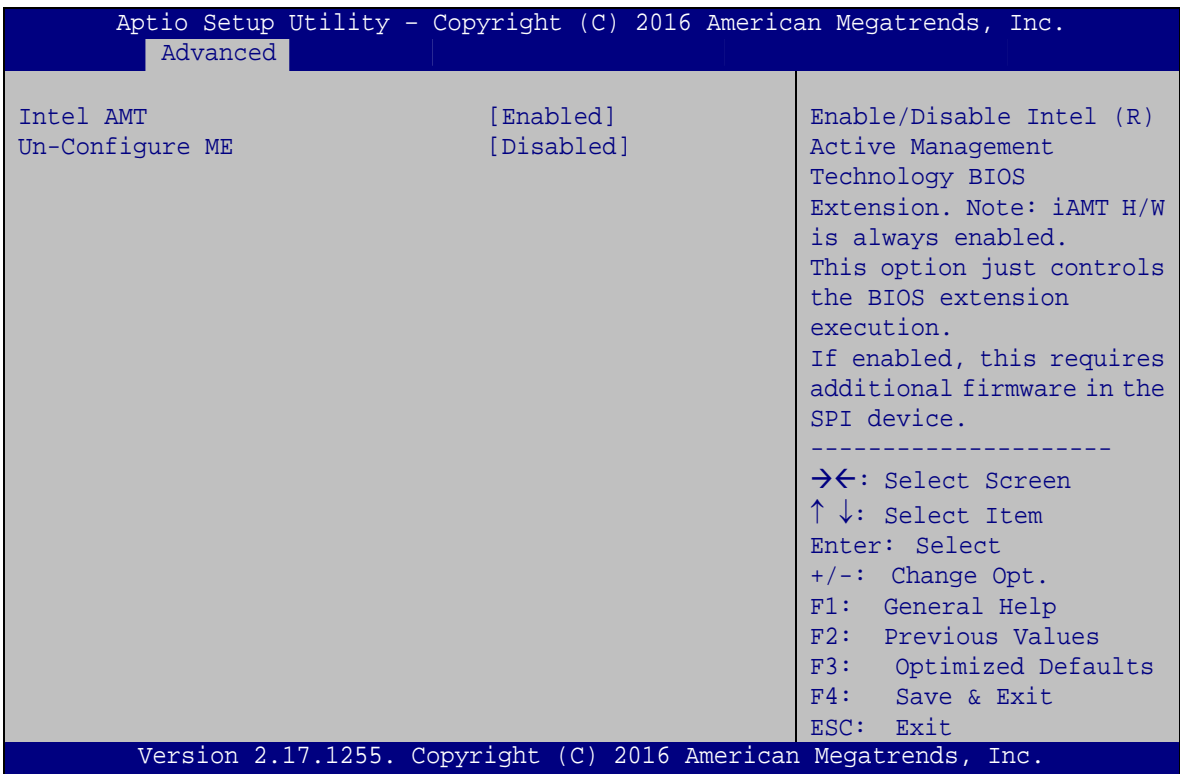

**BIOS Menu 4: AMT Configuration**

### → Intel AMT [Enabled]

Use **Intel AMT** option to enable or disable the Intel® AMT function.

- **→** Disabled **Intel®** AMT is disabled
- **→** Enabled DEFAULT Intel® AMT is enabled

## → Un-Configure ME [Disabled]

Use the **Un-Configure ME** option to perform ME unconfigure without password operation.

- $\rightarrow$  **Disabled DEFAULT** Not perform ME unconfigure
- $\rightarrow$  **Enabled** To perform ME unconfigure

# <span id="page-83-0"></span>**5.3.3 Super IO Configuration**

Use the **Super IO Configuration** menu (**[BIOS Menu 5](#page-83-0)**) to set or change the configurations for the serial ports and parallel port.

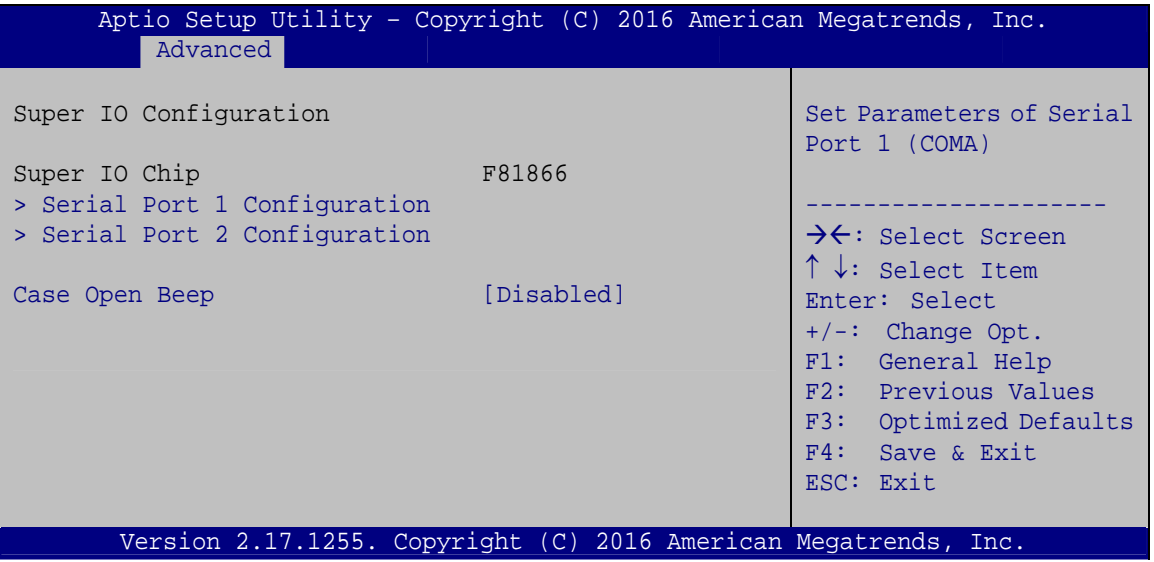

**BIOS Menu 5: Super IO Configuration** 

### → Case Open Beep [Disabled]

Use the **Case Open Beep** option to enable or disable the case open beep function.

- $\rightarrow$  **Disabled DEFAULT** Disable the case open beep function
- **→** Enabled Enable the case open beep function

# <span id="page-84-0"></span>**5.3.3.1 Serial Port n Configuration**

Use the **Serial Port n Configuration** menu (**[BIOS Menu 6](#page-84-0)**) to configure the serial port n.

| Aptio Setup Utility - Copyright (C) 2016 American Megatrends, Inc.<br>Advanced |                                                                 |                                                                                                    |
|--------------------------------------------------------------------------------|-----------------------------------------------------------------|----------------------------------------------------------------------------------------------------|
| Serial Port n Configuration                                                    |                                                                 | Enable or Disable Serial<br>Port (COM)                                                                                                    |
| Serial Port<br>Device Settings                                                 | [Enabled]<br>$IO=3F8h; IRO=4$                                   | $\rightarrow$ $\leftarrow$ : Select Screen                                                                                                    |
| Change Settings<br>Transfer Mode                                               | [Auto]<br>[RS232]                                               | $\uparrow \downarrow$ : Select Item<br>Enter: Select<br>$+/-$ : Change Opt.<br>F1: General Help<br>F2: Previous Values<br>F3: Optimized Defaults<br>F4: Save & Exit<br>ESC: Exit |
|                                                                                | Version 2.17.1255. Copyright (C) 2016 American Megatrends, Inc. |                                                                                                    |

**BIOS Menu 6: Serial Port n Configuration Menu** 

# **5.3.3.1.1 Serial Port 1 Configuration**

### **Serial Port [Enabled]**

Use the **Serial Port** option to enable or disable the serial port.

- $\rightarrow$  **Disabled Disable the serial port**
- **Enabled DEFAULT** Enable the serial port

## **→** Change Settings [Auto]

Use the **Change Settings** option to change the serial port IO port address and interrupt address.

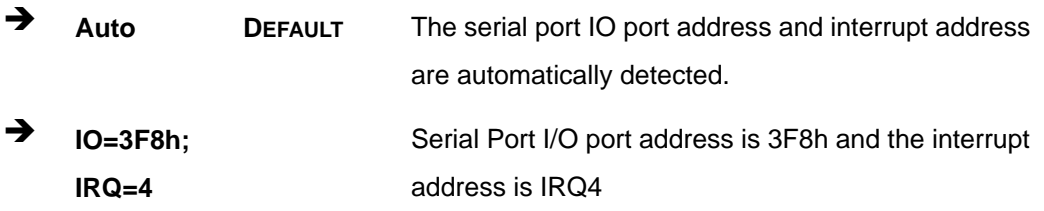

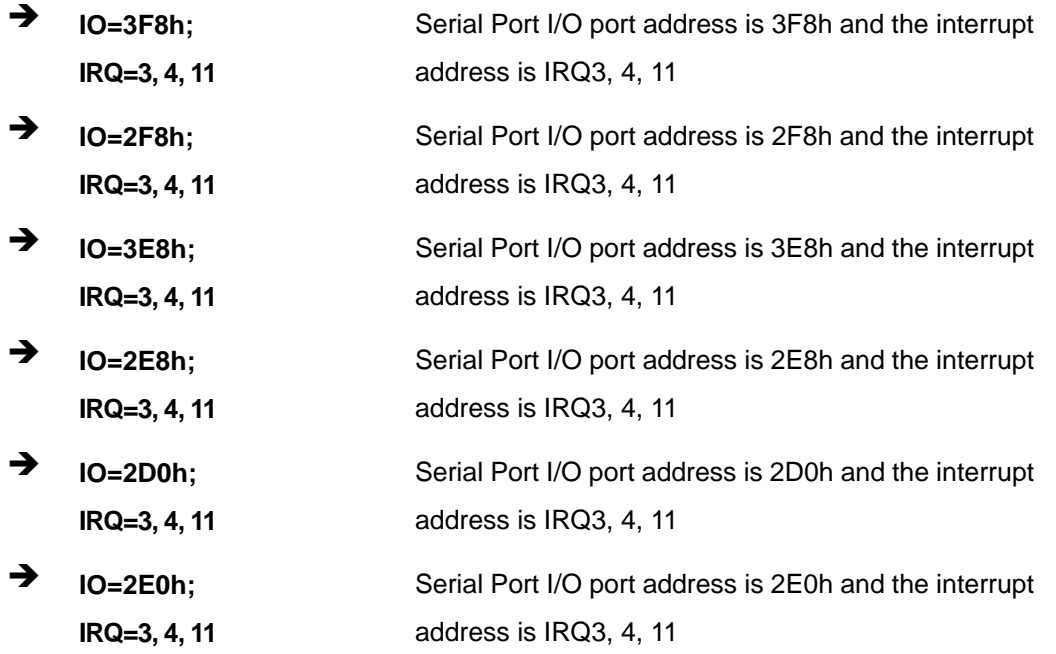

#### → Transfer Mode [RS232]

The serial port allows setting the data transfer mode to RS-232, RS-422 or RS-485.

# **5.3.3.1.2 Serial Port 2 Configuration**

### $\rightarrow$  Serial Port [Enabled]

Use the **Serial Port** option to enable or disable the serial port.

- → **Disabled Disable the serial port**
- **Enabled DEFAULT** Enable the serial port

#### **→** Change Settings [Auto]

Use the **Change Settings** option to change the serial port IO port address and interrupt address.

Î **Auto DEFAULT** The serial port IO port address and interrupt address are automatically detected.

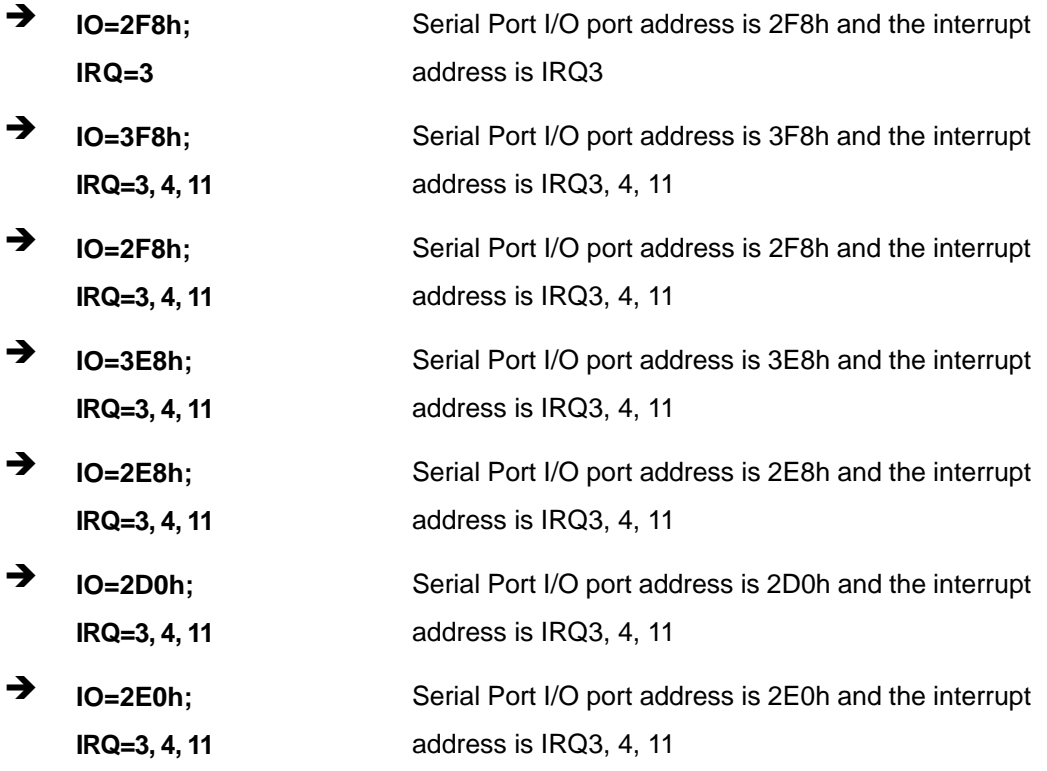

# → Transfer Mode [RS232]

The serial port allows setting the data transfer mode to RS-232, RS-422 or RS-485.

## <span id="page-87-0"></span>**5.3.4 iWDD H/W Monitor**

The **iWDD H/W Monitor** menu (**[BIOS Menu 7](#page-87-0)**) contains the fan configuration submenu,

and displays operating temperature, fan speeds and system voltages.

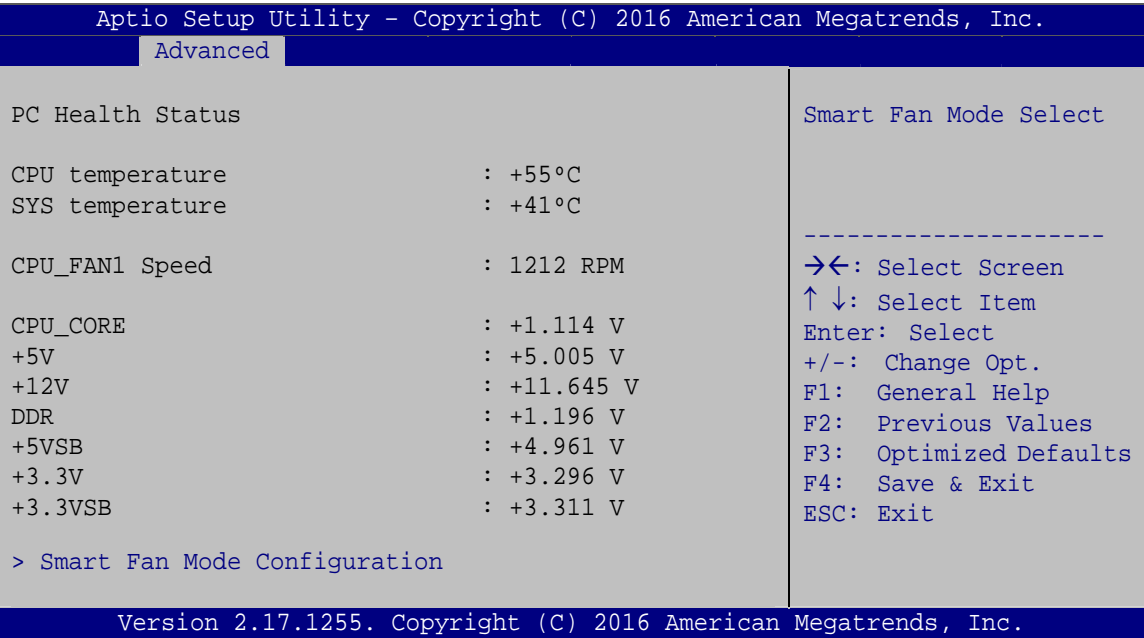

#### **BIOS Menu 7: iWDD H/W Monitor**

#### **→** PC Health Status

The following system parameters and values are shown. The system parameters that are monitored are:

- **System Temperatures:** 
	- o CPU Temperature
	- o System Temperature
- Fan Speed:
	- o CPU Fan Speed
- Voltages:
	- o CPU\_CORE
	- o +5V
	- o +12V
	- o DDR
	- o +5VSB
	- o +3.3V
	- o +3.3VSB

## <span id="page-88-0"></span>**5.3.4.1 Smart Fan Mode Configuration**

Use the **Smart Fan Mode Configuration submenu** (**[BIOS Menu 8](#page-88-0)**) to configure fan speed settings.

| Smart Fan Mode Configuration<br>CPU FAN1 Smart Fan Control [Auto Mode]<br>Auto mode fan start temperature 50<br>40<br>$\rightarrow$ $\leftarrow$ : Select Screen<br>Auto mode fan off temperature<br>$\sim$ 30<br>Auto mode fan start PWM<br>$\uparrow \downarrow$ : Select Item<br>Auto mode fan slope PWM<br>Enter: Select<br>$+/-$ : Change Opt.<br>F1: General Help | Aptio Setup Utility - Copyright (C) 2016 American Megatrends, Inc. |                        |
|----------------------------------------------------------------------------------------------------|--------------------------------------------------------------------|------------------------|
|                                                                                                    | Advanced                                                           | Smart Fan Mode Select  |
| F2: Previous Values<br>F4: Save & Exit<br>ESC: Exit<br>Version 2.17.1255. Copyright (C) 2016 American Megatrends, Inc.                                                                                                    |                                                                    | F3: Optimized Defaults |

**BIOS Menu 8: Smart Fan Mode Configuration**

### → CPU\_FAN1 Smart Fan Control [Auto Mode]

Use the **CPU\_FAN1 Smart Fan Control** option to configure the CPU fan.

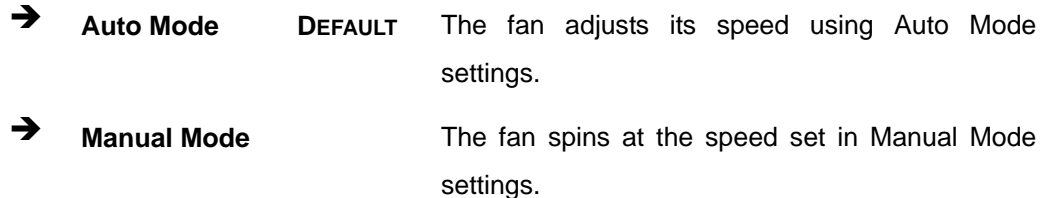

#### $\rightarrow$  Auto mode fan start/off temperature

Use the + or – key to change the **Auto mode fan start/off temperature** value. Enter a decimal number between 1 and 100.

#### Auto mode fan start PWM

Use the + or – key to change the **Auto mode fan start PWM** value. Enter a decimal number between 1 and 100.

#### **→** Auto mode fan slope PWM

Use the + or – key to change the **Auto mode fan slope PWM** value. Enter a decimal number between 1 and 8.

# <span id="page-89-0"></span>**5.3.5 RTC Wake Settings**

The **RTC Wake Settings** menu (**[BIOS Menu 9](#page-89-0)**) enables the system to wake at the specified time.

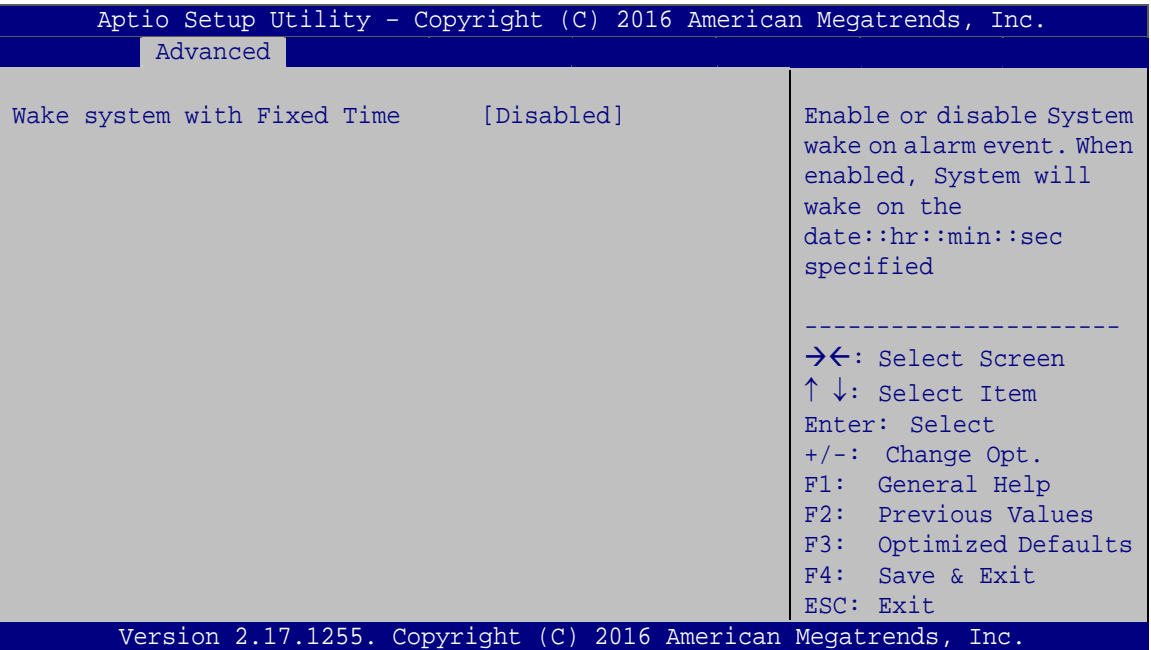

**BIOS Menu 9: RTC Wake Settings**

#### → Wake system with Fixed Time [Disabled]

Use the **Wake system with Fixed Time** option to enable or disable the system wake on alarm event.

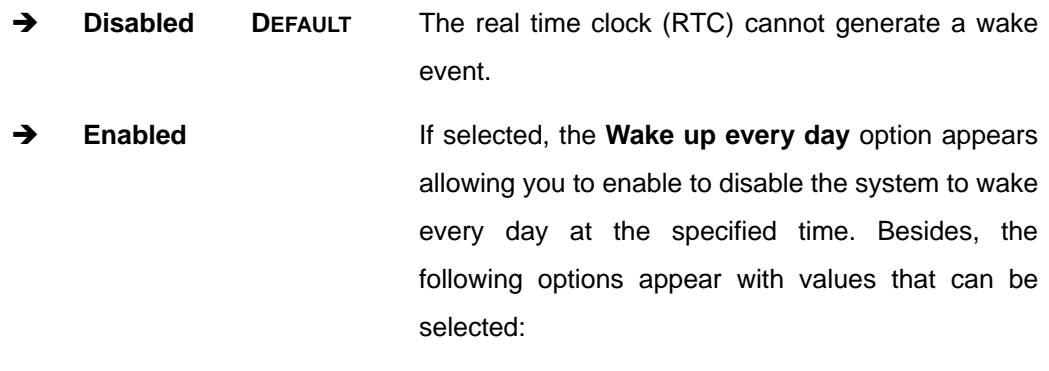

 Wake up date Wake up hour

Wake up minute

Wake up second

After setting the alarm, the computer turns itself on from a suspend state when the alarm goes off.

## <span id="page-90-0"></span>**5.3.6 Serial Port Console Redirection**

The **Serial Port Console Redirection** menu (**[BIOS Menu 10](#page-90-0)**) allows the console redirection options to be configured. Console redirection allows users to maintain a system remotely by re-directing keyboard input and text output through the serial port.

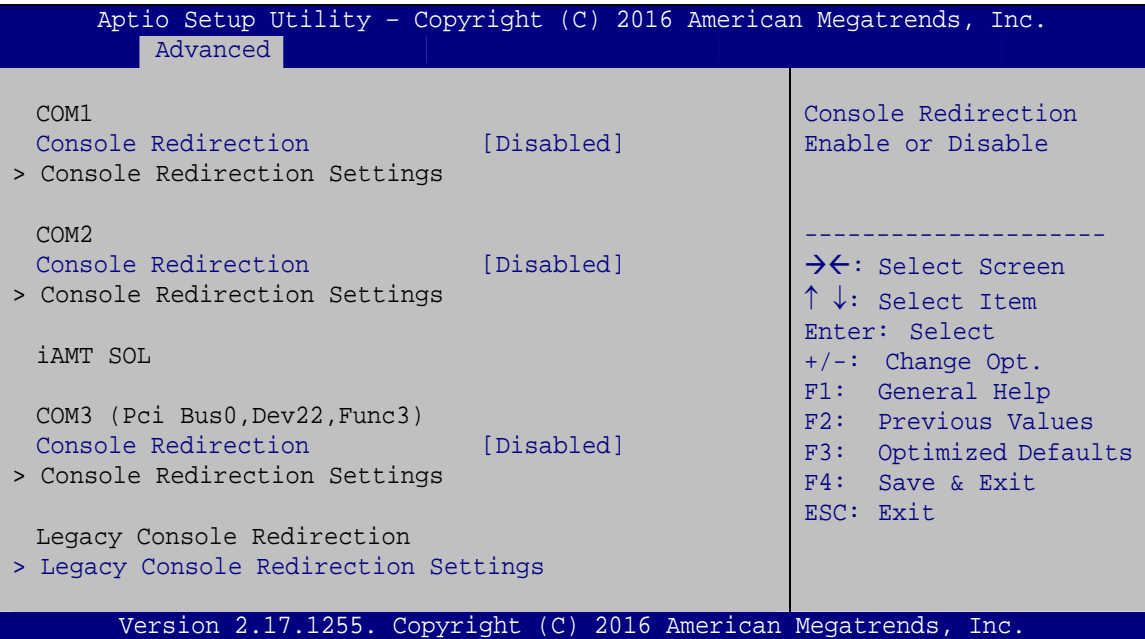

**BIOS Menu 10: Serial Port Console Redirection**

### **→** Console Redirection [Disabled]

Use **Console Redirection** option to enable or disable the console redirection function.

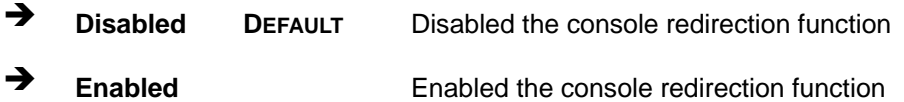

The following options are available in the **Console Redirection Settings** submenu when the **Console Redirection** option is enabled.

## $\rightarrow$  Terminal Type [ANSI]

Use the **Terminal Type** option to specify the remote terminal type.

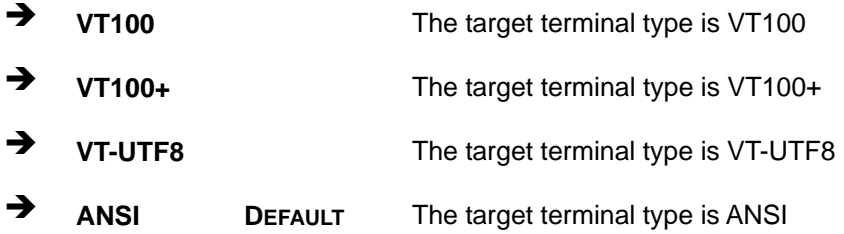

#### → Bits per second [115200]

Use the **Bits per second** option to specify the serial port transmission speed. The speed must match the other side. Long or noisy lines may require lower speeds.

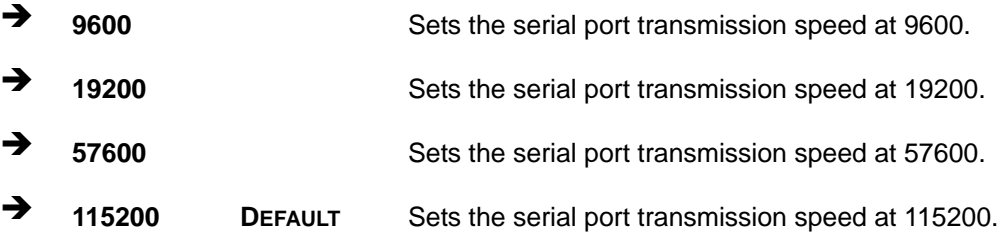

#### → Data Bits [8]

Use the **Data Bits** option to specify the number of data bits.

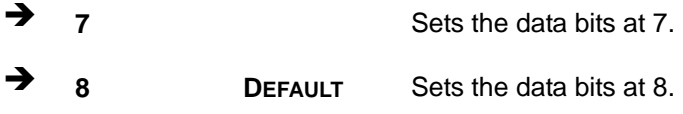

#### → Parity [None]

Use the **Parity** option to specify the parity bit that can be sent with the data bits for detecting the transmission errors.

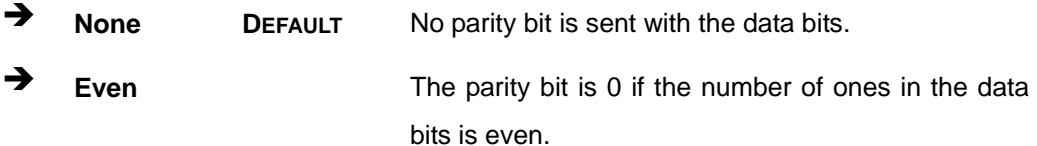

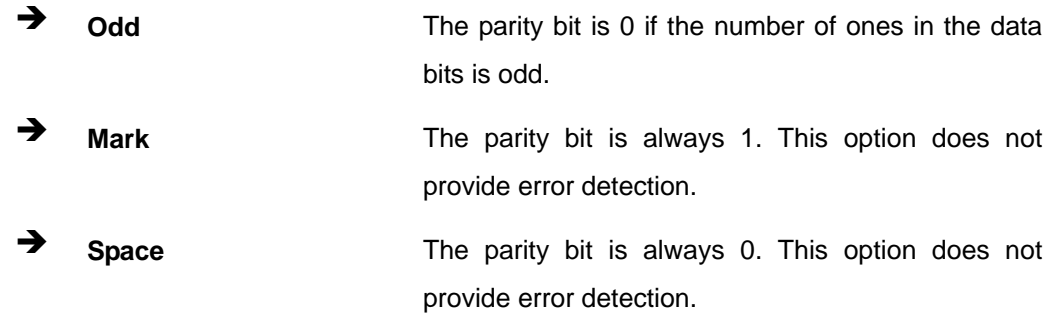

# → Stop Bits [1]

Use the **Stop Bits** option to specify the number of stop bits used to indicate the end of a serial data packet. Communication with slow devices may require more than 1 stop bit.

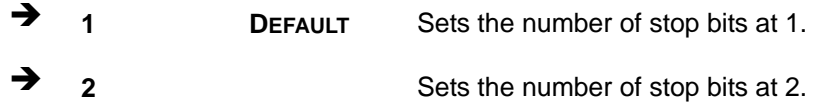

# **5.3.6.1 Legacy Console Redirection Settings**

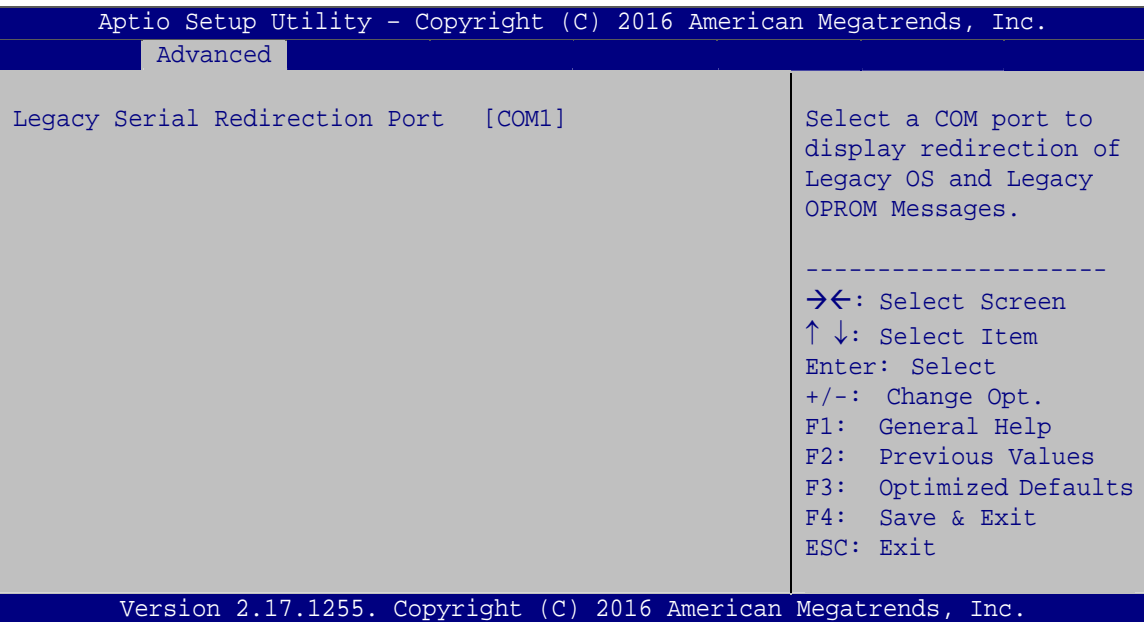

**BIOS Menu 11: Legacy Console Redirection Settings**

## <span id="page-93-0"></span>→ Legacy Serial Redirection Port [COM1]

Use the **Legacy Serial Redirection Port** option to select a COM port to display redirection of legacy OS and legacy OPROM messages. Configuration options are listed below.

- COM1 **Default**
- COM2
- COM3 (Pci Bus0,Dev22,Func3)

## **5.3.7 CPU Configuration**

Use the **CPU Configuration** menu (**[BIOS Menu 12](#page-93-0)**) to view detailed CPU specifications or enable the Intel Virtualization Technology.

| Aptio Setup Utility - Copyright (C) 2016 American Megatrends, Inc.<br>Advanced                                                                               |                                                                                                    |                                                                                                    |
|----------------------------------------------------------------------------------------------------|----------------------------------------------------------------------------------------------------|----------------------------------------------------------------------------------------------------|
| CPU Configuration<br>$Intel(R) Core(TM) i5-6500 CPU @ 3.20GHz$<br>CPU Signature<br>Microcode Patch<br>Max CPU Speed                                          | 506E3<br>7 <sup>c</sup><br>3200 MHz                                                                            | Number of cores to enable<br>in each processor<br>package.                                                                                                    |
| Min CPU Speed<br>CPU Speed<br>Processor Cores<br>Hyper Threading Technology<br>Intel VT-x Technology<br>Intel SMX Technology<br>$64$ -bit<br>EIST Technology | 800 MHz<br>3200 MHz<br>$\overline{4}$<br>Not Supported<br>Supported<br>Not Supported<br>Supported<br>Supported | $\rightarrow$ $\leftarrow$ : Select Screen<br>$\uparrow \downarrow$ : Select Item<br>Enter: Select<br>$+/-$ : Change Opt.<br>F1: General Help<br>F2: Previous Values<br>F3: Optimized Defaults |
| L1 Data Cache<br>L1 Code Cache<br>L <sub>2</sub> Cache<br>L3 Cache                                                                                           | 32 kB x 4<br>$32$ kB $\times$ 4<br>256 kB x 4<br>6 MB                                                          | Save & Exit<br>F4:<br>ESC: Exit                                                                                                    |
| Active Processor Cores<br>Intel Virtualization Technology [Disabled]<br>Intel(R) SpeedStep(tm)<br>CPU C states<br>Intel TXT(LT) Support                      | [All]<br>[Enabled]<br>[Disabled]<br>[Disabled]                                                                 |                                                                                                    |
| Version 2.17.1255. Copyright (C) 2016 American Megatrends, Inc.                                                                                              |                                                                                                    |                                                                                                    |

**BIOS Menu 12: CPU Configuration**

#### **Active Processor Cores [All]**

Use the **Active Processor Cores** BIOS option to enable numbers of cores in the processor package.

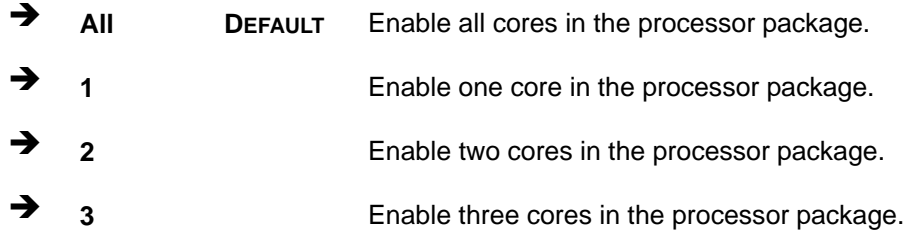

#### $\rightarrow$  Intel Virtualization Technology [Disabled]

Use the **Intel Virtualization Technology** option to enable or disable virtualization on the system. When combined with third party software, Intel® Virtualization technology allows several OSs to run on the same system at the same time.

![](_page_94_Picture_146.jpeg)

### → Intel(R) SpeedStep(tm) [Enabled]

Use the **Intel(R) SpeedStep(tm)** option to enable or disable the Intel® SpeedStep Technology which allows more than two frequency ranges to be supported.

![](_page_94_Picture_147.jpeg)

→ Enabled DEFAULT Enables Intel® SpeedStep Technology

### Î **CPU C states [Disabled]**

Use the **CPU C states** option to enable or disable the CPU C states.

![](_page_94_Picture_148.jpeg)

## <span id="page-95-0"></span> $\rightarrow$  Intel TXT(LT) Support [Disabled]

Use the **Intel TXT(LT) Support** option to enable or disable the Intel(R) TXT(LT) support.

![](_page_95_Picture_187.jpeg)

## **5.3.8 SATA Configuration**

Use the **SATA Configuration** menu (**[BIOS Menu 13](#page-95-0)**) to change and/or set the configuration of the SATA devices installed in the system.

![](_page_95_Picture_188.jpeg)

**BIOS Menu 13: SATA Configuration**

#### → SATA Controller(s) [Enabled]

Use the **SATA Controller(s)** option to configure the SATA controller(s).

![](_page_95_Picture_189.jpeg)

#### → SATA Mode Selection [AHCI]

Use the **SATA Mode Selection** option to determine how the SATA devices operate.

![](_page_95_Picture_190.jpeg)

![](_page_95_Figure_14.jpeg)

## <span id="page-96-0"></span>Î **Hot Plug [Disabled]**

Use the **Hot Plug** option to designate the correspondent SATA port as hot-pluggable.

![](_page_96_Picture_105.jpeg)

## **5.3.9 NVMe Configuration**

Use the **NVMe Configuration** (**[BIOS Menu 14](#page-96-0)**) menu to display the NVMe controller and device information.

![](_page_96_Picture_7.jpeg)

**BIOS Menu 14: NVMe Configuration**

# <span id="page-97-0"></span>**5.3.10 USB Configuration**

Use the **USB Configuration** menu (**[BIOS Menu 15](#page-97-0)**) to read USB configuration information and configure the USB settings.

![](_page_97_Picture_164.jpeg)

**BIOS Menu 15: USB Configuration**

#### **→** Legacy USB Support [Enabled]

Use the **Legacy USB Support** BIOS option to enable USB mouse and USB keyboard support. Normally if this option is not enabled, any attached USB mouse or USB keyboard does not become available until a USB compatible operating system is fully booted with all USB drivers loaded. When this option is enabled, any attached USB mouse or USB keyboard can control the system even when there is no USB driver loaded onto the system.

![](_page_97_Picture_165.jpeg)

# <span id="page-98-0"></span>**5.3.11 iEi Feature**

Use the **iEi Feature** menu (**[BIOS Menu 16](#page-98-0)**) to configure One Key Recovery function.

![](_page_98_Picture_136.jpeg)

**BIOS Menu 16: iEi Feature** 

## $\rightarrow$  Auto Recovery Function [Disabled]

Use the **Auto Recovery Function** BIOS option to enable or disable the auto recovery function of the IEI One Key Recovery.

![](_page_98_Picture_137.jpeg)

**Enabled Auto recovery function enabled** 

# <span id="page-99-0"></span>**5.4 Chipset**

Use the **Chipset** menu (**[BIOS Menu 17](#page-99-0)**) to access the PCH IO and System Agent (SA) configuration menus.

![](_page_99_Picture_3.jpeg)

Setting the wrong values for the Chipset BIOS selections in the Chipset BIOS menu may cause the system to malfunction.

![](_page_99_Picture_98.jpeg)

**BIOS Menu 17: Chipset**

# <span id="page-100-0"></span>**5.4.1 System Agent (SA) Configuration**

Use the **System Agent (SA) Configuration** menu (**[BIOS Menu 18](#page-100-0)**) to configure the System Agent (SA) parameters.

![](_page_100_Picture_121.jpeg)

**BIOS Menu 18: System Agent (SA) Configuration**

## Î **VT-d [Disabled]**

Use the **VT-d** option to enable or disable VT-d capability.

![](_page_100_Picture_122.jpeg)

# <span id="page-101-0"></span>**5.4.1.1 Graphics Configuration**

Use the **Graphics Configuration** (**[BIOS Menu 19](#page-101-0)**) menu to configure the video device connected to the system.

![](_page_101_Picture_172.jpeg)

**BIOS Menu 19: Graphics Configuration**

### **→** Primary Display [Auto]

Use the **Primary Display** option to select the primary graphics controller the system uses. The following options are available:

- Auto **Default**
- IGFX
- PEG
- PCIE

### $\rightarrow$  Internal Graphics [Enabled]

Use the **Internal Graphics** option to keep IGFX enabled basing on the setup options. The following options are available:

- Auto
- Disabled
- Enabled **Default**

![](_page_101_Picture_17.jpeg)

#### Î **DVMT Pre-Allocated [256M]**

Use the **DVMT Pre-Allocated** option to set the amount of system memory allocated to the integrated graphics processor when the system boots. The system memory allocated can then only be used as graphics memory, and is no longer available to applications or the operating system. Configuration options are listed below:

- 32M
- 64M
- 128M
- 256M **Default**
- 512M

#### → **DVMT Total Gfx Mem [MAX]**

Use the **DVMT Total Gfx Mem** option to select DVMT5.0 total graphic memory size used by the internal graphic device. The following options are available:

- 128M
- 256M
- MAX **Default**

### → Primary IGFX Boot Display [VBIOS Default]

Use the **Primary IGFX Boot Display** option to select the display device used by the system when it boots. Configuration options are listed below.

- VBIOS Default **Default**
- CRT
- IDP

![](_page_102_Picture_19.jpeg)

# **5.4.1.2 PEG Port Configuration**

![](_page_103_Picture_157.jpeg)

**BIOS Menu 20: PEG Port Configuration**

## → PEG Link Width Configuration [1x16]

Use the **PEG Link Width Configuration** option to configure the PCIe x16 channel mode on the backplane.

![](_page_103_Picture_158.jpeg)

## → Enable Root Port [Enabled]

Use the **Enable Root Port** option to enable or disable the PCI Express (PEG) controller.

![](_page_103_Picture_159.jpeg)

**Page 91**

#### <span id="page-104-0"></span> $\rightarrow$  Max Link Speed [Auto]

Use the **Max Link Speed** option to select the maximum link speed of the PCI Express slot. The following options are available:

- Auto **Default**
- Gen1
- Gen2
- Gen3

#### **→** Detect Non-Compliance Device [Disabled]

Use the **Detect Non-Compliance Device** option to enable or disable detecting if a non-compliance PCI Express device is connected to the PCI Express slot.

![](_page_104_Picture_160.jpeg)

# **5.4.1.3 Memory Configuration**

Use the **Memory Configuration** submenu (**[BIOS Menu 21](#page-104-0)**) to view memory information.

![](_page_104_Picture_161.jpeg)

![](_page_104_Figure_14.jpeg)

# <span id="page-105-0"></span>**5.4.2 PCH-IO Configuration**

Use the **PCH-IO Configuration** menu (**[BIOS Menu 22](#page-105-0)**) to configure the PCH parameters.

| Aptio Setup Utility - Copyright (C) 2016 American Megatrends, Inc.<br>Chipset |                                            |                                                                                      |
|-------------------------------------------------------------------------------|--------------------------------------------|--------------------------------------------------------------------------------------|
| Auto Power Button Status<br>Restore AC Power Loss                             | [Disable (ATX)]<br>[Last State]            | Select AC power state<br>when power is re-applied<br>after a power failure.          |
| > PCI Express Configuration<br>> HD Audio Configuration                       |                                            | $\rightarrow$ $\leftarrow$ : Select Screen                                           |
| Power Saving Function(ERP)<br>USB Power SW1<br>USB Power SW2                  | [Disabled]<br>$[+5V$ DUAL]<br>$[+5V$ DUAL] | $\uparrow \downarrow$ : Select Item<br>Enter: Select<br>$+/-$ : Change Opt.          |
|                                                                               |                                            | F1: General Help<br>F2: Previous Values<br>F3: Optimized Defaults<br>F4: Save & Exit |
| Version 2.17.1255. Copyright (C) 2016 American Megatrends, Inc.               |                                            | ESC: Exit                                                                            |

**BIOS Menu 22: PCH-IO Configuration**

### → Restore AC Power Loss [Last State]

Use the **Restore AC Power Loss** BIOS option to specify what state the system returns to if there is a sudden loss of power to the system.

![](_page_105_Picture_173.jpeg)

### → Power Saving Function(ERP) [Disabled]

Use the **Power Saving Function(ERP)** BIOS option to enable or disable the power saving function.

![](_page_105_Picture_174.jpeg)

![](_page_105_Figure_12.jpeg)

### <span id="page-106-0"></span>→ USB Power SW1 [+5V DUAL]

Use the **USB Power SW1** BIOS option to configure the USB power source for the corresponding USB connectors (**[Table 5-2](#page-106-0)**).

→ **+5V Sets the USB power source to +5V** 

+5V DUAL DEFAULT Sets the USB power source to +5V dual

## → USB Power SW2 [+5V DUAL]

Use the **USB Power SW2** BIOS option to configure the USB power source for the corresponding USB connectors (**[Table 5-2](#page-106-0)**).

→ **+5V Sets the USB power source to +5V** 

+5V DUAL DEFAULT Sets the USB power source to +5V dual

![](_page_106_Picture_116.jpeg)

**Table 5-2: BIOS Options and Configured USB Ports** 

# **5.4.2.1 PCI Express Configuration**

The PCI Express port number in the **PCI Express Configuration** menu varies by BIOS (BIOS1 or BIOS2). For detailed information, please refer to **Section [4.8.3](#page-68-0)**.

### **For BIOS1:**

![](_page_107_Picture_174.jpeg)

### **For BIOS2:**

| Aptio Setup Utility - Copyright (C) 2016 American Megatrends, Inc.<br>Chipset |                                                                                                    |
|-------------------------------------------------------------------------------|----------------------------------------------------------------------------------------------------|
| PCI Express Configuration<br>(BIOS No.2)                                      | PCI Express Port 1<br>Settings.                                                                                                    |
| > PCI Express Port 1                                                          | $\rightarrow \leftarrow$ : Select Screen<br>$\uparrow \downarrow$ : Select Item<br>Enter: Select<br>$+/-$ : Change Opt.<br>F1: General Help<br>F2: Previous Values<br>F3: Optimized Defaults<br>F4: Save & Exit<br>ESC: Exit |
| Version 2.17.1255. Copyright (C) 2016 American Megatrends, Inc.               |                                                                                                    |

**BIOS Menu 24: PCI Express Configuration (For BIOS2)**

**BIOS Menu 23: PCI Express Configuration (For BIOS1)**
#### 5.4.2.1.1 PCI Express Port 1/2/3/4

<span id="page-108-0"></span>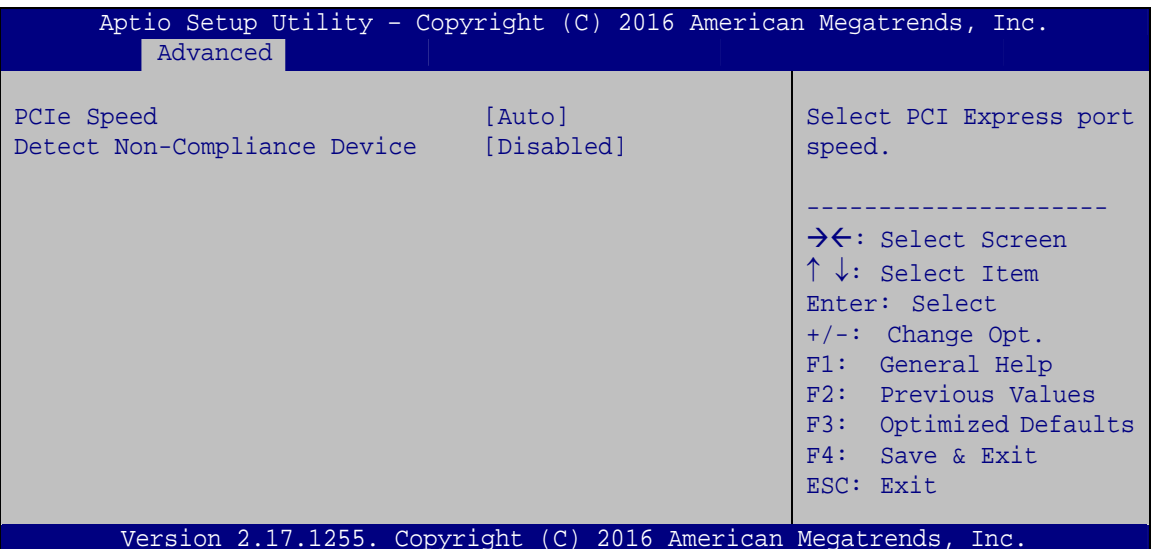

BIOS Menu 25: PCI Express Port 1/2/3/4

#### → PCIe Speed [Auto]

Use this option to select the support type of the PCI Express slots. The following options are available:

- Auto **Default**  $\blacksquare$
- Gen1
- Gen2
- Gen3

#### **Detect Non-Compliance Device [Disabled]**  $\rightarrow$

Use the Detect Non-Compliance Device option to enable or disable detecting if a non-compliance PCI Express device is connected to the PCI Express slot.

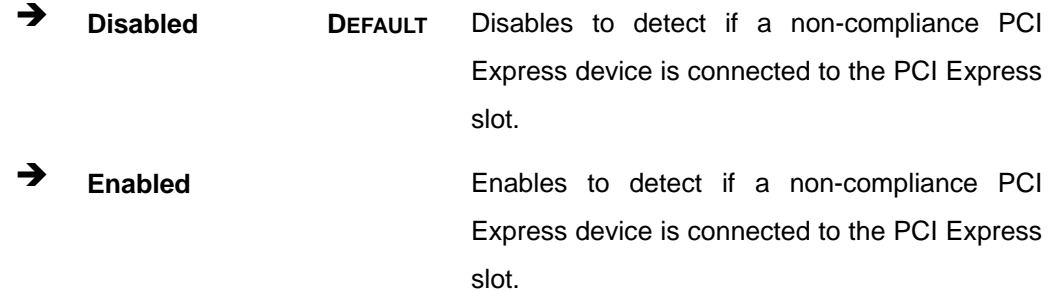

### <span id="page-109-0"></span>**5.4.2.2 HD Audio Configuration**

Use the **HD Audio Configuration** menu (**[BIOS Menu 26](#page-109-0)**) to configure the PCH Azalia settings.

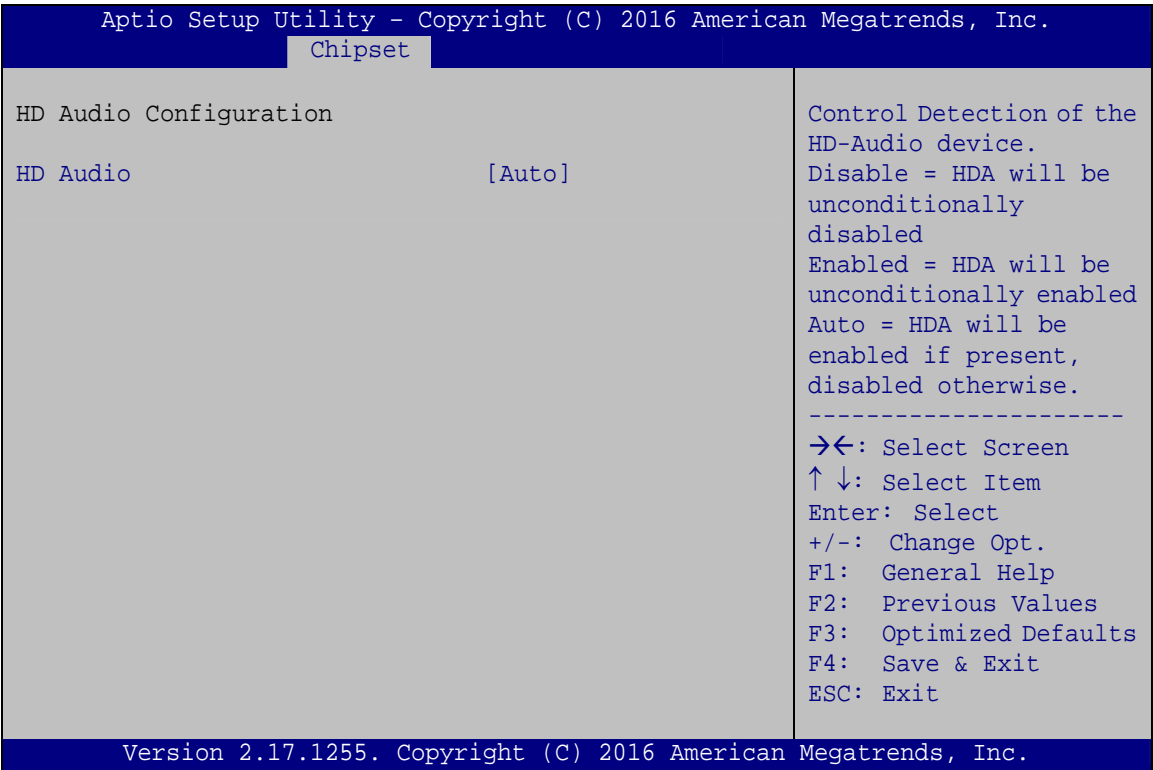

**BIOS Menu 26: HD Audio Configuration**

#### → HD Audio [Auto]

Use the **HD Audio** option to enable or disable the High Definition Audio controller.

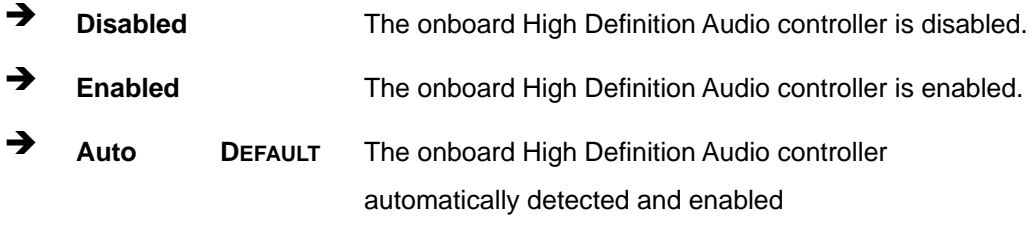

## <span id="page-110-0"></span>5.5 Security

Use the Security menu (BIOS Menu 27) to set system and user passwords.

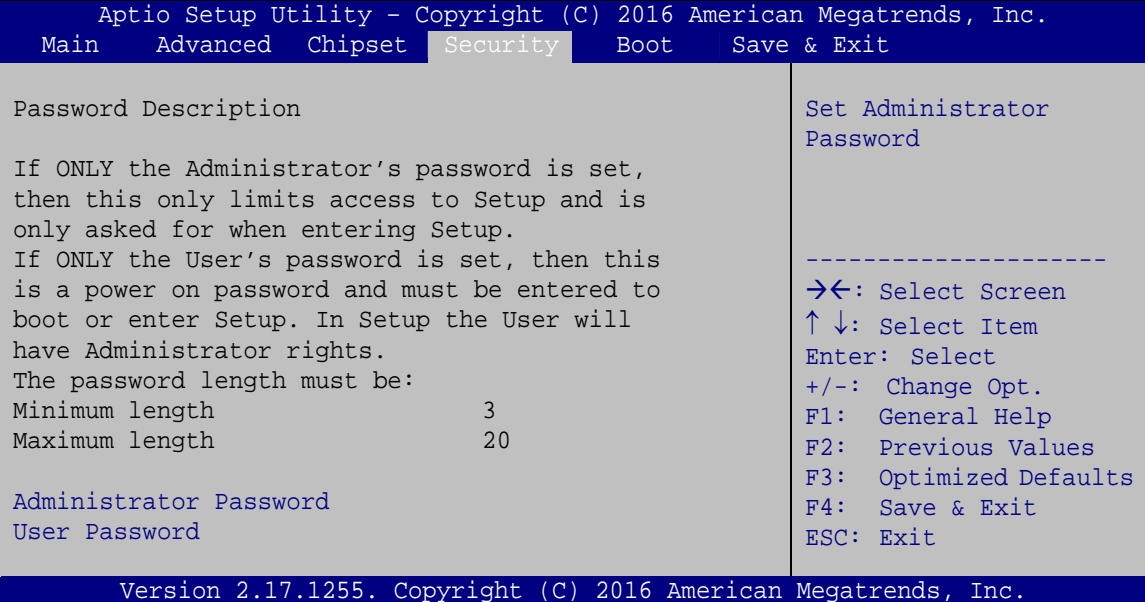

**BIOS Menu 27: Security** 

#### **Administrator Password** →

Use the Administrator Password to set or change a administrator password.

#### **User Password**  $\rightarrow$

Use the User Password to set or change a user password.

# <span id="page-111-0"></span>**5.6 Boot**

Use the **Boot** menu (**[BIOS Menu 28](#page-111-0)**) to configure system boot options.

| Aptio Setup Utility - Copyright (C) 2016 American Megatrends, Inc. |                                                                 |                                                                                                    |
|--------------------------------------------------------------------|-----------------------------------------------------------------|----------------------------------------------------------------------------------------------------|
| Advanced Chipset Security<br>Main                                  | <b>Boot</b>                                                     | Save & Exit                                                                                                    |
| Boot Configuration<br>Bootup NumLock State<br>Ouiet Boot           | [On]<br>[Enabled]<br>[Disabled]                                 | Select the keyboard<br>NumLock state                                                                                      |
| Launch PXE OpROM<br>Option ROM Messages<br>UEFI Boot               | [Force BIOS]<br>[Disabled]                                      | $\rightarrow$ $\leftarrow$ : Select Screen<br>$\uparrow \downarrow$ : Select Item<br>Enter: Select<br>$+/-$ : Change Opt. |
| Boot Option Priorities                                             |                                                                 | F1: General Help<br>F2: Previous Values<br>F3: Optimized Defaults<br>F4: Save & Exit<br>ESC: Exit                         |
|                                                                    | Version 2.17.1255. Copyright (C) 2016 American Megatrends, Inc. |                                                                                                    |

**BIOS Menu 28: Boot** 

#### → Bootup NumLock State [On]

Use the **Bootup NumLock State** BIOS option to specify if the number lock setting must be modified during boot up.

- $\rightarrow$  On **DEFAULT** Allows the Number Lock on the keyboard to be enabled automatically when the computer system boots up. This allows the immediate use of the 10-key numeric keypad located on the right side of the keyboard. To confirm this, the Number Lock LED light on the keyboard is lit.
	- **Off Does** not enable the keyboard Number Lock automatically. To use the 10-keys on the keyboard, press the Number Lock key located on the upper left-hand corner of the 10-key pad. The Number Lock LED on the keyboard lights up when the Number Lock is engaged.

**Integration Corp.** 

#### <span id="page-112-0"></span>**Quiet Boot [Enabled]**

Use the **Quiet Boot** BIOS option to select the screen display when the system boots.

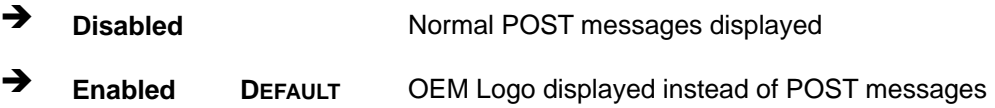

#### → Launch PXE OpROM [Disabled]

Use the **Launch PXE OpROM** option to enable or disable boot option for legacy network devices.

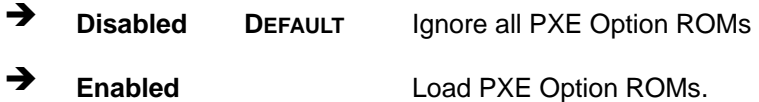

#### → Option ROM Messages [Force BIOS]

Use the **Option ROM Messages** option to set the Option ROM display mode.

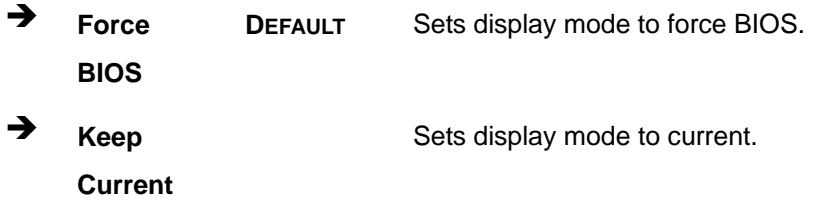

#### → UEFI Boot [Disabled]

Use the **UEFI Boot** option to enable or disable to boot from the UEFI devices.

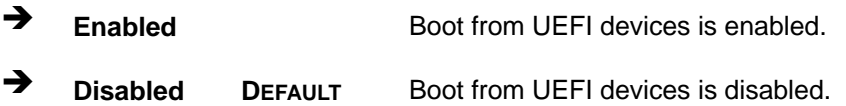

### <span id="page-113-0"></span>5.7 Save & Exit

Use the Safe & Exit menu (BIOS Menu 29) to load default BIOS values, optimal failsafe values and to save configuration changes.

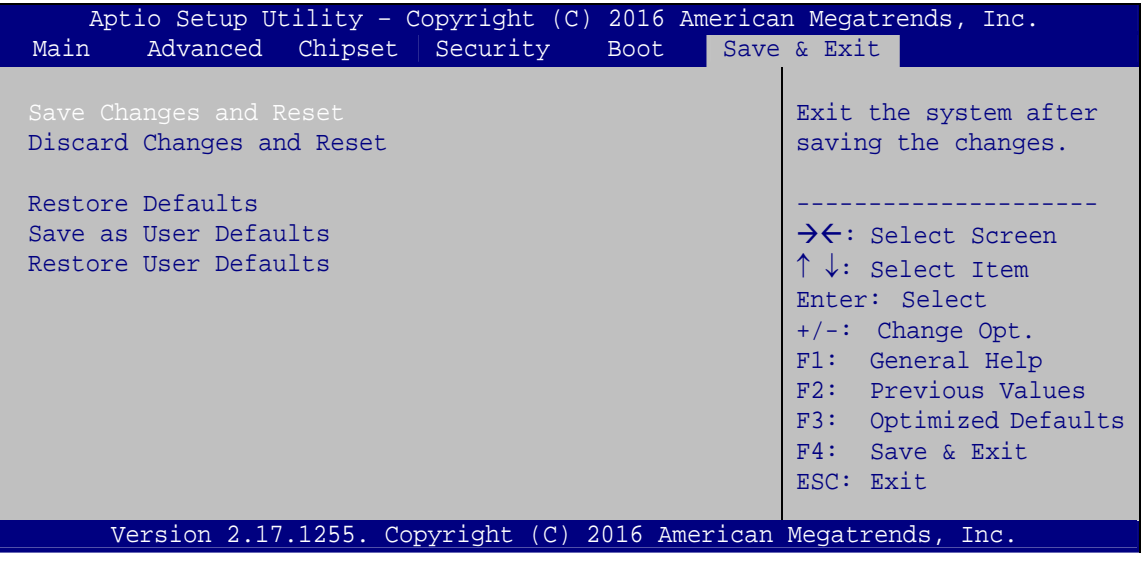

BIOS Menu 29: Save & Exit

#### $\rightarrow$  Save Changes and Reset

Use the Save Changes and Reset option to save the changes made to the BIOS options and reset the system.

#### $\rightarrow$  Discard Changes and Reset

Use the Discard Changes and Reset option to exit the system without saving the changes made to the BIOS configuration setup program.

#### $\rightarrow$  Restore Defaults

Use the Restore Defaults option to load the optimal default values for each of the parameters on the Setup menus. F3 key can be used for this operation.

#### **Save as User Defaults** →

Use the Save as User Defaults option to save the changes done so far as user defaults.

#### **Restore User Defaults**

Use the Restore User Defaults option to restore the user defaults to all the setup options.

**Integration Corp.** 

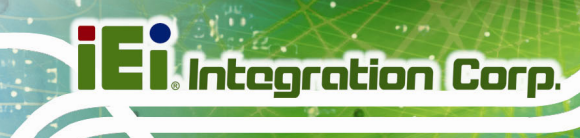

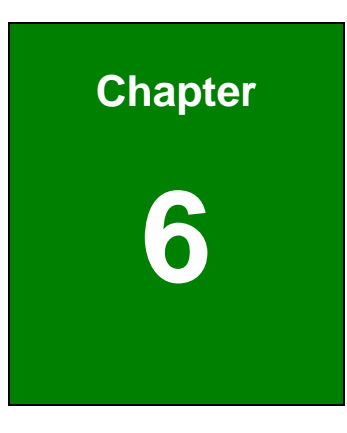

# **6 Software Drivers**

**Page 102** 

### **6.1 Available Software Drivers**

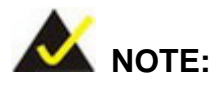

The content of the CD may vary throughout the life cycle of the product and is subject to change without prior notice. Visit the IEI website or contact technical support for the latest updates.

The following drivers can be installed on the system:

- **Chipset**
- VGA
- LAN
- **Audio**
- ME (Intel® AMT)
- USB 3.0 (Windows 7 OS only)
- Kernel-Mode Driver Framework (Windows 7 OS only)
- Intel® Serial IO (Windows 8.1/10 64-bit OS only)

#### **6.2 Software Installation**

All the drivers for the HPCIE-Q170 are on the CD that came with the system. To install the drivers, please follow the steps below.

**Step 1:** Insert the CD into a CD drive connected to the system.

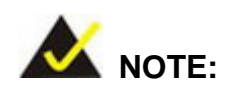

If the installation program doesn't start automatically: Click "Start->My Computer->CD Drive->autorun.exe"

**Step 2:** The driver main menu appears. Click HPCIE-Q170.

**Integration Corp.** 

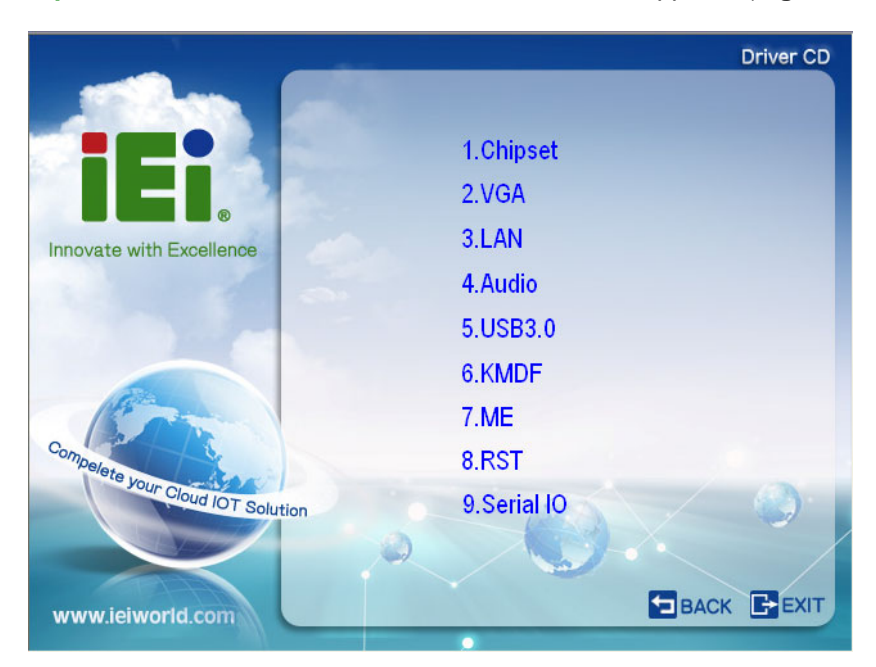

<span id="page-116-0"></span>**Step 3:** A new screen with a list of available drivers appears (**[Figure 6-1](#page-116-0)**).

**Figure 6-1: Available Drivers** 

**Step 4:** Install all of the necessary drivers in this menu.

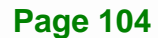

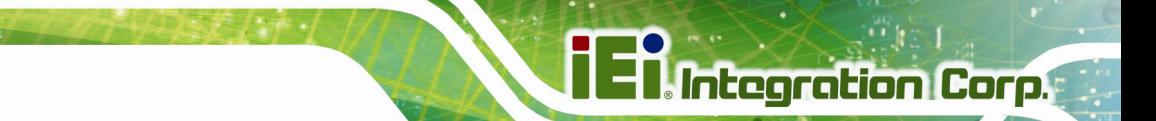

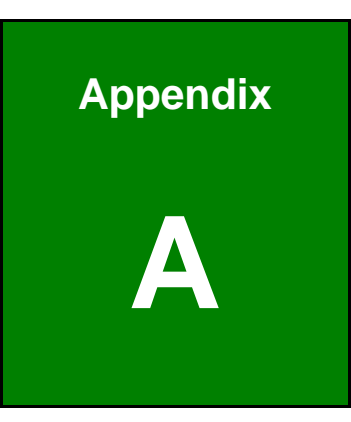

# **A Regulatory Compliance**

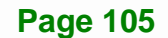

#### **DECLARATION OF CONFORMITY**

This equipment has been tested and found to comply with specifications for CE marking. If the user modifies and/or installs other devices in the equipment, the CE conformity declaration may no longer apply.

#### **FCC WARNING**

**Integration Corp.** 

This equipment complies with Part 15 of the FCC Rules. Operation is subject to the following two conditions:

- This device may not cause harmful interference, and
- This device must accept any interference received, including interference that may cause undesired operation.

This equipment has been tested and found to comply with the limits for a Class A digital device, pursuant to part 15 of the FCC Rules. These limits are designed to provide reasonable protection against harmful interference when the equipment is operated in a commercial environment. This equipment generates, uses, and can radiate radio frequency energy and, if not installed and used in accordance with the instruction manual, may cause harmful interference to radio communications. Operation of this equipment in a residential area is likely to cause harmful interference in which case the user will be required to correct the interference at his own expense.

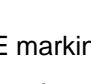

 $\epsilon$ 

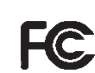

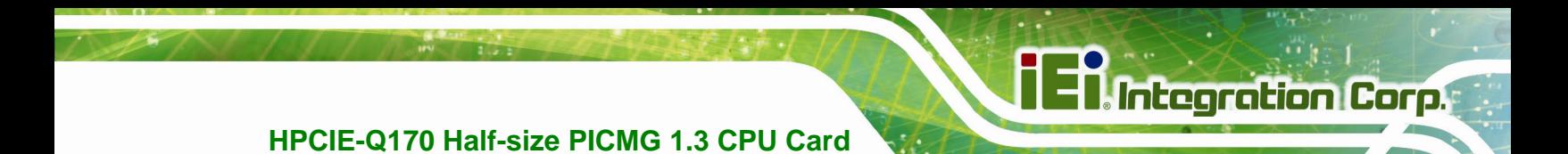

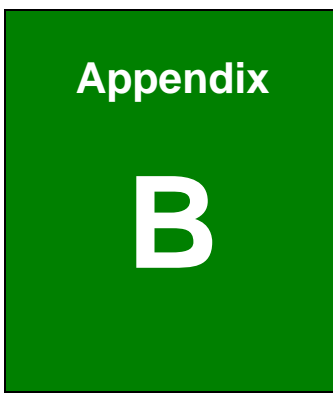

# **Product Disposal**

**Page 107**

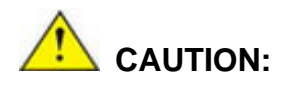

**Integration Corp.** 

Risk of explosion if battery is replaced by an incorrect type. Only certified engineers should replace the on-board battery.

Dispose of used batteries according to instructions and local regulations.

- Outside the European Union–If you wish to dispose of used electrical and electronic products outside the European Union, please contact your local authority so as to comply with the correct disposal method.
- Within the European Union The device that produces less waste and is easier to recycle is classified as electronic device in terms of the European Directive 2012/19/EU (WEEE), and must not be disposed of as domestic garbage.

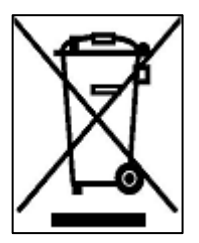

EU-wide legislation, as implemented in each Member State, requires that waste electrical and electronic products carrying the mark (left) must be disposed of separately from normal household waste. This includes monitors and electrical accessories, such as signal cables or power cords. When you need to dispose of your device, please follow the guidance of

your local authority, or ask the shop where you purchased the product. The mark on electrical and electronic products only applies to the current European Union Member States.

Please follow the national guidelines for electrical and electronic product disposal.

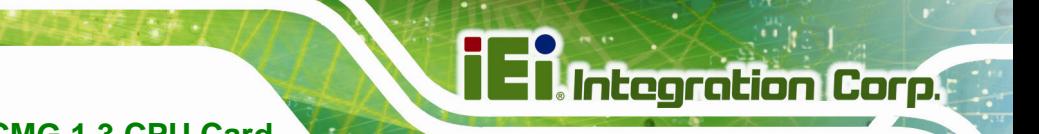

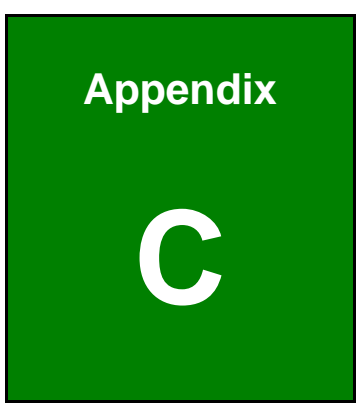

# **BIOS Options**

**Page 109**

Below is a list of BIOS configuration options in the BIOS chapter.

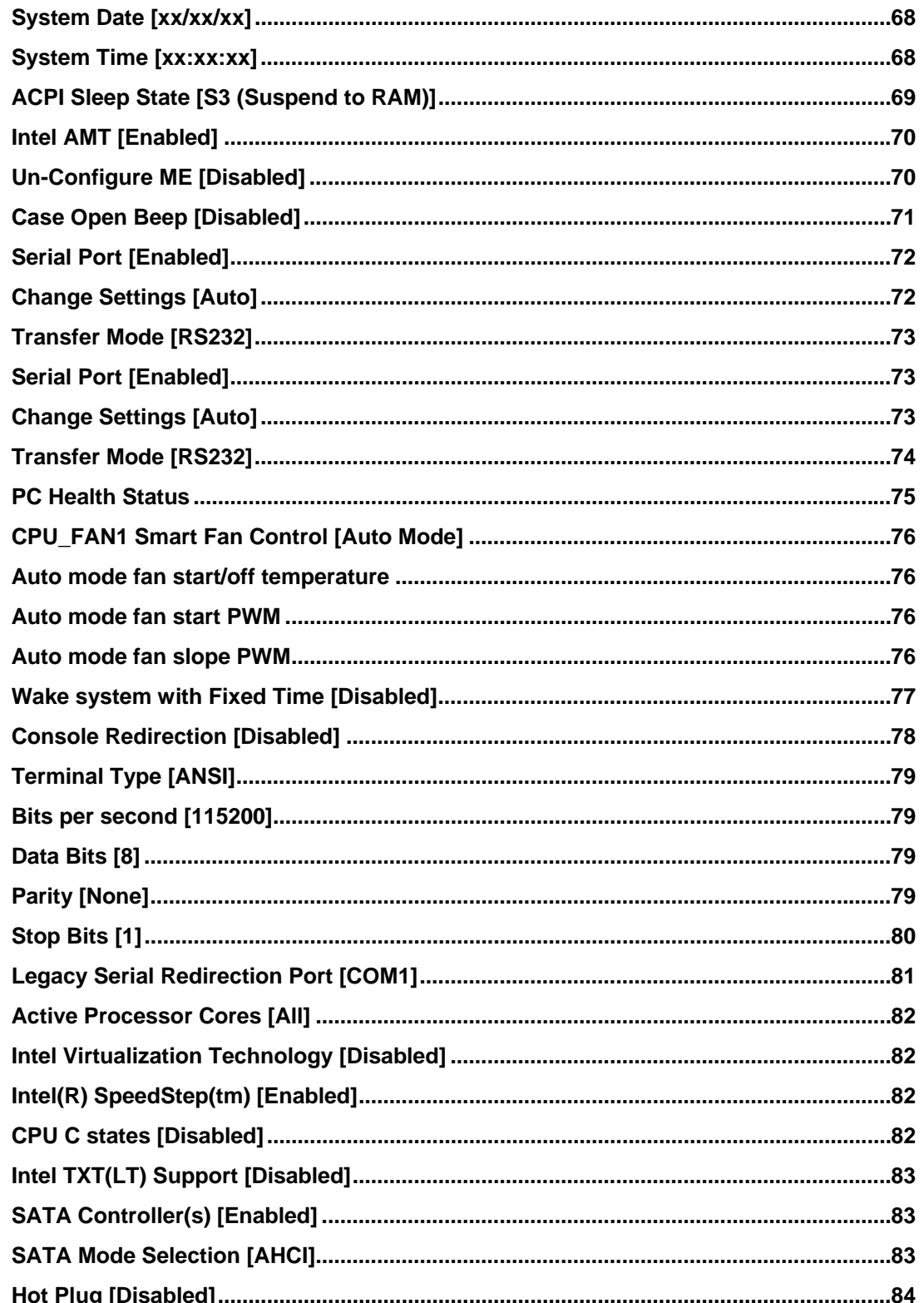

# **TET Integration Corp.**

### HPCIE-Q170 Half-size PICMG 1.3 CPU Card

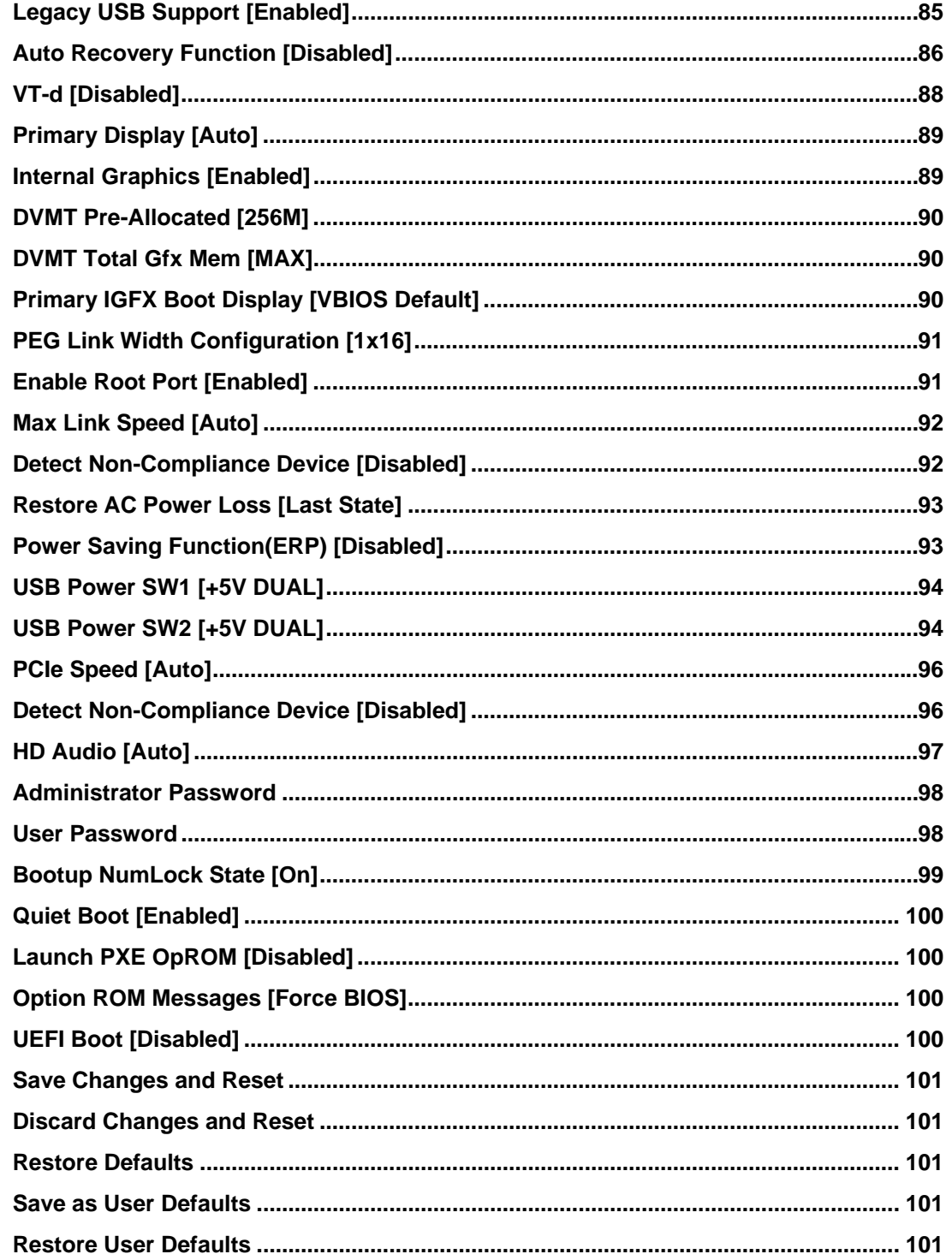

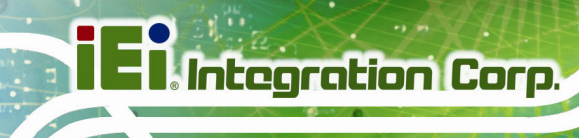

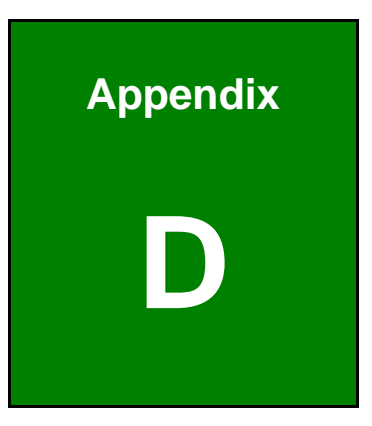

# **D Terminology**

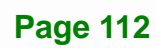

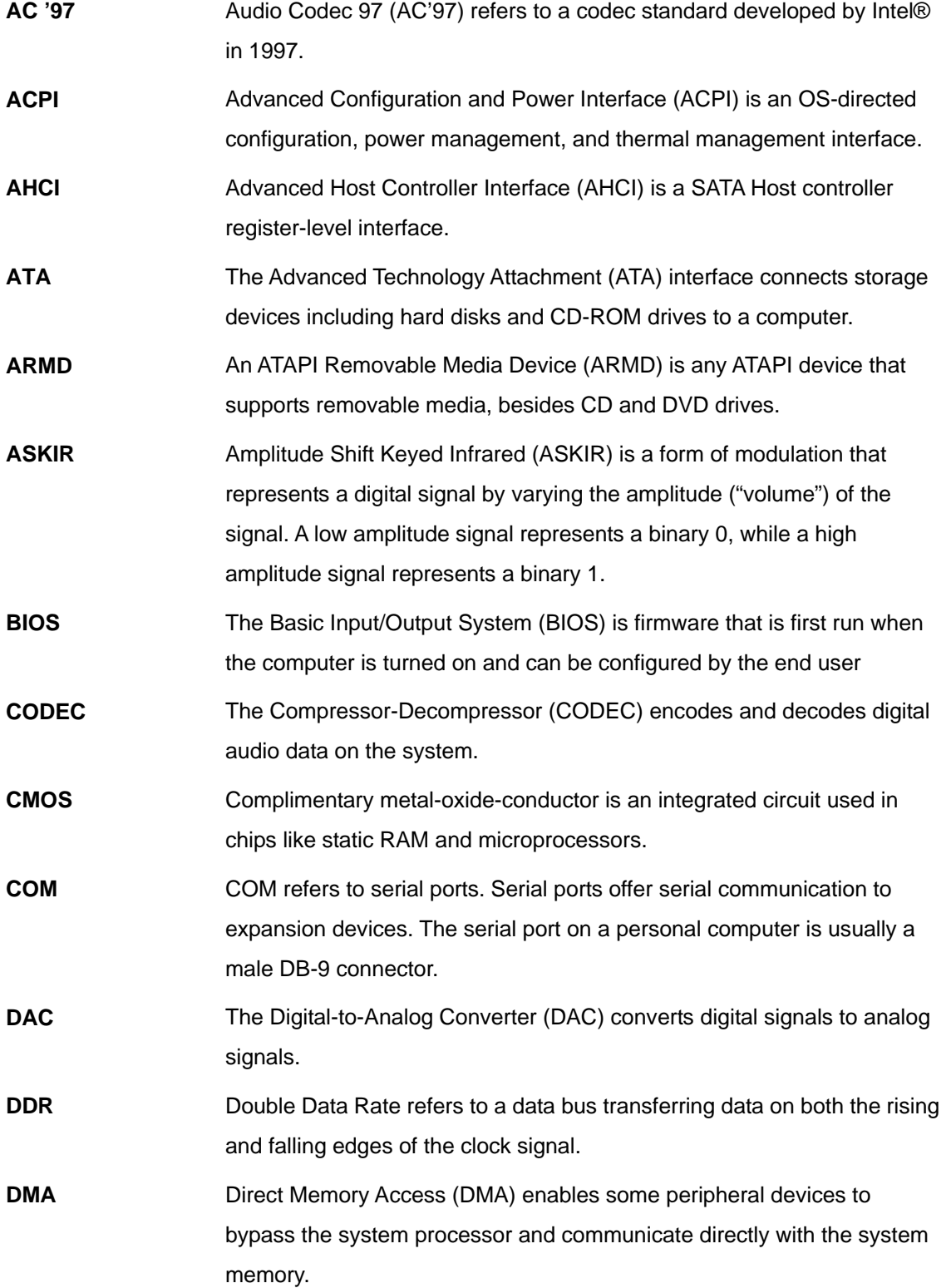

**TER Integration Corp.** 

**El** Integration Corp.

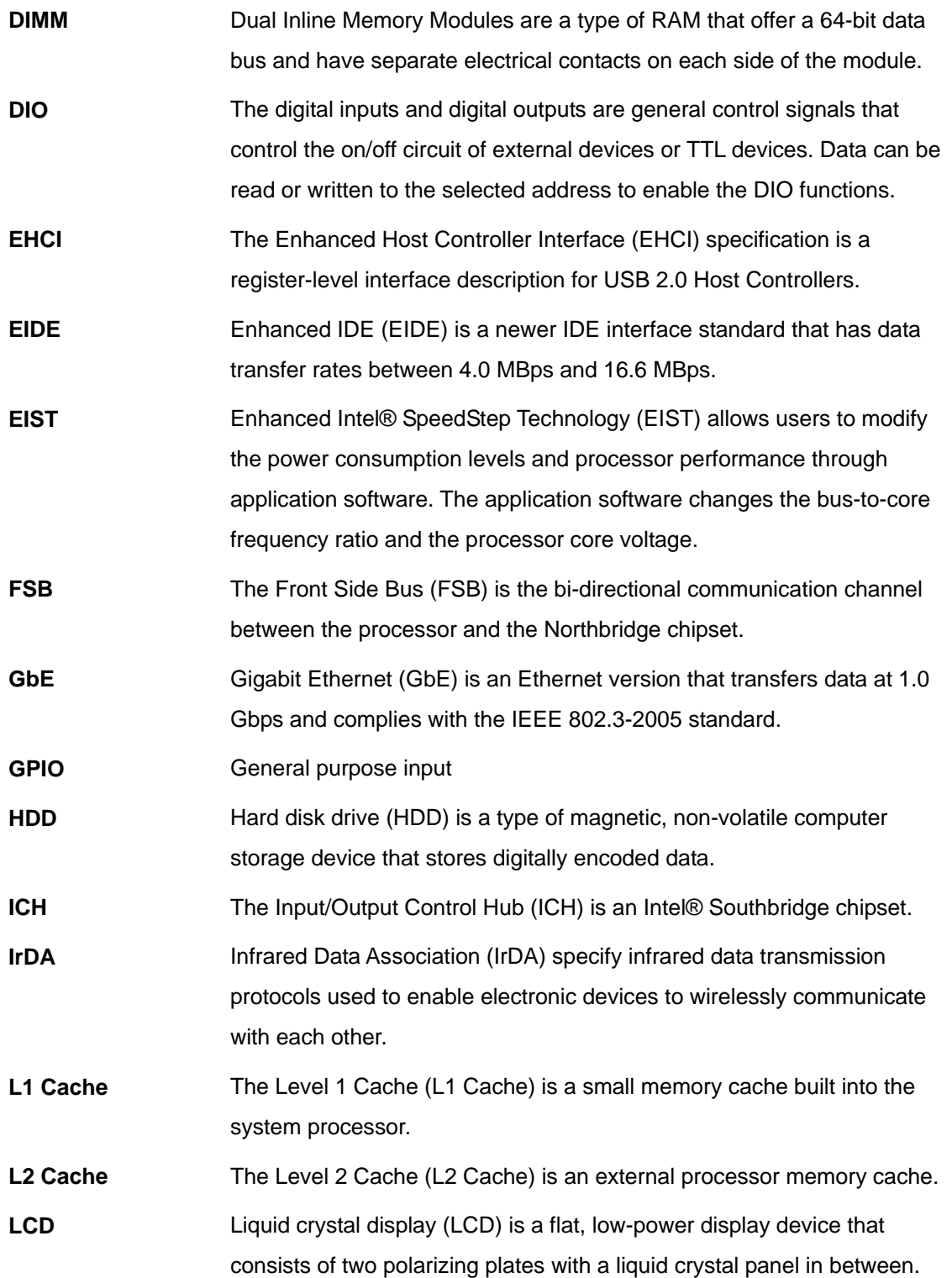

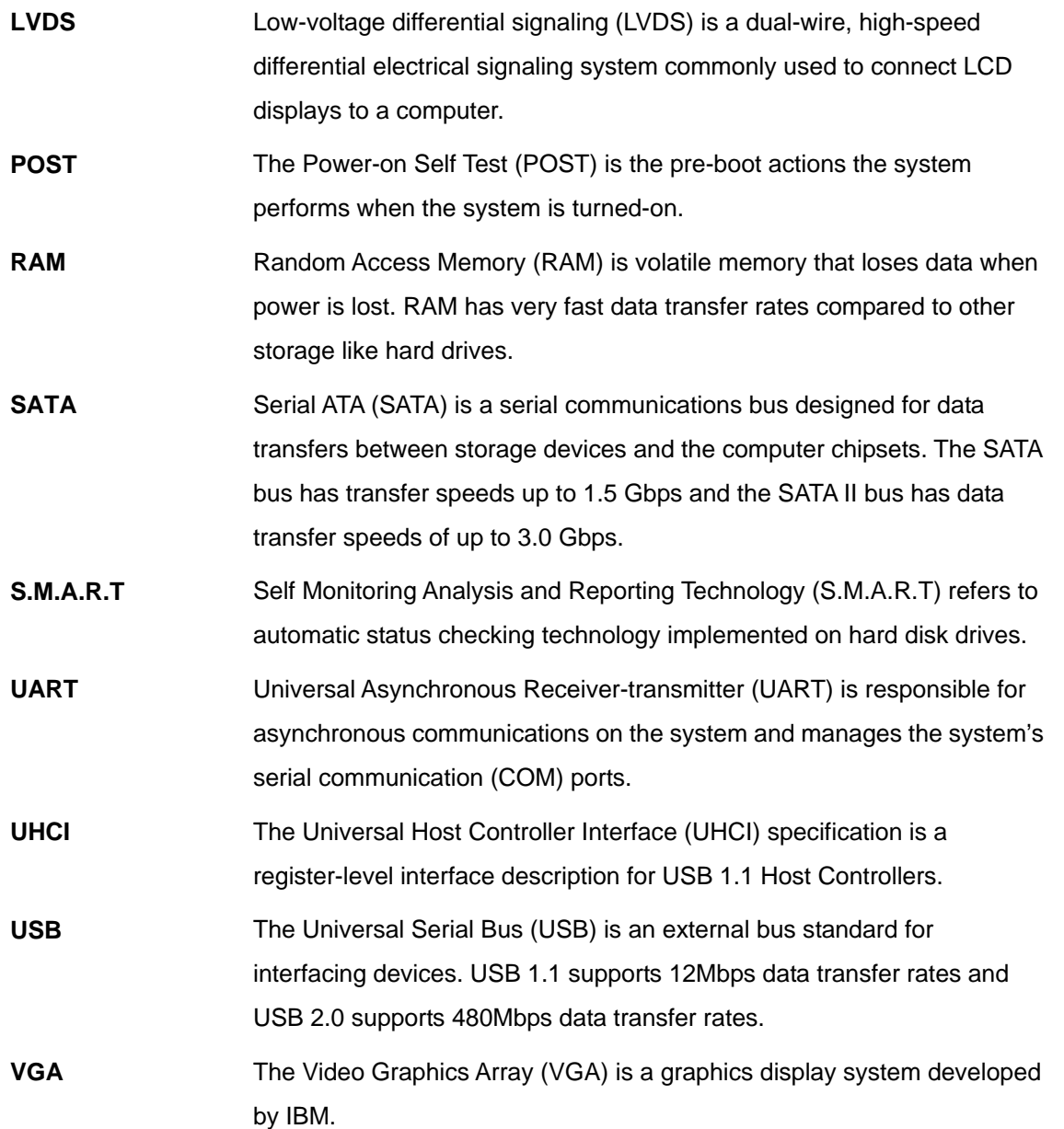

**Page 115**

**TEA Integration Corp.** 

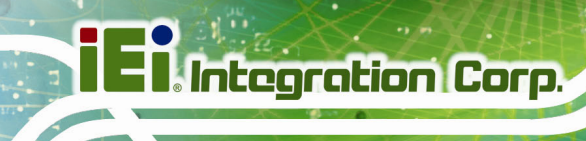

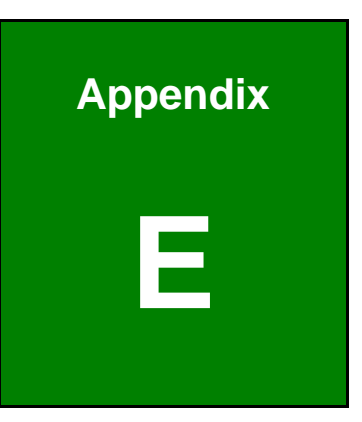

# **E Digital I/O Interface**

**Page 116** 

### **E.1 Introduction**

The DIO connector on the HPCIE-Q170 is interfaced to GPIO ports on the Super I/O chipset. The digital inputs and digital outputs are generally control signals that control the on/off circuit of external devices or TTL devices. Data can be read or written to the selected address to enable the DIO functions.

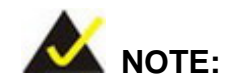

For further information, please refer to the datasheet for the Super I/O chipset.

The BIOS interrupt call **INT 15H** controls the digital I/O.

**INT 15H:** 

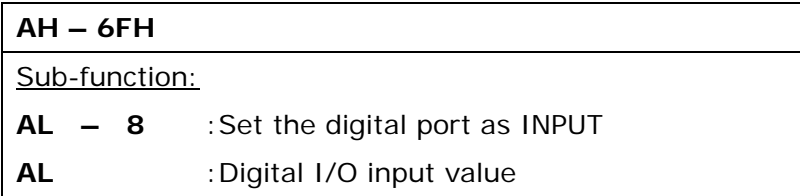

**Integration Corp.** 

## **E.2 Assembly Language Sample 1**

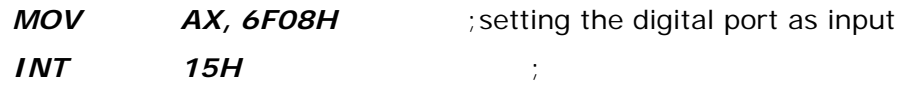

#### **AL low byte = value**

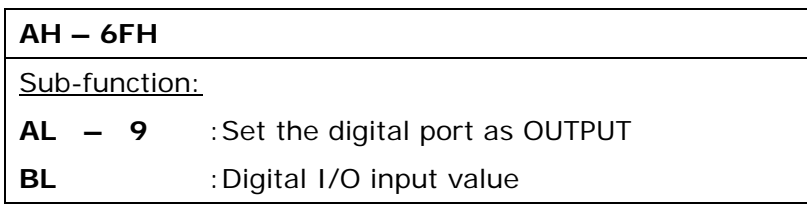

## **E.3 Assembly Language Sample 2**

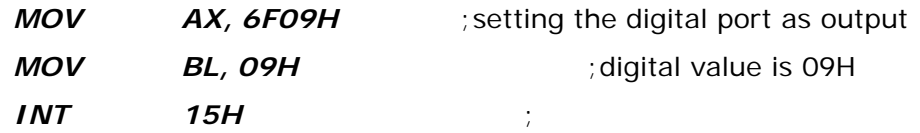

**Digital Output is 1001b** 

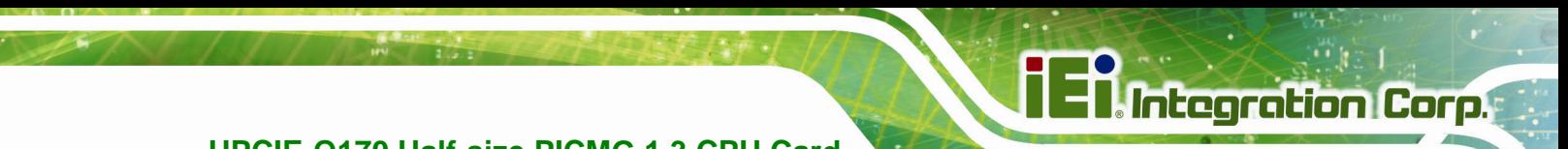

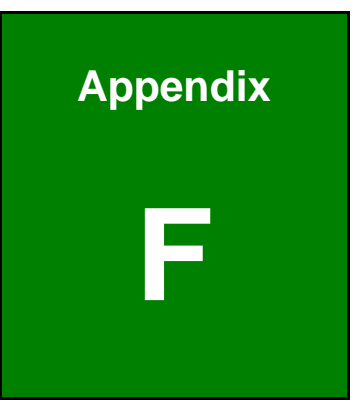

# **Watchdog Timer**

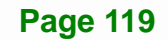

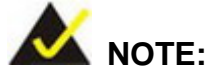

The following discussion applies to DOS environment. Contact IEI support or visit the IEI website for specific drivers for other operating systems.

The Watchdog Timer is provided to ensure that standalone systems can always recover from catastrophic conditions that cause the CPU to crash. This condition may have occurred by external EMIs or a software bug. When the CPU stops working correctly, Watchdog Timer either performs a hardware reset (cold boot) or a Non-Maskable Interrupt (NMI) to bring the system back to a known state.

A BIOS function call (INT 15H) is used to control the Watchdog Timer.

INT 15H:

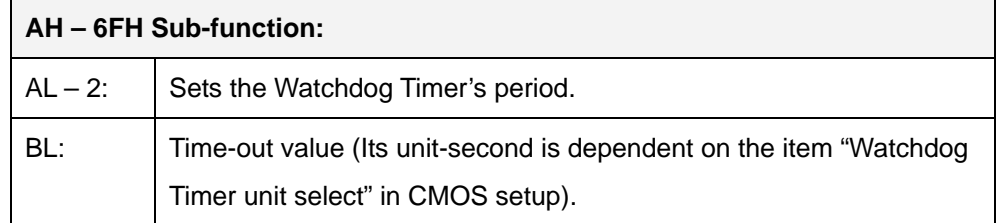

#### **Table F-1: AH-6FH Sub-function**

Call sub-function 2 to set the time-out period of Watchdog Timer first. If the time-out value is not zero, the Watchdog Timer starts counting down. When the timer value reaches zero, the system resets. To ensure that this reset condition does not occur, calling sub-function 2 must periodically refresh the Watchdog Timer. However, the watchdog timer is disabled if the time-out value is set to zero.

A tolerance of at least 10% must be maintained to avoid unknown routines within the operating system (DOS), such as disk I/O that can be very time-consuming.

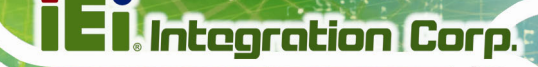

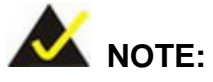

When exiting a program it is necessary to disable the Watchdog Timer, otherwise the system resets.

#### **EXAMPLE PROGRAM:**

#### **; INITIAL TIMER PERIOD COUNTER**

**W\_LOOP:**   *MOV AX, 6F02H ;setting the time-out value MOV BL, 30 ;time-out value is 48 seconds INT 15H* 

#### **;**

**;** 

**;** 

#### **; ADD THE APPLICATION PROGRAM HERE**

**;** 

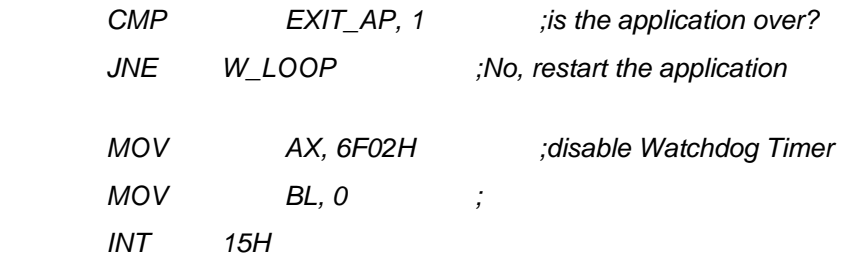

# **;**

**; EXIT ;** 

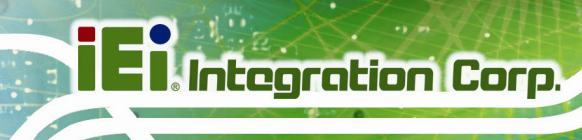

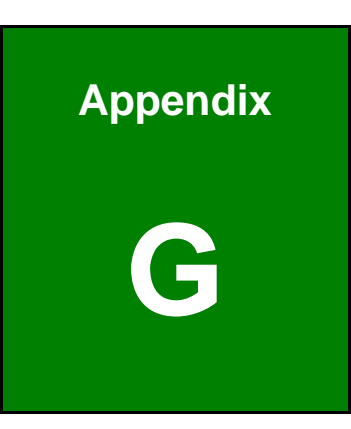

# **G Hazardous Materials Disclosure**

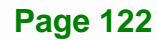

The details provided in this appendix are to ensure that the product is compliant with the Peoples Republic of China (China) RoHS standards. The table below acknowledges the presences of small quantities of certain materials in the product, and is applicable to China RoHS only.

A label will be placed on each product to indicate the estimated "Environmentally Friendly Use Period" (EFUP). This is an estimate of the number of years that these substances would "not leak out or undergo abrupt change." This product may contain replaceable sub-assemblies/components which have a shorter EFUP such as batteries and lamps. These components will be separately marked.

Please refer to the table on the next page.

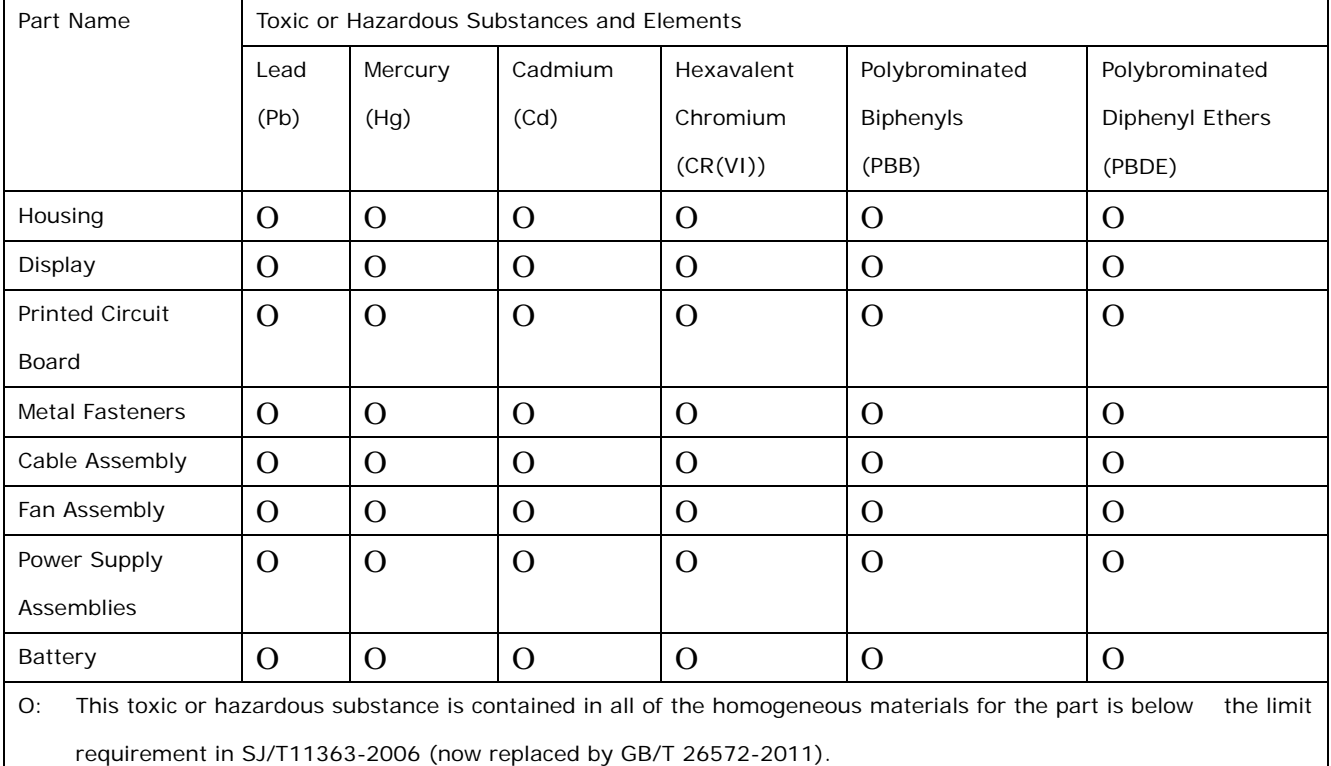

X: This toxic or hazardous substance is contained in at least one of the homogeneous materials for this part is above the limit requirement in SJ/T11363-2006 (now replaced by GB/T 26572-2011).

**Integration Corp.** 

此附件旨在确保本产品符合中国 RoHS 标准。以下表格标示此产品中某有毒物质的含量符 合中国 RoHS 标准规定的限量要求。

 $\frac{1}{2}$  .

本产品上会附有"环境友好使用期限"的标签,此期限是估算这些物质"不会有泄漏或突变"的 年限。本产品可能包含有较短的环境友好使用期限的可替换元件,像是电池或灯管,这些元 件将会单独标示出来。

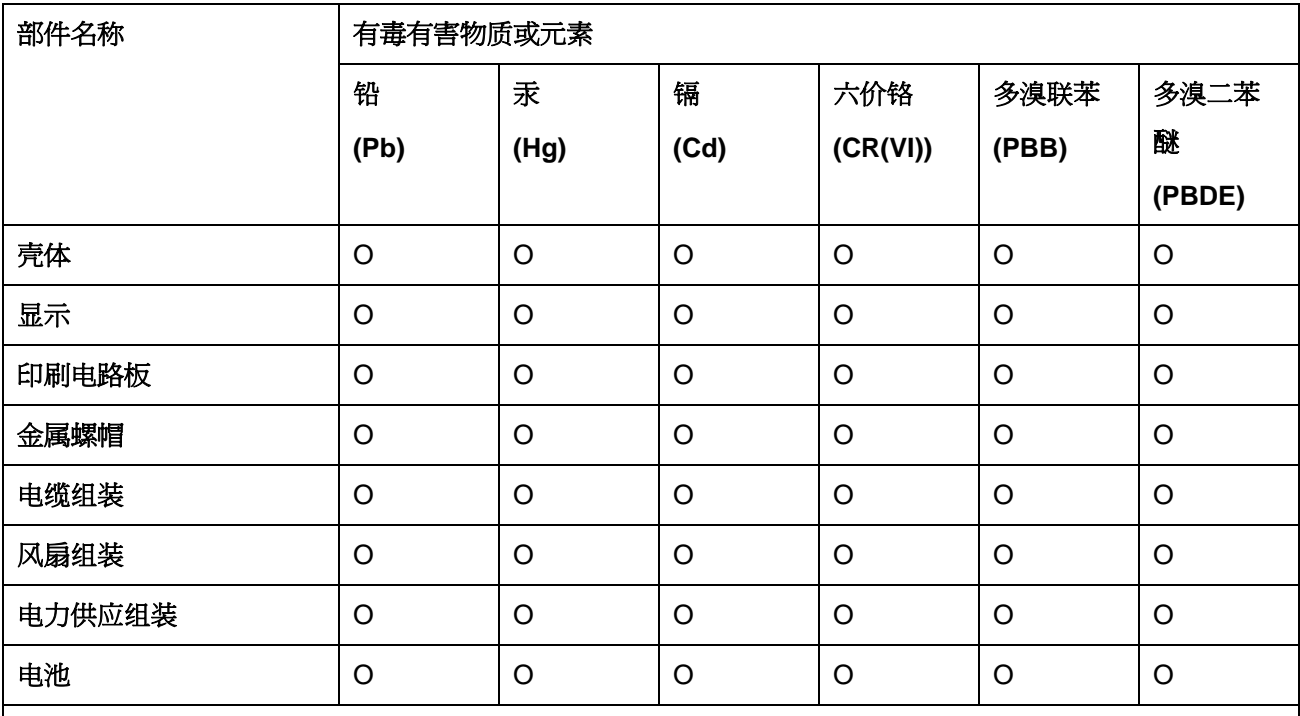

O: 表示该有毒有害物质在该部件所有物质材料中的含量均在 SJ/T 11363-2006 (现由 GB/T 26572-2011 取代) 标准规定的限量要求以下。

X: 表示该有毒有害物质至少在该部件的某一均质材料中的含量超出 SJ/T 11363-2006 (现由 GB/T 26572-2011 取代) 标准规定的限量要求。